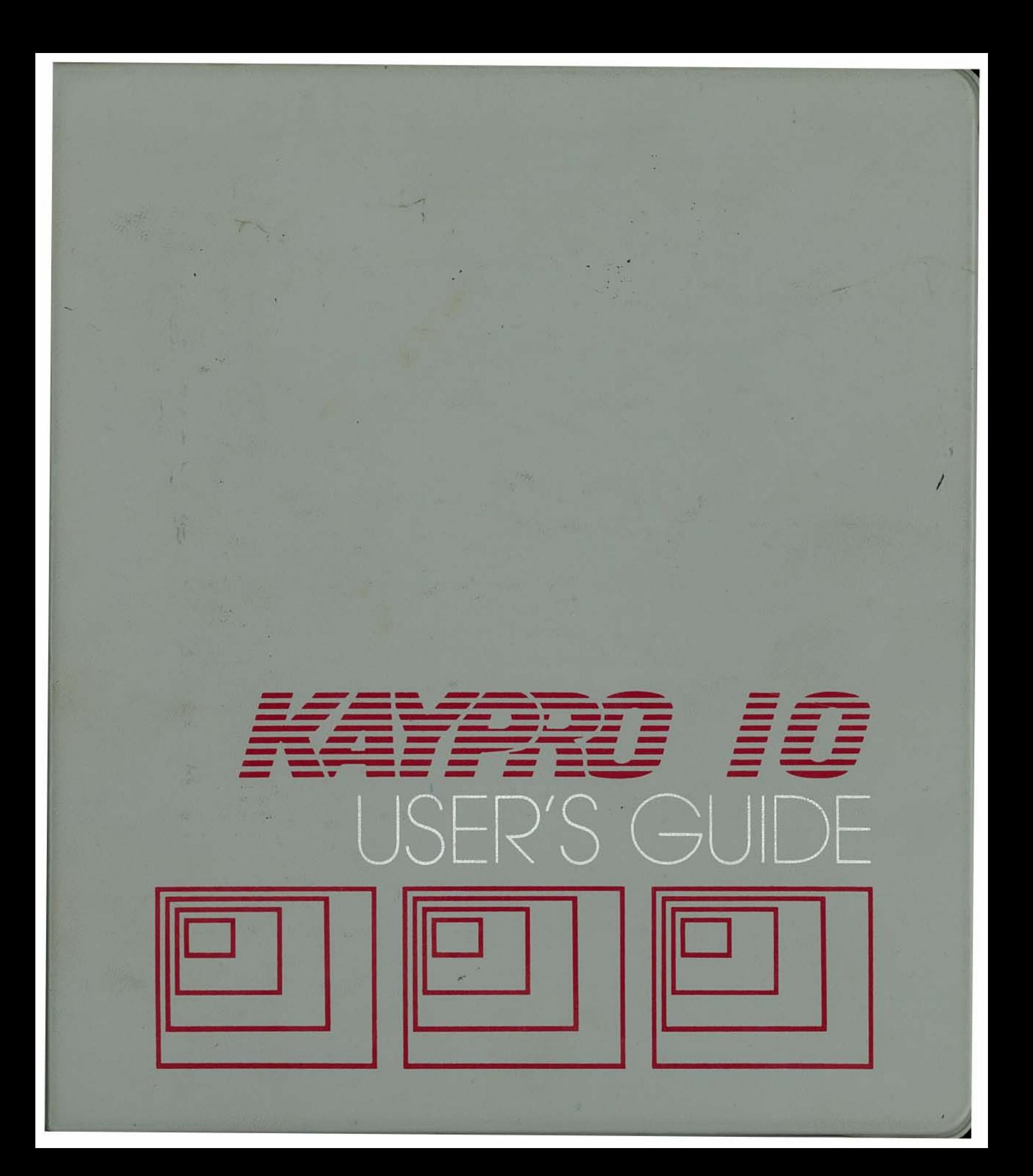

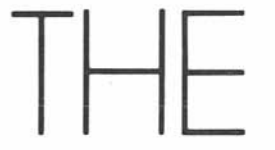

USER'S

GUIDE

# <u>FCEF 220</u>

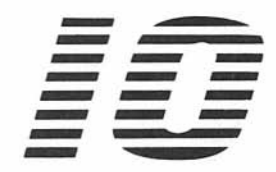

© January 1984 Part Number 1409 E.O.81-176-18-F

., .

#### **COPYRIGHT AND TRADEMARK**

© 1983 Kaypro Corporation. KAYPRO 10 is a registered trademark of Kaypro Corporation.

DISCLAIMER Kaypro Corporation hereby disclaims any and all liability resulting from the failure of other manufacturers' software to be operative within and upon the KAYPRO 10 computer, due to Kaypro's inability to have tested each entry of software.

LIMITED WARRANTY Kaypro Corporation warrants each new instrument or computer against defects in material or workmanship for a period of ninety days from date of delivery to the original customer. Fuses are excluded from this warranty. This warranty is specifically limited to the replacement or repair of any such defects, without charge, when the complete instrument is returned to one of our authorized dealers or Kaypro Corporation, 533 Stevens Avenue, Solana Beach, California 92075, transportation charges prepaid.

This express warranty excludes all other warranties, express or implied, including, but not limited to, implied warranties of merchantability, and fitness for purpose, and KAYPRO CORPORATION IS NOT LIABLE FOR A BREACH OF WARRANTY IN AN AMOUNT EXCEEDING THE PURCHASE PRICE OF THE GOODS. KAYPRO CORPORATION SHALL NOT BE LIABLE FOR INCIDENTAL OR CONSEQUENTIAL DAMAGES. No liability is assumed for damage due to accident, abuse, lack of reasonable care, or loss of parts.

REDIRECTION Please first direct all queries and problems to your dealer.

# **CONTENTS**

# **MEET KAYPRO 10!**

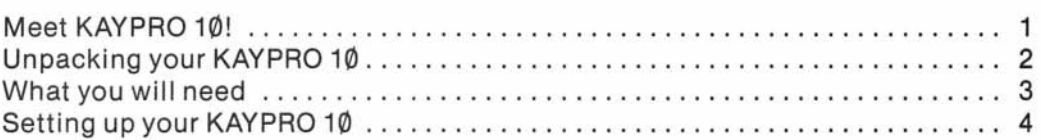

# **BECOMING ACQUAINTED WITH YOUR COMPUTER**

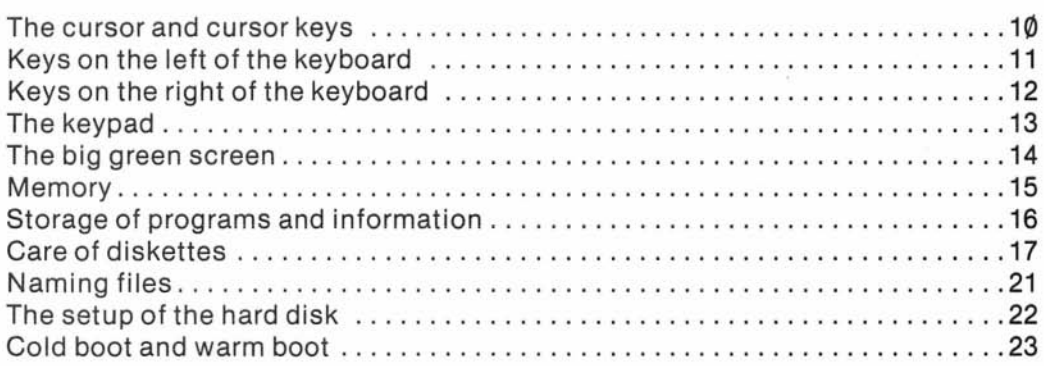

# **STARTING THE COMPUTER**

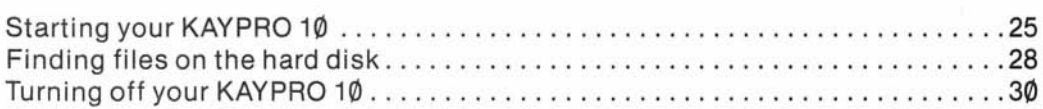

# **USING UTILITY FILES**

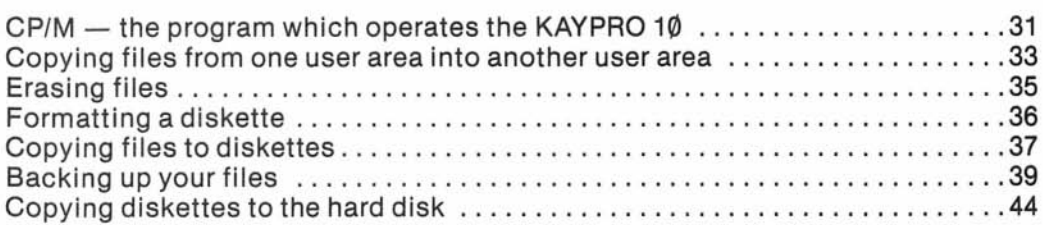

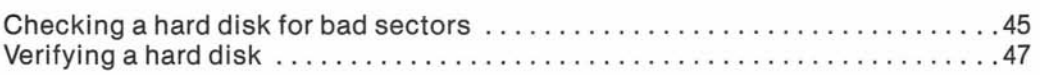

# **USING GRAPHICS ON THE KAYPRO 10**

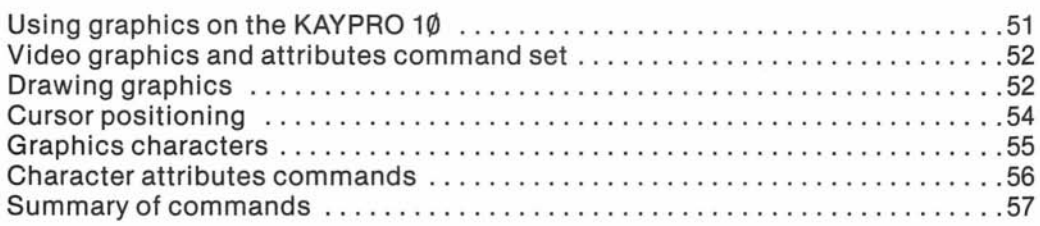

#### **TECHNICAL INFORMATION**

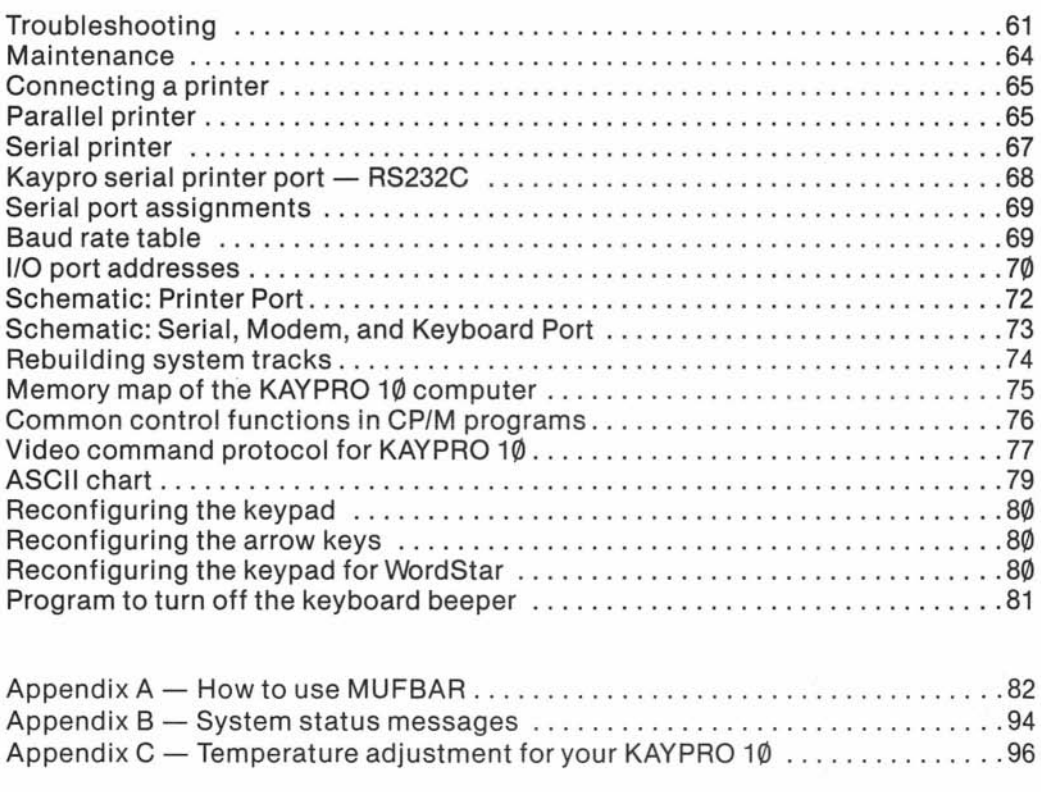

Glossary ....... .. .. . . . .. ... ....... . .. .. . . .............. .. . . ..... . . . 98

#### **Meet KAYPRO 10!**

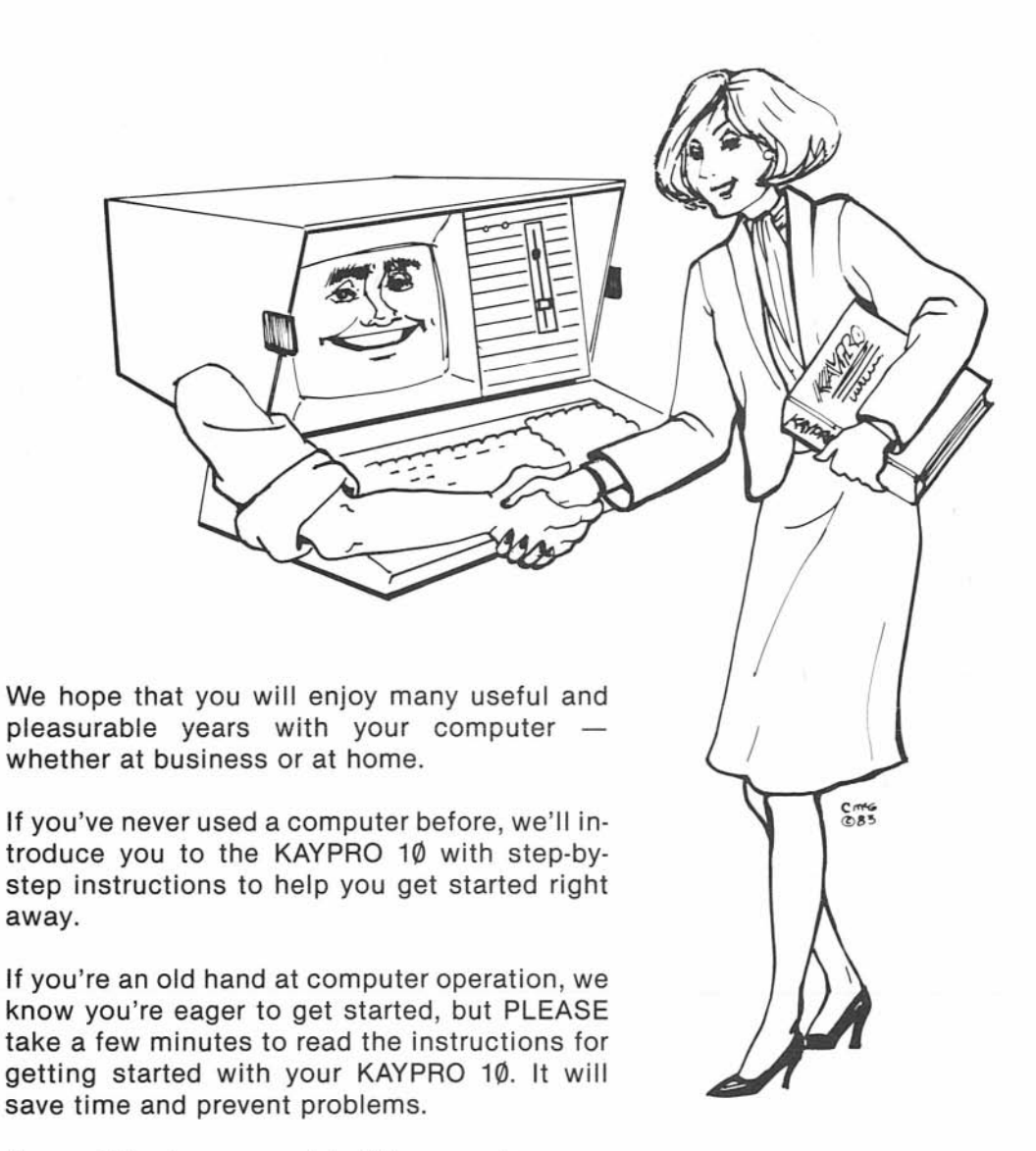

Many of the terms used in this manual are explained in the glossary at the back.

#### **UNPACKING YOUR KAYPRO 10**

When unpacking your KAYPRO 10, be sure to save the packing materials in case you want to ship it some day. The box should also contain the following:

> Manuals for the software KAYPRO ownership documents Coiled cable (found when the computer is opened)

#### **WHAT YOU WILL NEED**

#### BLANK DISKETTES

It is advisable to have blank diskettes for backing up the files in which you store information, such as: text files, mailing lists, and programs which you write. The KAYPRO 10 uses  $5\frac{1}{4}$ -inch single-sided or double-sided, doubledensity, soft-sector floppy diskettes. If you value the information you'll be storing, don't buy low-quality diskettes.

#### WORK SURFACE

)

You will want a work surface with leg room underneath.

#### POWER REQUIREMENTS

Power requirements for the KAYPRO 10 are 115 to 125 VAC, 50 to 60 Hertz at 60 watts (normal house current). The outlet should be grounded. Your dealer can switch the power supply to 220 VAC if you want to take your computer overseas. For power requirements for peripherals such as a printer, consult the owner's manual for the peripheral.

#### OPTIONAL LINE FILTER

If you have heavy machinery operating from the same power source, or if you experience frequent power shortages or surges, it may be advisable to use a line filter. Even machines such as air conditioners, irons, and electric drills can cause problems.

#### OPTIONAL BACKUP POWER SOURCE

To provide continuous power in case of a power outage, backup power sources are available from various manufacturers. Contact your dealer about this.

# **SETTING UP YOUR KAYPRO 10**

1. Set the KAYPRO 10 on the work surface where you want the keyboard to be, because the keyboard is on the bottom. While it is in this position, look at the rear panel to locate the controls, switches, and ports.

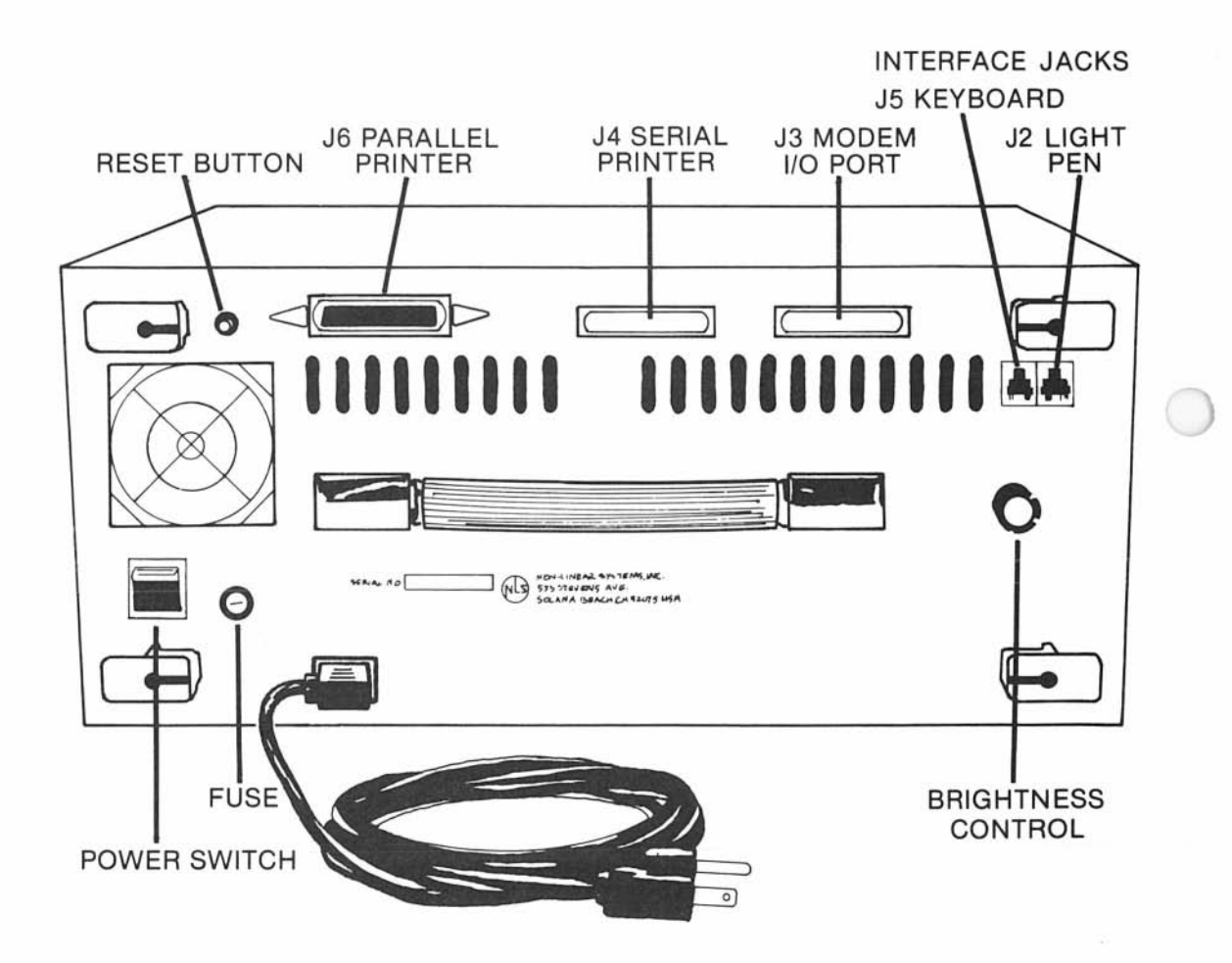

- 2. Then, turn the KAYPRO 10 so the ventilated side faces away from your work position.
- 3. Unwind the AC line power cord, but DO NOT PLUG IT IN YET.
- 4. Push down the tops of the latches on both sides of the KAYPRO; then pull out the bottoms of the latches to detach them from the keyboard.

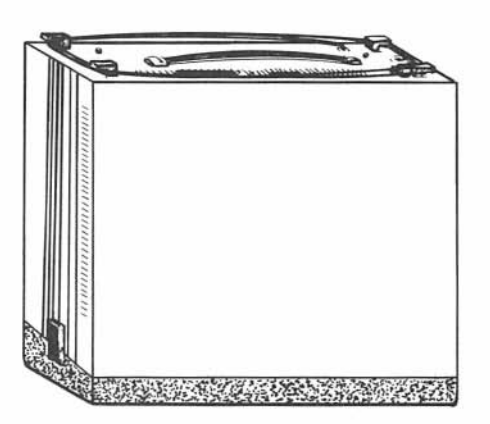

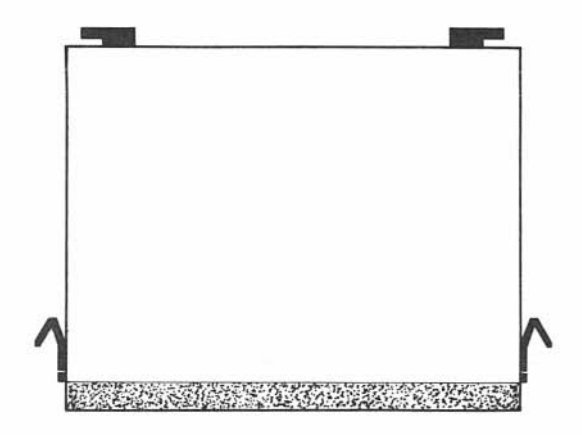

- 5. Carefully lift the computer off the keyboard, and lay it on the working surface with the large, ventilated surface down.
- 6. Place the keyboard where you can use it comfortably.
- 7. Raise the front of the computer, and pull down the metal stand.

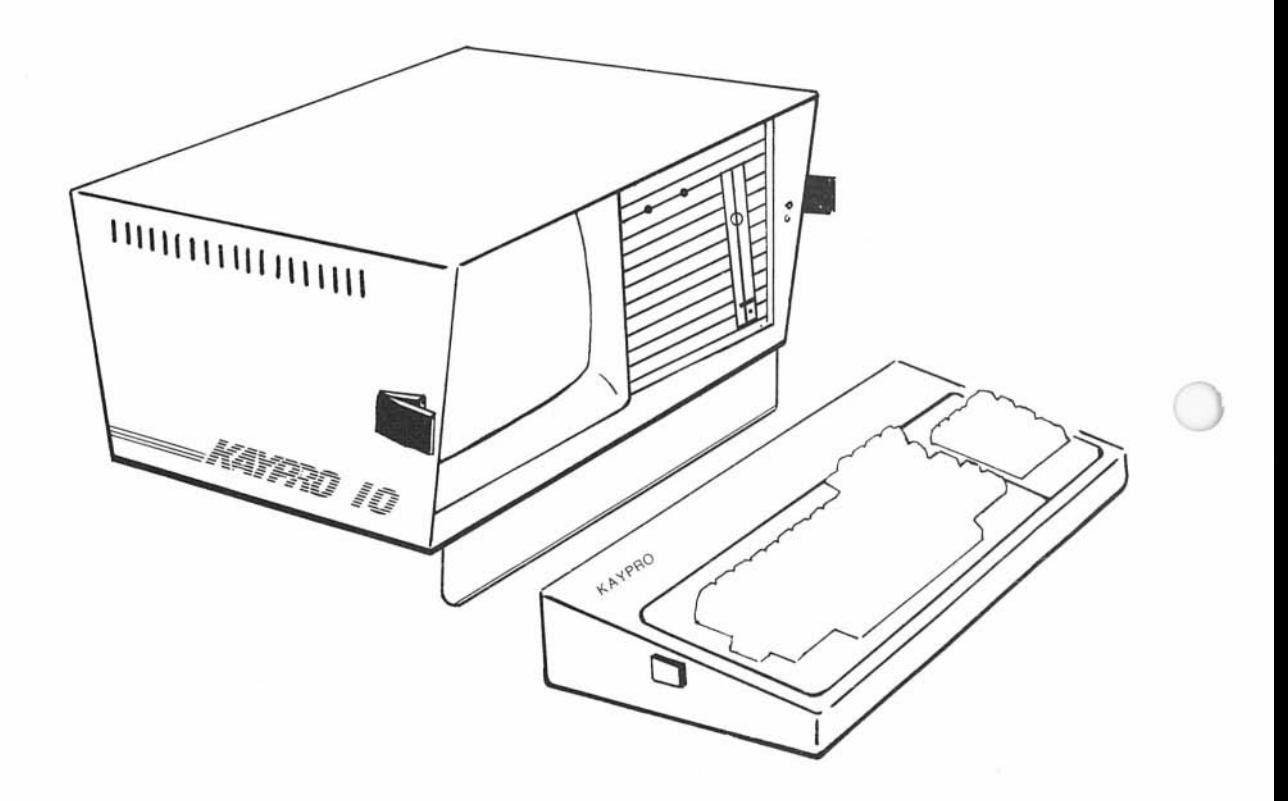

8. Plug one end of the coiled cable into the J5 keyboard jack on the back panel of the computer. The protrusion on the plastic connector should be up.

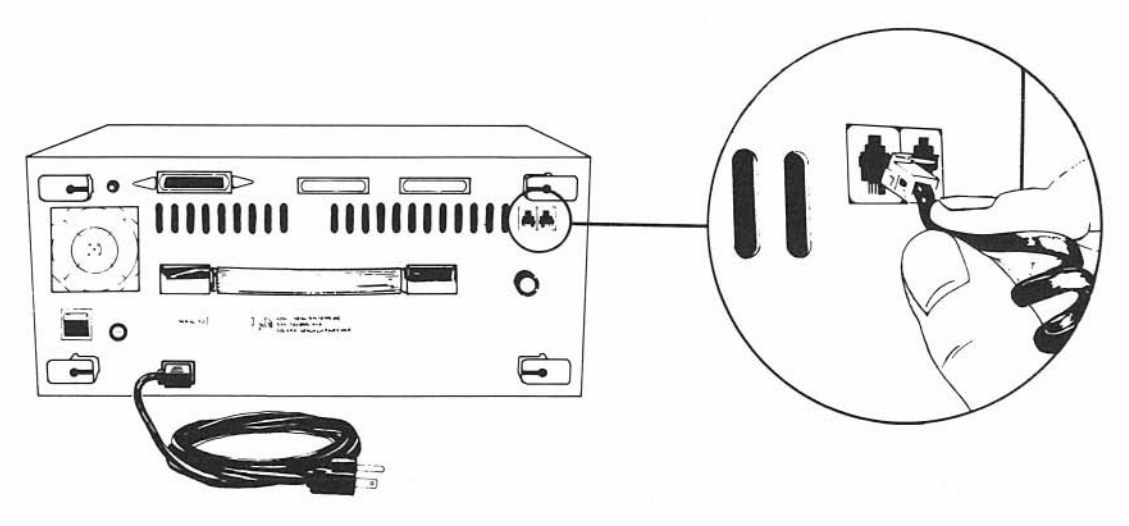

) 9. Plug the other end of the cable into the jack on the back of the keyboard. The protrusion on the plastic connector should be down.

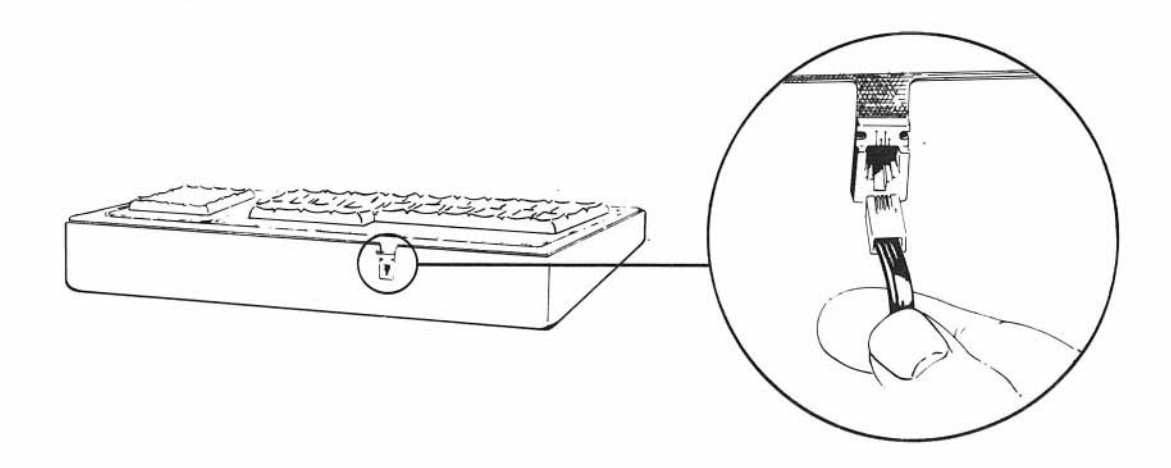

)

- 10. Route the coiled cable under the computer.
- 11. Turn the latch at the front of the drive counterclockwise from horizontal to vertical and remove the cardboard disk-drive protector from the disk drive.

If you close the computer to carry it, reinsert this protector. A handy place to keep the protector is tucked under the handle on the back of the computer. If you ever ship your KAYPRO 10, be sure to place the protector in the disk drive, or the drive warranty will be void.

- 12. Make sure the ON-OFF rocker-type switch on the back of the computer is turned OFF (down).
- 13. Then connect the computer to the power source.

Before you turn the computer ON, take the time to read the next section. It contains information regarding memory, the CP/M operating system, the screen, the cursor, and floppy diskettes.

□

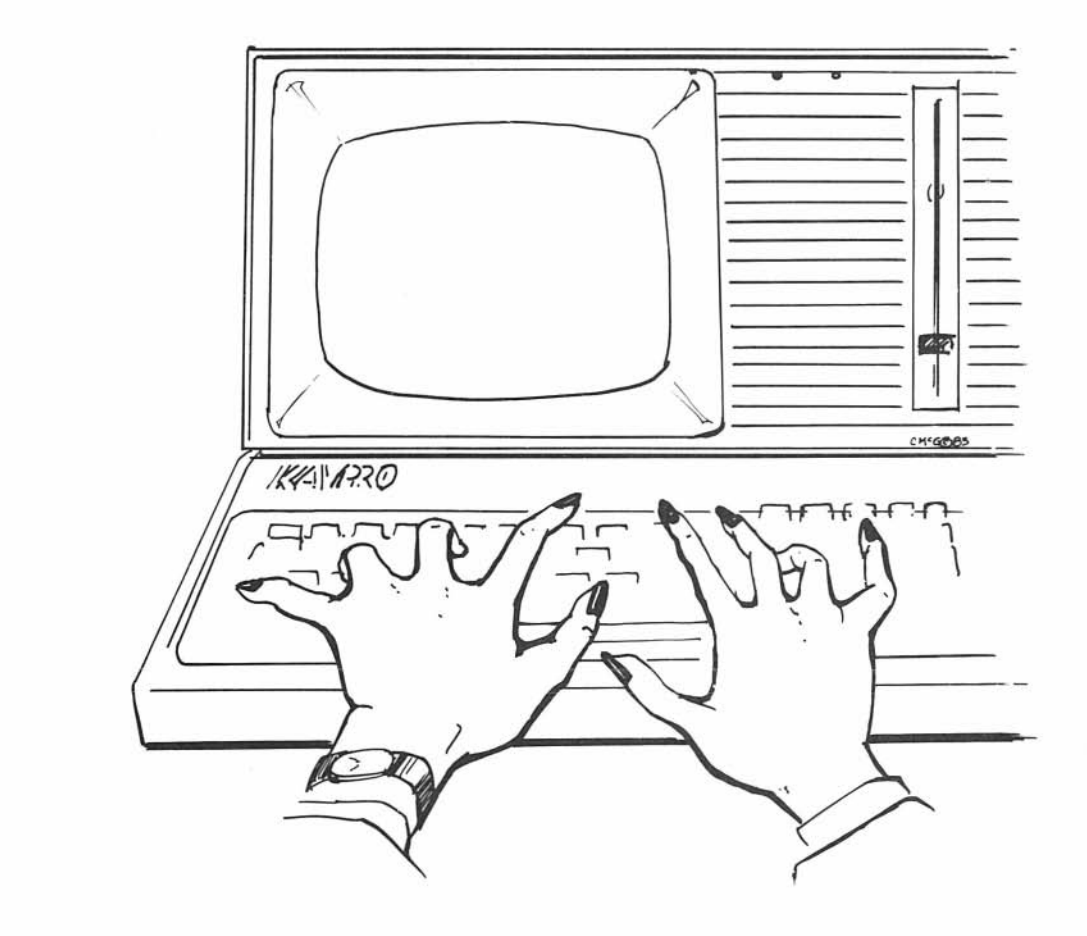

g

### **THE CURSOR AND CURSOR KEYS**

The cursor is a place marker to show where information can be entered. On the KAYPRO 10, it is indicated by a flashing rectangle. The next character you type will appear at this location.

When you are using certain programs, you can use the cursor keys (arrow keys) to move the cursor freely in any direction on the screen:

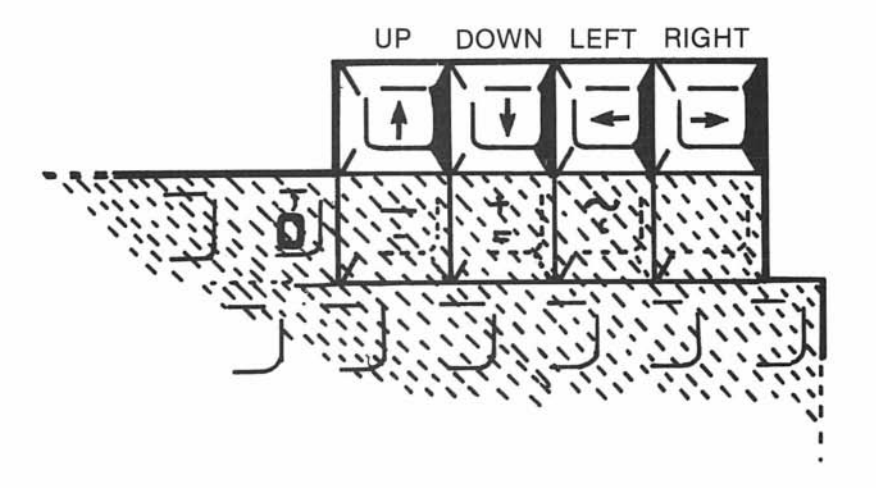

You can use the CONFIG program to change the arrow keys to act as any character or control key that you desire. Look in the index under, "arrow keys, reconfiguring."

These keys will not function in this manner in CP/M.

# **KEYS ON THE LEFT OF THE KEYBOARD**

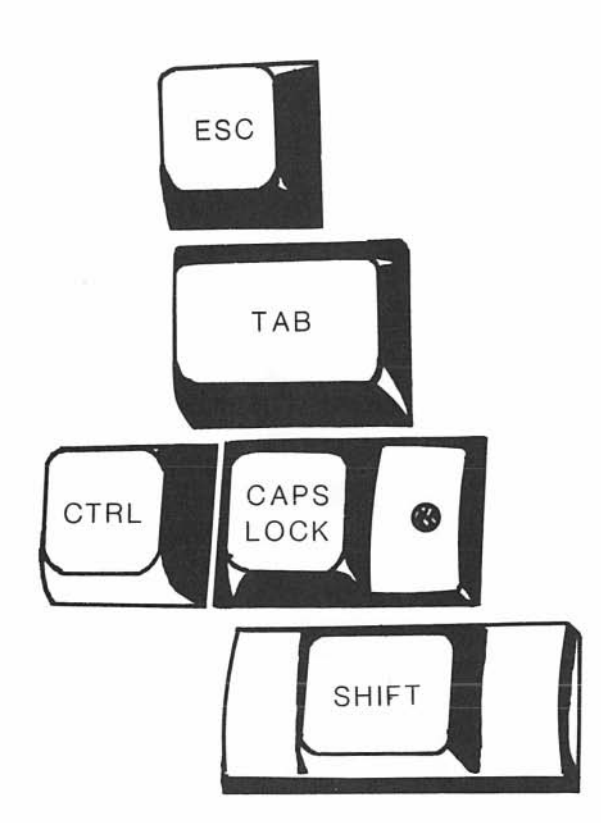

The ESCape key is used according to instructions.

The TAB key moves the cursor horizontally a set number of spaces and inserts those spaces, depending on the program in use.

The CONTROL key is used simultaneously with letter keys to do certain functions. Depress the CTRL key; then, while it is depressed, type the letter. Sometimes the control function will display as a  $\land$  character followed by a second character.

The CAPS LOCK key puts alphabetic characters in upper case. Press once to activate it (the red light on the key goes on), and press again to deactivate it.

The SHIFT key is used simultaneously with letter keys to put alphabetic characters in upper case. It also accesses the characters on the upper part of keys which have two characters, for example @ and ?.

#### **KEYS ON THE RIGHT OF THE KEYBOARD**

The BACKSPACE key moves the cursor backward, sometimes deleting the character over which it moves, depending on the program being used.

The DELETE key echoes the previous character while deleting it. You will see this happen if you try to use the key to correct command lines. It has other functions, depending on the program being used. For instance, in word processing programs, it simply deletes the previous character, much like a self-correcting typewriter.

The RETURN key moves the cursor down a line and returns the cursor to the left of the screen. It also tells the computer to execute a command and has various other uses. <RET> and <CR> are computer symbols to indicate that you should press the return key.

The LINE FEED key moves the cursor down one line with no return to the left.

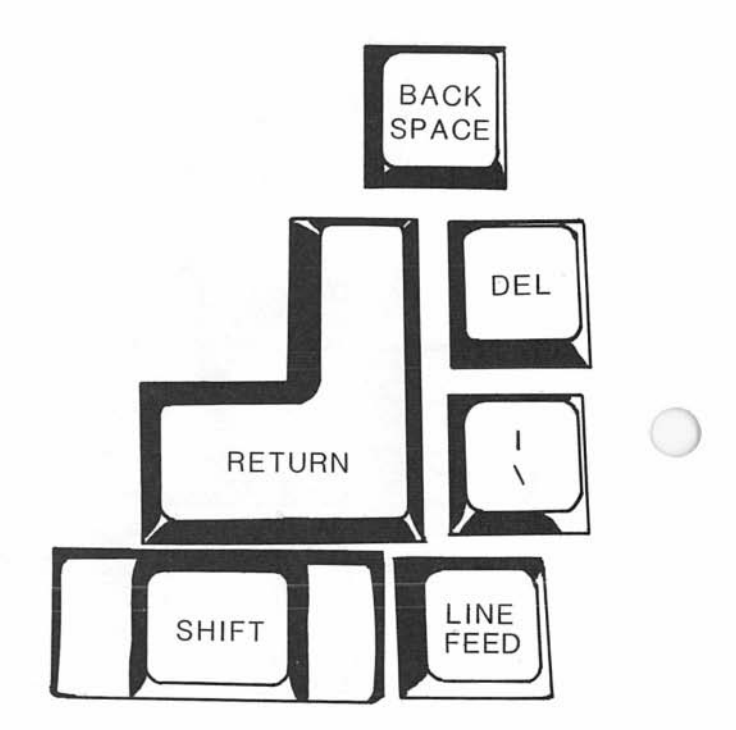

# **THE KEYPAD**

To the right of the main keyboard are 14 keys in a numeric calculator-style layout.

With the exception of a few control keys, such as CTRL, ESC, and RETURN, all of the keys, including the cursor movement keys, will automatically repeat when held down.

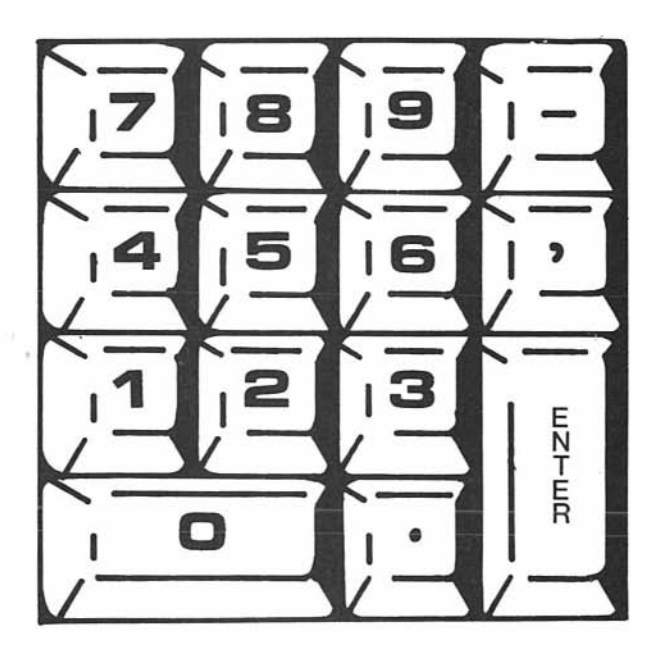

You can use the CONFIG program to change the keys on the keypad to act as any character or control key that you desire. WSKPCONF will allow you to program the keypad for use with WordStar. Look in the index under "keypad, reconfiguring."

### **THE BIG GREEN SCREEN**

The video screen displays information communicated between you and the computer, such as characters typed on the keyboard, stored information, and prompts (requests for you to type information).

The screen holds 1,920 characters in 80 vertical columns and 24 horizontal lines. There is another (25th) line, which is a status line.

The character set is the standard ASCII set.

You can adjust the brightness of the display by turning the brightness knob on the back panel.

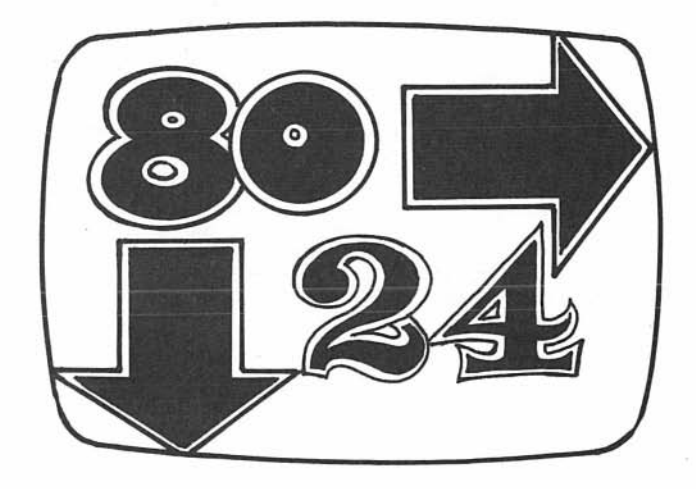

# **MEMORY**  KEYAZZOIO  $C$ M<sup>e</sup>G

Data is stored in the KAYPRO 10 by means of:

- ROM (Read Only Memory)
- RAM (Random Access Memory)
- the hard disk

ROM is the smallest portion of memory  $-$  about 4 kbytes (4,000 bytes). ROM contains unchanging programs and information most frequently used.

RAM holds 64 kilobytes (64 thousand bytes). RAM can be read from and written to. RAM is lost when the computer's power is turned off, so, if you want to save a program or data which you have put in RAM, you will have to save it on the hard disk.

The hard disk holds 10 million bytes of information that may be stored, retrieved, changed, and erased, as necessary. If the information you are storing has continuing value for you, you will want to back up the information which is on hard disk by copying the information to a floppy diskette.

# **STORAGE OF PROGRAMS AND INFORMATION**

Information is stored in the form of files. The number of files that can be stored on a disk depends on how much information is in each file.

The hard disk contains the CPIM program, which operates the computer, and the software programs. The hard disk is permanently fixed within the machine. The head disk interface is vulnerable to rough handling when moving the computer.

On the KAYPRO 10, diskette storage is used to back up files which are on the hard disk. The KAYPRO 10 uses 51/4-inch single-sided or double-sided, doubledensity soft-sector diskettes. Single-sided diskettes can store 195K bytes, and double-sided diskettes can store 390K bytes. 4K bytes of space are reserved for the operating system and other essentials.

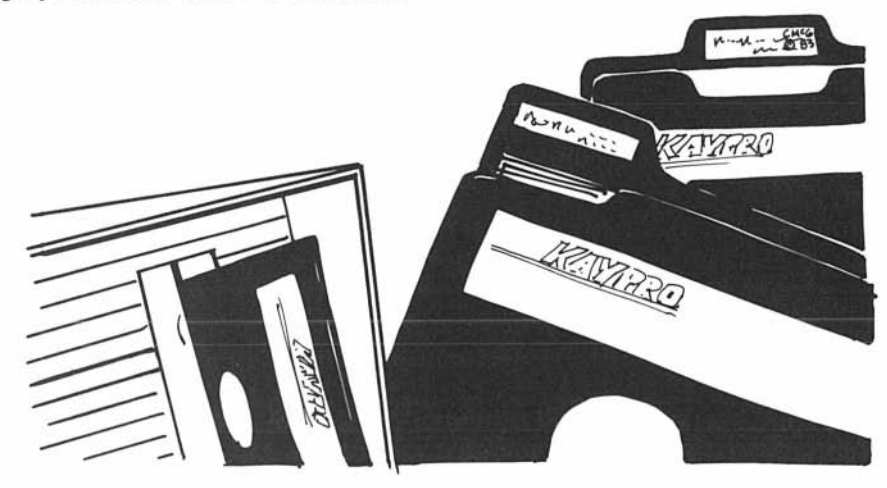

# **CARE OF DISKETTES**

Floppy diskettes store data on a magnetic surface that is vulnerable to damage which could result in the loss of data. Damage can be caused by:

- heat or cold
- moisture
- dust
- touching (chemicals or oils on fingers)
- bending or folding
- exposure to magnetic fields or equipment

Here are a few simple guidelines for handling and using diskettes.

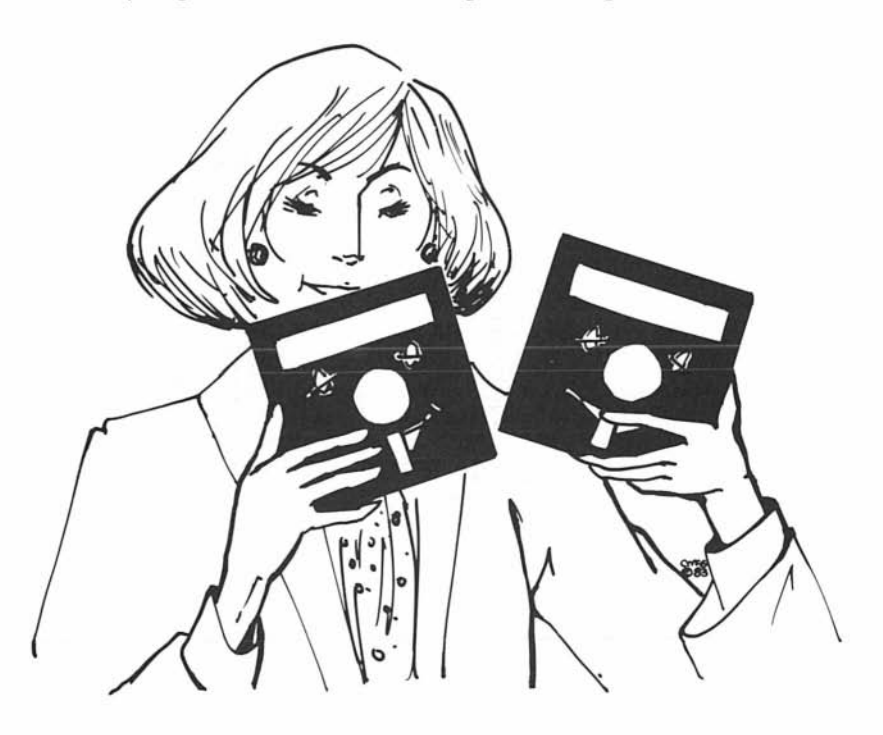

POWER:

- Do not turn the computer ON or OFF with a diskette in the drive.
- Always remove the diskette before turning OFF the computer.
- Do not have the diskette in the drive when you turn ON the power.

HANDLE DISKETTES WITH CARE: Do not flex or bend diskettes.

INSERT DISKETTES CAREFULLY: Turn the latch at the front of the drive to the left until it is vertical. Holding the diskette with the label to the left and the notch down, insert the diskette into the drive. There will be some resistance when the diskette is almost in the drive. Continue to push it in until a click is heard and the diskette stays in the slot. Turn the latch to the right until it is horizontal. The latch loads and unloads the heads on the floppy disk.

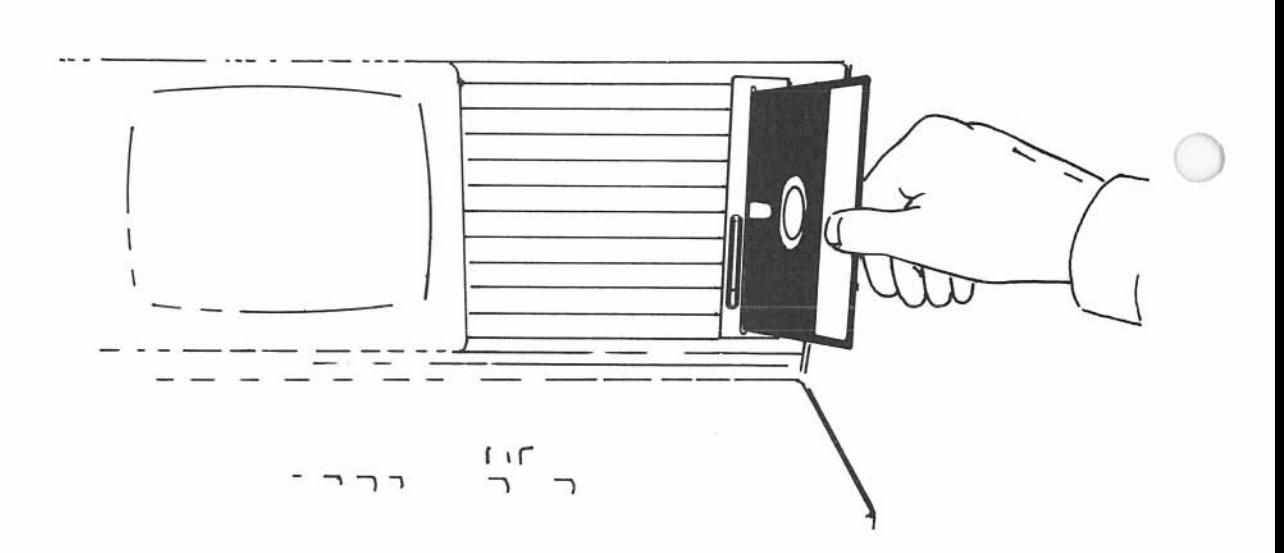

TO REMOVE A DISKETTE: Turn the latch at the front of the drive counterclockwise from horizontal to vertical. The diskette will eject slightly. Take the diskette completely out of the drive so as to not confuse the computer as to whether it should boot up from the diskette.

CLEAR THE COMPUTER AFTER CHANGING DISKETTES: When a diskette is inserted and the drive door is closed , the information on that diskette is loaded into the computer and stays there until the computer is cleared. If you remove the diskette and insert another without clearing the computer, the information from the newly-inserted diskette will load, but there will be problems. So, after changing diskettes, ALWAYS reset the computer by holding down the CTRL key and pressing the C key.

KEEP DISKETTES COVERED: Keep diskettes in their protective covers when not in use. Do not touch the exposed (brown) portions of the diskettes.

STORE DISKETTES SAFELY: Store diskettes in a container or file in a clean , dry, cool place away from magnetic fields , away from the computer, away from telephone lines, etc.

STORE INFORMATION FREQUENTLY: Store information on the hard disk as you create it - about two to four times an hour - and store your work whenever you leave the computer, even briefly. The procedure for storing information depends on the program being used.

BACK UP: It is a good idea to back up with diskettes the files which are on hard disk. Then, if something unexpected happens regarding your computer or the hard disk, you will have the information.

LABEL DISKETTES CAREFULLY: Immediately label all diskettes which contain programs or data. Use plain "press-apply" labels to identify the files you transfer to diskettes. Write the label first, and then apply it to your diskette. If you must write on a label which is already on a disk, use only a soft, felt-tip pen, as a ballpoint pen can damage a diskette.

Note: If you have a single-sided diskette (one formatted for a KAYPRO 2) in the drive on the KAYPRO 10, and you press the reset button, the computer will hang.

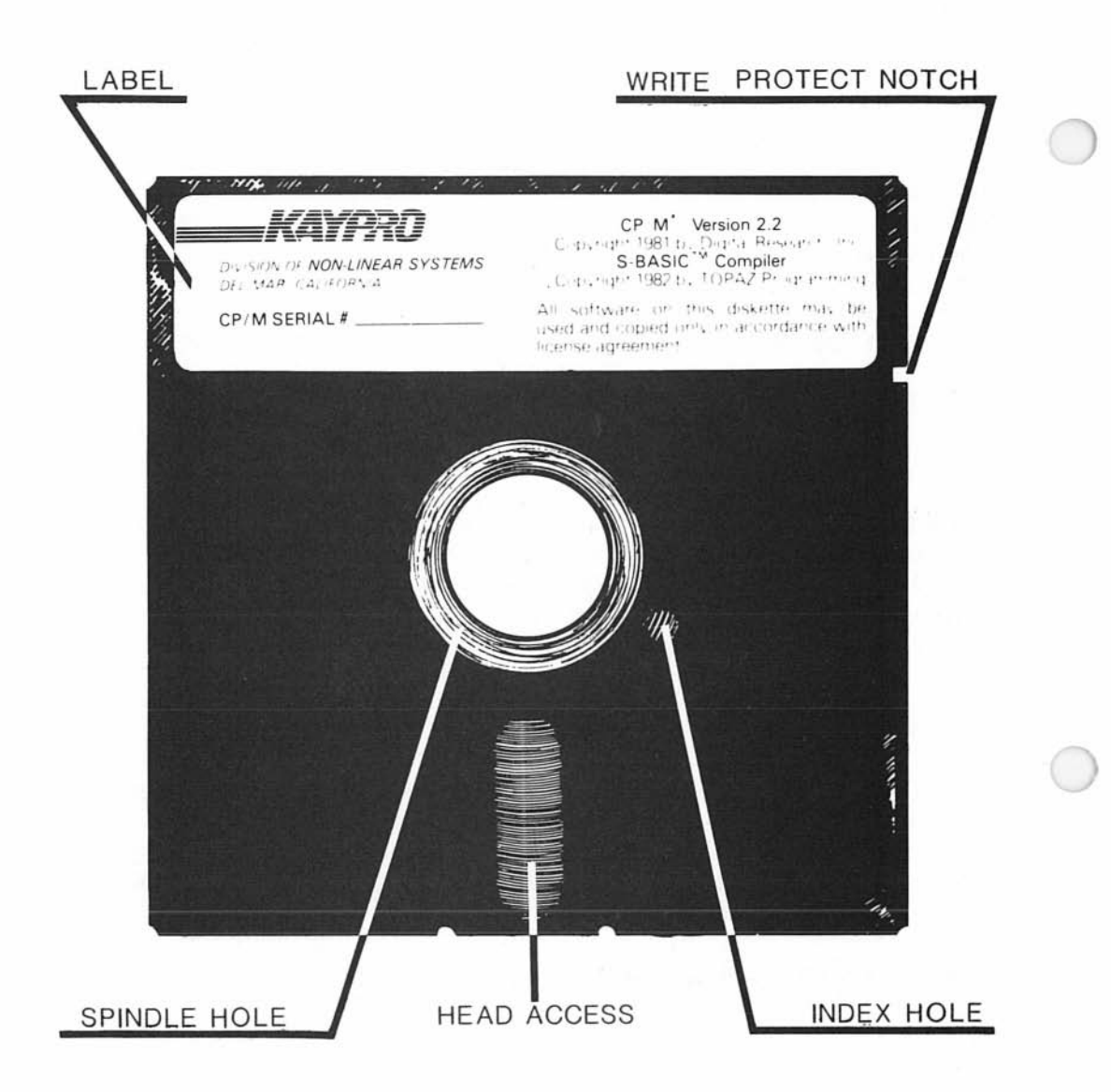

WRITE-PROTECT NOTCH: A write-protect notch allows information to be written to or read from a diskette.

- If this notch is covered, information can only be read FROM the diskette.
- If you want to write information to a diskette, don't cover its write-protect notch.
- When you want to ensure that you do not accidently erase stored information, cover the write-protect notch with the tabs provided with new diskettes.

#### **NAMING FILES**

Files must be named according to established practices, and the file names must be typed correctly.

The letter of the drive which contains the file. It must be followed by a colon (:). B:NAME.MSS The actual name. It describes the contents ~ of the file, is no longer than eight characters, and must start with an alphabetical character. The filetype describes the kind of file, such as .LTR for letter. It is preceded by a period and is no more than three characters long.

There are some characters that you must NOT use in a file name:

 $\langle \rangle$  > () \ : : = ? \* [ ] . . \_ %

We recommend that you use only the letters A to Z and the numbers  $\emptyset$  to 9, as some programs may have problems with other characters.

Be sure to type the letter of the drive you want before the file name; otherwise the computer will stay in the current drive.

When creating a file, use upper case letters. However, when accessing programs, you may type file names and drive names in lower case.

In computer books, the generic name for a file is < filename>. When you see this, substitute the name of the file you want to use, but do not type the angle brackets  $\langle \rangle$ . Include the filetype, if there is one.

#### **THE SETUP OF THE HARD DISK**

KAYPRO 10 is a ten-megabyte unit. This means 10 million characters can be stored on the hard disk!

The hard disk is divided into two logical units, with five megabytes each. Each unit is designated as a drive. The hard disk is drives A and B. The drive which takes the diskette is drive C.

THE DRIVE ON WHICH THE BOOT IS DONE IS ALWAYS A. Therefore:

If the boot is done on the hard disk (no diskette in the drive), the hard disk is drive A and drive B, and the diskette drive is C.

On the other hand, if there is a diskette in the drive when the computer is booted, then the diskette drive is A, and the hard disk is drives Band C.

Each drive is further subdivided into sixteen user areas, which are tagged with user area numbers from  $\emptyset$  to 15. (User areas are further explained in the CP/M User's Guide.)

Within each of the user areas, you can set up files to hold information, much as a filing cabinet holds information in file folders. There is no specified amount of space in each user area. Each user area takes from the full storage capacity as it needs it. When a file is erased, the space previously taken by the file goes back into main storage.

A user area can contain up to five megabytes, if the space on that drive is not used by other user areas.

The hard disk of your KAYPRO 10 will have various programs in the various user areas: utilities, word processor, spreadsheet, data base, programming languages, and games. Later in this manual you will learn how to find what is in the various user areas. However, if you always choose to enter these programs from the Master Menu, you will never need to know what files are in the user areas.

CAUTION: In addition, user area 15 has provisions for a file, [UNUSED].BAD. This is a safety feature which will not concern the user but which should not be erased if you find it in user 15.

# **COLD BOOT AND WARM BOOT**

Cold boot and warm boot are computer slang for two processes which are also called cold start and warm start.

COLD BOOT: This is the process which starts the computer when you turn it on . When you see the AØ> prompt on the screen, the cold boot has been accomplished, and the computer is ready for a program to be implemented.

Pressing the reset button while the computer is on also accomplishes a cold boot.

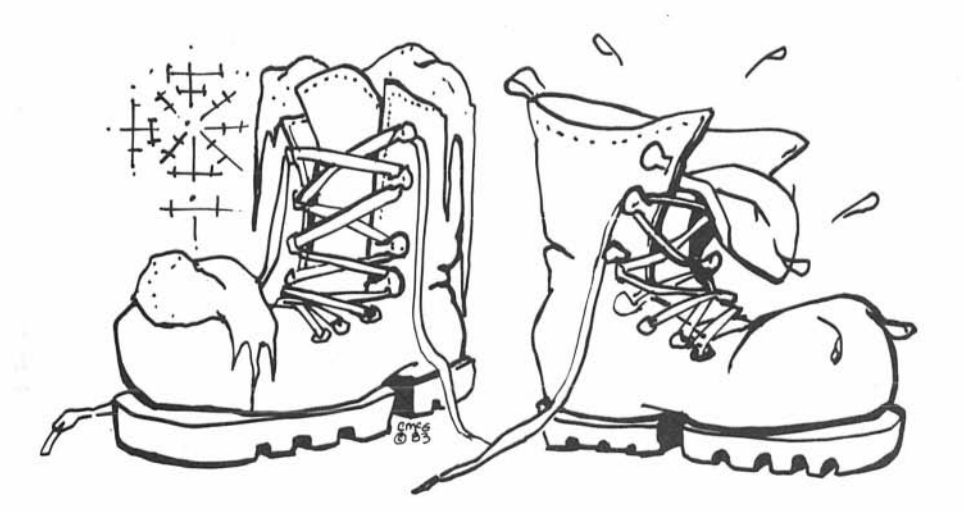

WARM BOOT: This is the process which restarts the computer while it is turned on. When it is restarted, any information you have entered, but not saved, will no longer be available.

Some programs do a warm boot for you when the program is finished, and you will see (for example) the message:

Warm Boot

 $A\emptyset$ 

When you see the prompt, AØ>, CP/M is waiting for you to enter the name of a program you want to run or to give it a warm boot instruction.

To give the warm boot instruction, press the CTRL key, and, while holding it down, press the C key.

For more information about cold and warm boots, refer to the CP/M manual provided with your KAYPRO 10.

If your KAYPRO 10 fails to boot, it may be because the hard disk has lost its system tracks. Consult the section in this user's guide on Rebuilding System Tracks.

Strange things may happen when you do something that the program/computer doesn't expect or that may be a result of a "bug" (a hole in the logic of a program). Do NOT pull the plug or turn off the machine, as this can destroy information on the hard disk. If all attempts to recover fail, push the reset button on the back panel. This will destroy information which is in the temporary memory of the computer, but will not affect the information which has been saved on the disk.

#### STARTING YOUR KAYPRO 10

1. Turn on the computer, using the power switch on the back panel. Wait 15-20 seconds while the hard disk within the computer rotates up to speed.

> The disk unit runs with the read/write head in contact with the disk at all times. When the computer is not "busy", the head is moved into a safety zone on the disk, and the red light on the right goes off.

2. Wait for the ready light on the right to go off.

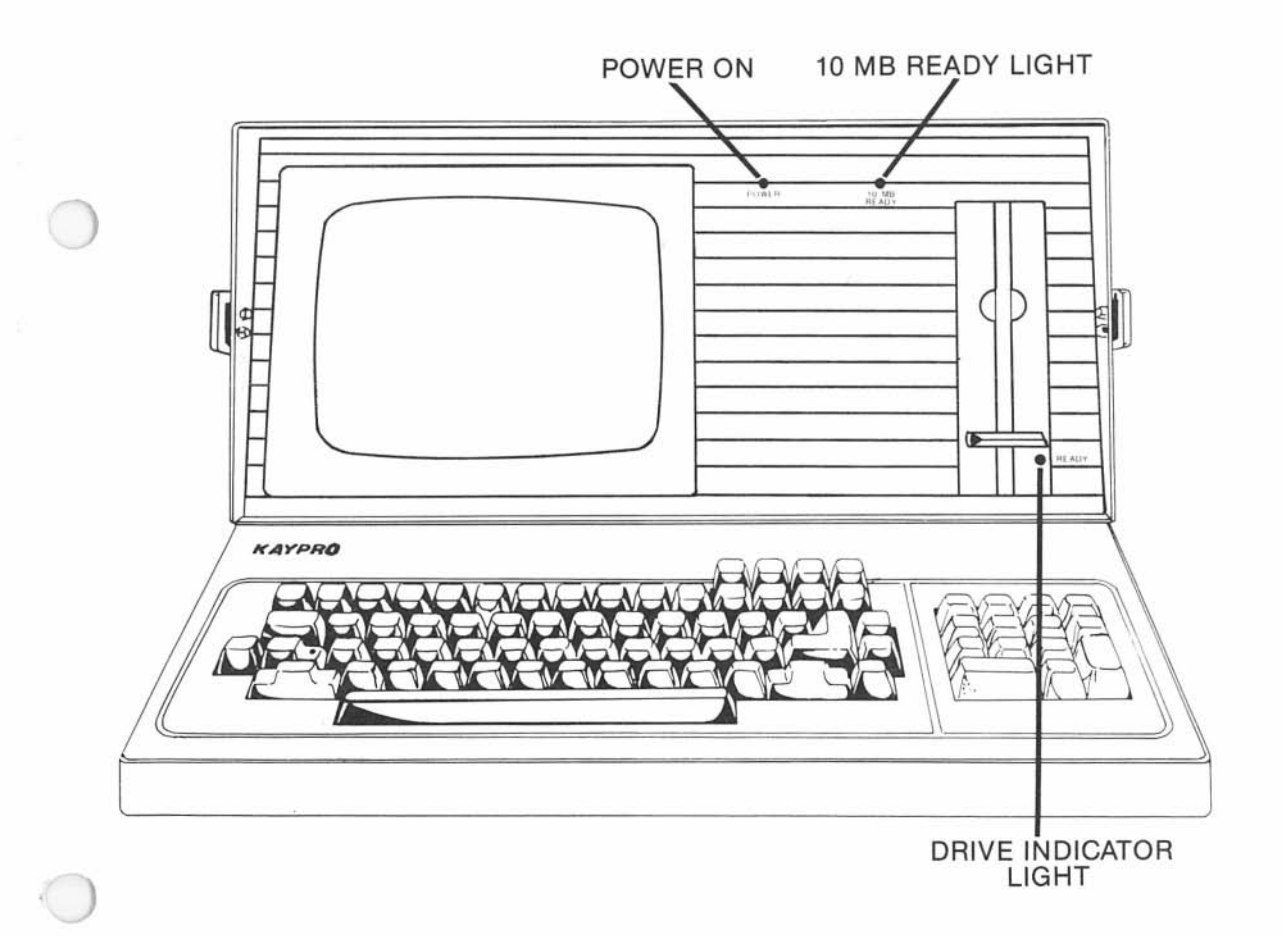

3. It may be necessary to use the brightness control knob on the back of the computer to adjust the brightness of the screen.

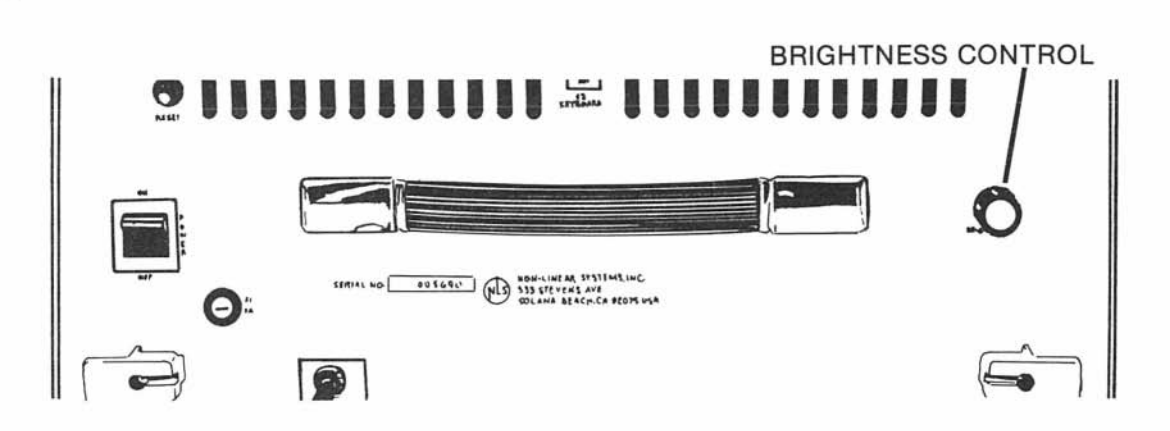

There are always three drives to use  $-$  A, B, and C.

The drive on which the boot is done is always A.

So, if the boot is done on the hard disk:

the hard disk is drive A and drive B, and the diskette drive is C.

- 4. See where it says: AO> This signifies that the head is located on drive A in user area O.
- 5. Move to another user area by typing (for example): user 7

There will be an A7> to show that you may now work with user area 7. These prompts occur for each of the three drives and for each of the 16 user areas numbered 0 to 15 which are in each drive.

The prompts are CCP prompts. CCP is the Console Command Program.

Whenever there is a CCP prompt, the console is waiting for you to give it a command.

#### TURNING OFF YOUR KAYPRO 10

#### IT IS **IMPERATIVE** THAT THE HEAD FOR THE HARD DISK BE IN THE SAFETY **ZONE** BEFORE TURNING OFF THE KAYPRO 10.

This is easy to do.

- 1. If the  $B >$  prompt is displayed, type: A: Press RETURN.
- 2. At the  $A >$  prompt, type: safety Press RETURN.
- 3. When the prompt indicates it is safe to turn off the machine, turn off the power, using the ON/OFF switch on the back panel.

Practice this now.

Put a reminder on the front of your KAYPRO 10 to always, before turning if off, type: safety

#### **STARTING YOUR KAYPRO 10**

1. Turn on the computer, using the power switch on the back panel. Wait 15-20 seconds while the hard disk within the computer rotates up to speed.

If you receive an error message at the bottom of your screen, leave the computer on and let it warm up for 5 minutes, then press the reset button on the back panel. (Look in the index under System Status Messages for additional information.)

The disk unit runs with the read/write head close to the disk at all times. When the computer is not "busy", the head is moved into a safety zone on the disk, and the red light on the right goes off.

2. Wait for the ready light on the right to go off.

#### **INDICATOR LIGHTS**

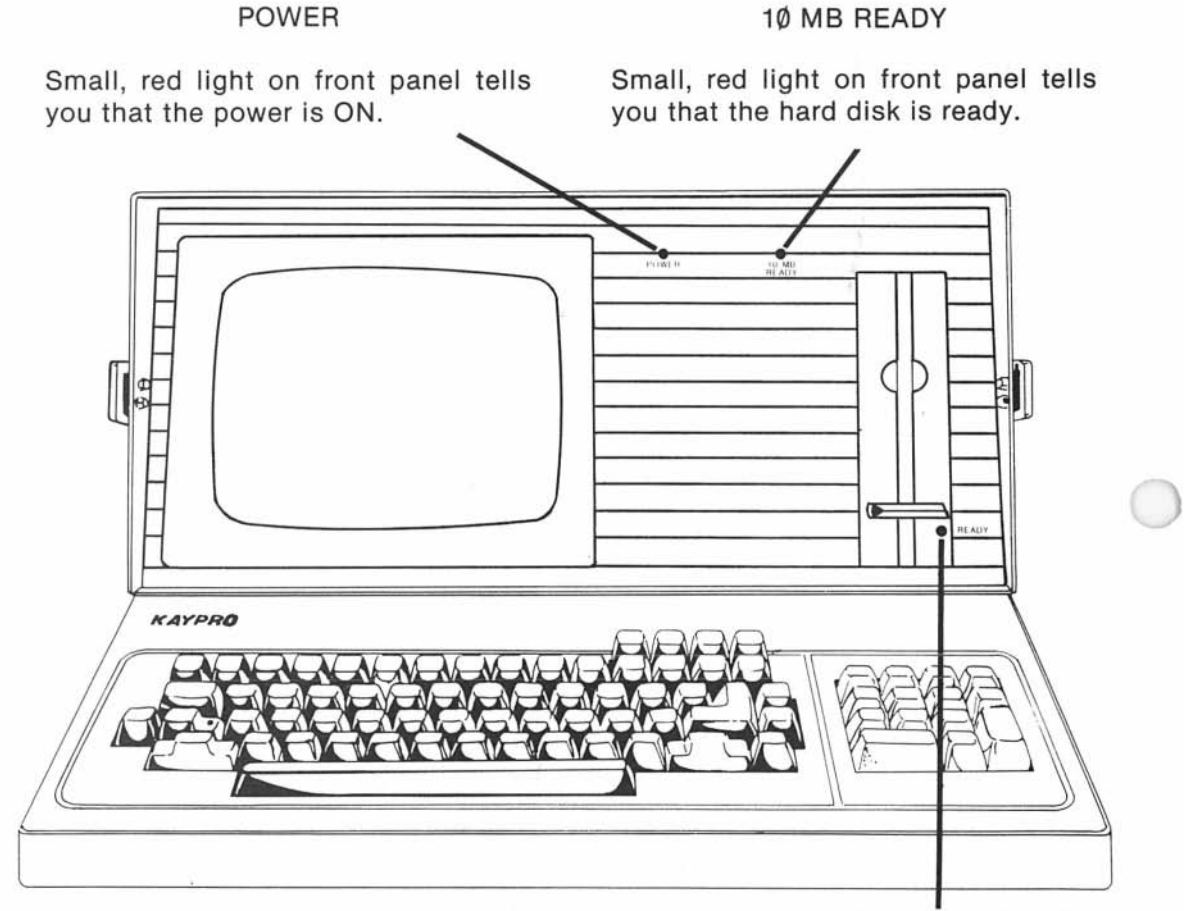

#### DISK DRIVE INDICATOR LIGHT

Small, red light next to the disk drive door tells you that the drive is in operation.

3. It may be necessary to use the brightness control knob on the back of the computer to adjust the brightness of the screen.

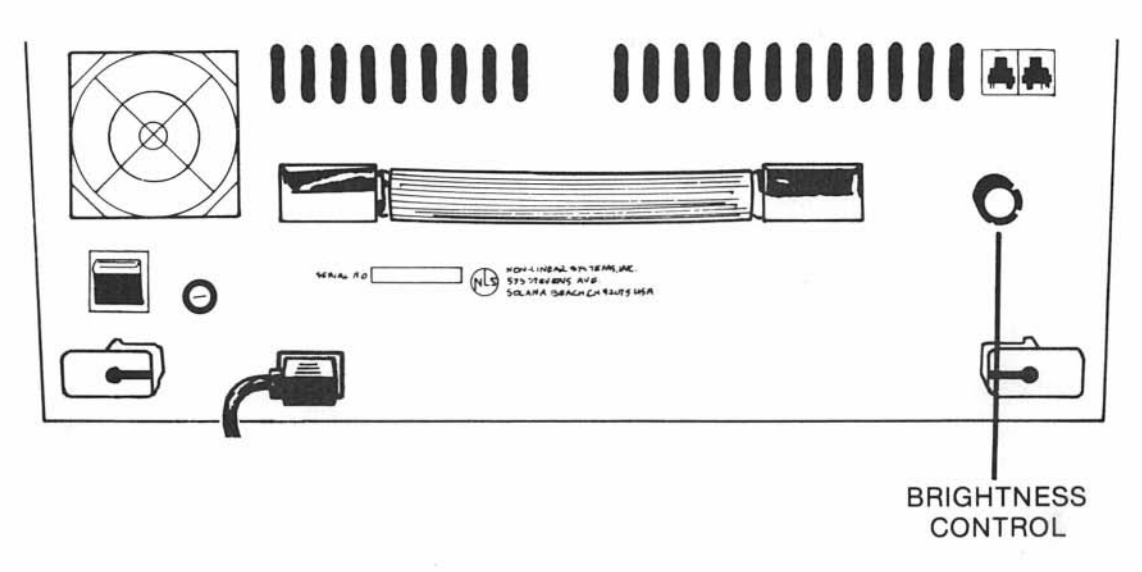

4. You will see a Master Menu. On this menu, there is a list of programs from which you can choose. Pressing the down arrow key will move the highlighted bar down the menu, giving some information about each program as it moves. Also, information about each program is found in the manual, INTRODUCTION TO SOFTWARE, which is included with your KAYPRO 10. A complete description of how to use each program is found in each program's own manual  $-$  also included with the KAYPRO 10.

Another option on the Master Menu is given at the bottom of the screen. To exit to the CP/M operating system, press ESCape. Many of the instructions in this manual are for CP/M utility programs. These are explained in the pages which follow.

Note: The Master Menu program creates and uses temporary files named \$\$\$.SUB. These files should not be erased.
# **FINDING FILES ON THE HARD DISK**

There are always three drives to use  $-$  A, B, and C. The drive on which the boot is done is always A, so, if the boot is done on the hard disk, the hard disk is drive A and drive B, and the diskette drive is C.

If you are continuing from the previous page, there is now displayed on the screen: AØ>

This signifies that the head is located on drive A in user area  $\emptyset$ .

The prompt,  $A >$ , with a number between the A and the  $>$ , indicates the currentlylogged drive, meaning the drive in which the computer will automatically look for files if the drive name (A: or B:) isn 't specified. The computer cannot locate a file on a drive or in a user area that is not the logged drive.

These prompts are CCP (Console Command Program) prompts. They occur for each of the three drives, and for each of the 16 user areas numbered  $\emptyset$  to 15 which are in each drive. When you see an  $A$ ,  $B$ , or  $C$  prompt, the CCP is waiting for you to give it a command.

All the files can be listed on the screen so that you can find the exact spelling of file names, user area numbers, and number of bytes used by each file.

Directory entries for all the user areas are intermixed in one massed directory, but you can treat them as fifteen separate working areas  $(0-14)$ . (Remember, do not use or erase user area 15.)

1. To list the files in the current user area, type: d Press RETURN.

The files in the current user area (A0) will be listed alphabetically with the size of the files. If there are more file names than the screen can display, on the bottom line, a prompt will tell you to:

Press space to continue.

2. To list all files of an entire drive, type: d \$uvs Press RFTURN.

The \$uvs is a combination of switches which also can be used individually.

- $su$   $-$  shows files in all user areas
- $sv -$  expands the directory to show user number and file attributes
- \$s shows protected "system" files which don't normally show in the directory; called "verify"
- 3. Move to user area 1 by typing: user 1 Press RETURN.

There will be an  $A1$  to show that the computer is now in user area 1.

4. Type: d Press RETURN.

The files which are in drive A, user area 1, will be listed.

- 5. Move to each of the other user areas as you did above; then list its directory. If you are new to computers, you will not understand what the file names signify, but a list of descriptions of many of them are in the Introduction to Software.
- 6. To list the files on drive B, type: d b:\$uvs Press RETURN.

When your KAYPRO 10 is new, there may not be any files on drive B. The B drive is the usual location for files into which you put data.

7. If you have a diskette in drive C, from the  $A$  you can type: d c: Press RETURN.

Diskettes also are able to have user area numbers.  $SO -$  the number of the user area you were using before you changed to drive C is the number of the user area in which your file will be on the floppy diskette. This is OK if you are only using a KAYPRO 10; however, if you are also using a KAYPRO 2 or KAYPRO 4 and are interchanging diskettes, be aware that your files are going into the corresponding user area on the diskette.

# **TURNING OFF YOUR KAYPRO 10**

When the 10 MB READY light is off, the read-write head is in the safety zone. An additional safeguard is provided which will move the read-write head into a safety zone when you turn off the KAYPRO 10. To do this:

- 1. If the  $B >$  or C >prompt is displayed, type: A: Press RETURN.
- 2. At the  $A >$  prompt, type: safety Press RETURN.
- 3. The 10 MB READY light will go off, and a prompt will appear, indicating it is safe to turn off the machine. Turn off the power, using the ON/OFF switch on the back panel.

Practice this now.

Remember, before turning off your KAYPRO 10, it is wise to type: safety

### CP/M - THE PROGRAM WHICH OPERATES THE KAYPRO 10

Your KAYPRO 10 computer uses the CP/M (Control Program Monitor) operating system. Three important components of CP/M are:

BDOS, the Basic Disk Operating system, which handles user areas and files on diskettes;

BIOS, the Basic Input/Output Sytem, which communicates with printers and other peripheral devices; and

CCP, the Console Command Program, which communicates between you, the user at the keyboard, and the internal processing of the computer.

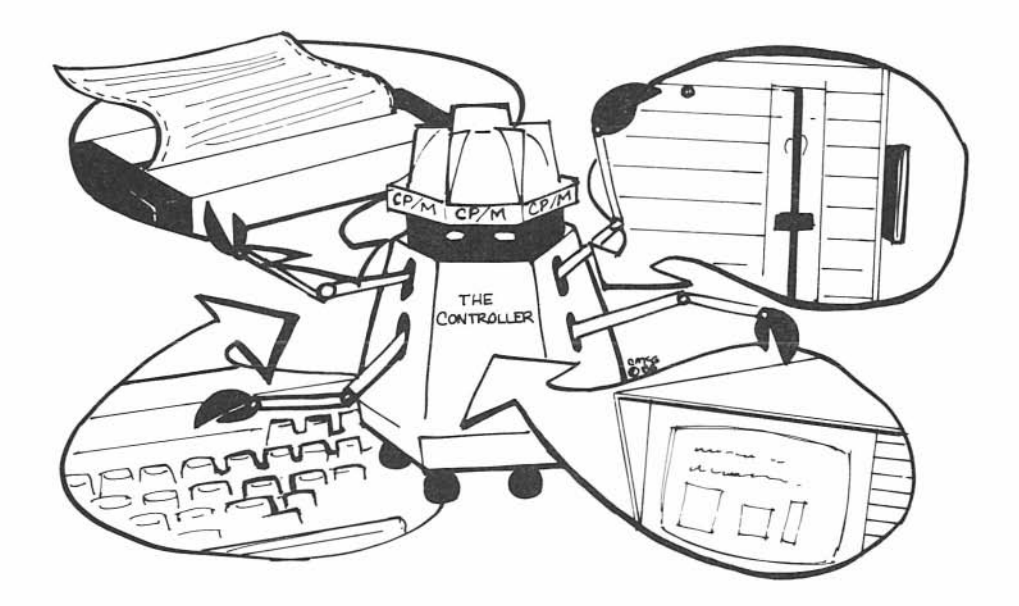

Some other functions of CP/M are:

- 1) Stores and retrieves programs and data
- 2) Receives and transmits programs and data to and from the outside world
- 3) Manages the keyboard
- 4) Sends information to the display screen
- 5) Provides the general environment required for constructing programs, storage, editing, and assembly, etc.
- 6) "Boots" (automatically starts) the computer

At your command, the CP/M also does other useful functions by means of "utility" programs. To get an idea of what is available, read the summary below or, after you have learned to start and stop the KAYPRO 10, view the KAYPRO.lRN file. To do this:

- 1. Turn on the computer, or, if it's already on, warm boot the computer by pressing CTRl, then simultaneously pressing the c key.
- 2. Type: user 1
- 3. After the prompt, A1>, type: PW KAYPRO.lRN
- 4. When you are finished reading the file, close it by pressing CTRl and simultaneously pressing x, then c.

You will get some very useful information from viewing this file. Here is a brief description of some CP/M system commands and utility programs.

• PIP Copies files from one place to another General form: PIP B: = A:THATFILE.MSS

> Drive B is the destination of THATFllE.MSS, and drive A is the source of THATFllE.MSS.

- DIR Provides a DIRectory of files in a user area
- TYPE TYPEs the contents of a document file on the screen. General form: TYPE THATFllE.MSS
- ERA ERASES the file specified General form: ERA THATFllE.MSS
- REN RENames the file specified General form: REN B:NEWNAME.MSS = B:OlDNAME.MSS

The prompt,  $A >$  (with a number between the A and the  $>$  ), indicates the currently-logged drive, meaning the drive in which the computer will automatically look for files if the drive name (A: or B:) isn't specified. The computer cannot locate a file on a drive or in a user area that is not the logged drive. A message will display:

### NO FILE or File not found

until you change to the proper drive. For example, if you want to know how much space is left in a user area, then, after the AO> prompt, type:

### **STAT**

The STATus of drive A, user 0, will be given.

After the AO> prompt, you could type:

#### STAT B:

and the STATus of drive B, user 0, would be given.

You can also change the currently-logged drive from drive A to drive B by typing a B: after the AO> prompt.

After pressing RETURN, you would see the prompt, BO> Now, if, after the BO> prompt, you type:

#### STAT

you will see the STATus of the files in drive B.

The same instructions apply to drive C if there is a diskette in it.

You can find the STATus of all the files in a drive by using a "wild card" consisting of  $*$ .  $*$ . It is spoken of as "star, dot, star". After the A  $>$  or B  $>$ , type: STAT  $*$ . $*$ 

This is a helpful utility if you need to do some diskette space allocation and need to know how much space is used by each file.

Read your CPIM manual, especially the first 33 pages, for more details. The following programs were developed especially for KAYPRO.

• CONFIG CONFIG allows you to:

> alter a word processing program so that you can use a serial printer instead of a parallel printer,

> change the functions of the four arrow keys and the numeric keypad.

- BAUDM Changes the baud rate of the RS-232C serial interface for a **modem.** (CONFIG can also change the baud rate.)
- BAUDP Changes the baud rate of the RS-232C serial interface for a **printer.**

# USING **THE** DIRECTORY

All the directory entries for all the user areas are intermixed in one massed directory, but you can treat them as fifteen separate working areas.

If the computer is in user area 1, and you type: dir

the directory only gives those files which are in user area 1. And the list, if it contains too many names to display at one time, will scroll too fast to read. You can stop scrolling by pressing at the same time CTRL and S. To restart scrolling, press those keys again. A better way is to use the directory program called D.

The D Program

Type: d Press RETURN.

The files in the current user area will be listed alphabetically with the size of the files. Only as many file names will be displayed as the screen will hold. On the bottom line, a prompt will tell you to:

#### Press space to continue

- To list all files of an entire drive, type: d \$uvs Press RETURN.
- To find the user area number of all files with a certain extent (file type), type (for example): d \* .mss \$uvs

D will list all .mss files with their size and user number (UN).

• To search all the user areas for a particular file, type:

d (the name of the file you want) \$uvs Press RETURN.

### COPYING FILES FROM ONE USER AREA INTO ANOTHER USER AREA

This procedure must be done from drive A. If you are not in drive A, at the B> prompt, type: A: Press RETURN.

1. Type: user

)

)

- 2. Type the number of the user area into which you want to copy the files, for example: user 10 Press RETURN.
- 3. To copy a file from (for example) user area 2 into. the currently-logged user area on drive A, substitute the name of your file for filename and type:  $PIP A: = A: filename[G2]$ (G stands for Get.) Press RETURN.

Warm Boot will appear when the file is copied. To check to see whether the file has been copied, type: DIR

The square brackets must be square brackets, not parentheses.

To correct an error in typing, use the BACKSPACE key.

If there is an INVALID FORMAT error message, check very carefully to see that everything is typed correctly.

4. To copy all files from one user area into another user area, for example, user area 2, the command form is:  $pi: = a: * [g2]$ 

There will be a COPYING - notation with the name of the files appearing as each is finished copying.

5. You can copy a file from a user area in drive A to the user area of the same number in drive B. Type:  $b := a$ : filename

# ERASING FILES

To erase a file:

- 1. Go to the user area containing the file.
- 2. Type: era
- 3. Add the file name with its extent. Press RETURN.

Example: era vehicle.exp

## FORMATTING A DISKETTE

**Before** you can use a new diskette, you must first format the diskette to prepare it to receive information.

When a diskette is formatted, it is magnetically imprinted with 40 circular tracks, with each track having 10 sectors.

It is wise to format new diskettes when you receive them, as it may not be convenient to do so when you need them.

ù.

Note: Formatting a diskette which has information erases the information.

To format a diskette:

1 . After the AO> prompt, type: FLPYFMT

2. Follow the prompts. Respond with upper case letters.

Note: DO NOT ATTEMPT TO FORMAT THE HARD DISK UNLESS YOU HAVE THE TECHNICAL KNOWLEDGE TO DO SO.

# COPYING FILES TO DISKETTES

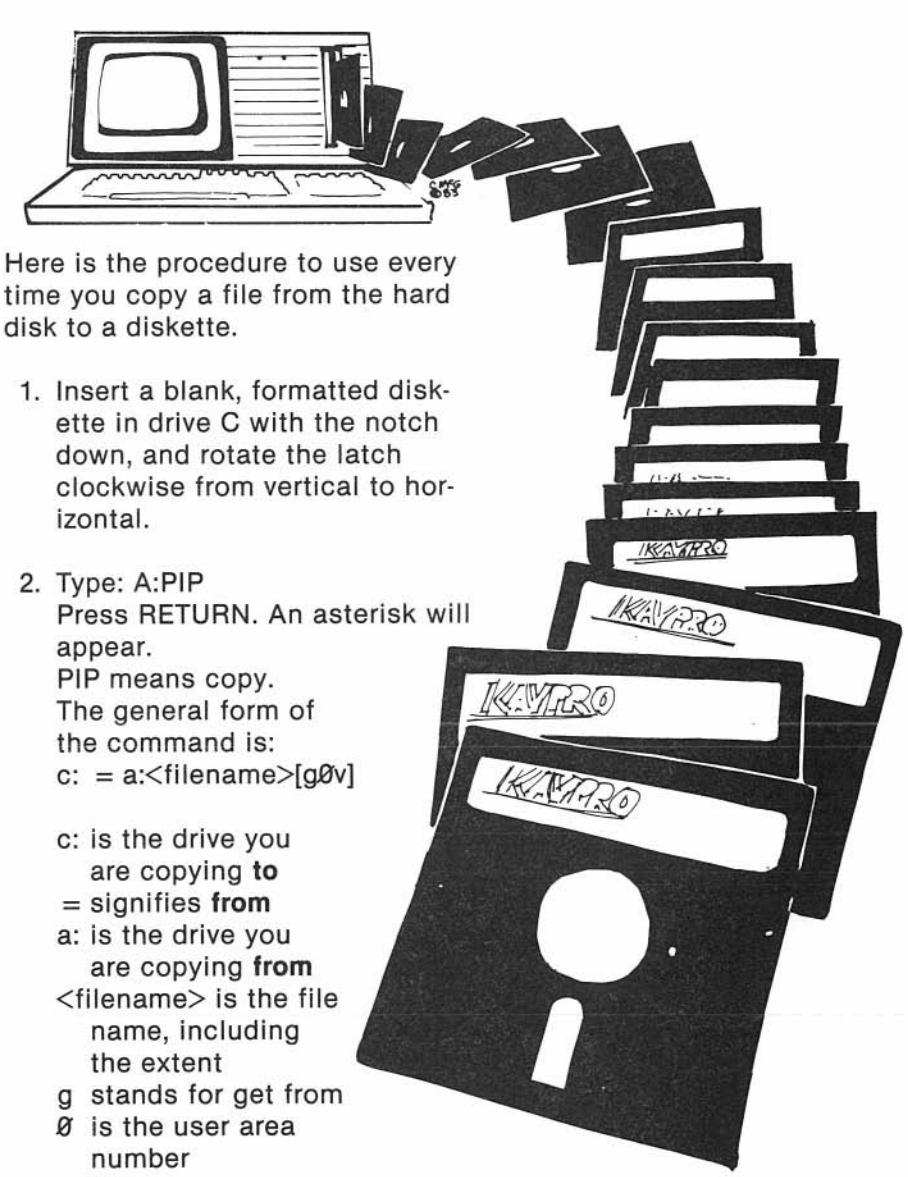

v stands for verify

Here is an example:

To copy the file, example.txt, from drive A, user 8, of the hard disk to the diskette in drive C:

- 1 . At AO>, type: pip Press RETURN.
- 2. Type:  $c := a$ : example.txt[g8v]
- 3. When the asterisk appears, press CTRL and simultaneously press c. Warm Boot and AO> will appear.
- 4. You can check drive C for the file by typing: dir c: Press RETURN.
- 5. Go to user area 8 on drive C by typing: user 8 Press RETURN.
- 6. Type: dir Press RETURN.
- 7. Label the diskette.

Note: A .\$\$\$ means the information was incorrectly typed. The file name appears on the directory with .\$\$\$ as the extent, but no information is in the file.

The BACKUP Program

If the file is too big to fit on one diskette, the KAYPRO 10 will copy as much as possible on one diskette, and then prompt to insert diskettes as necessary until the whole file is copied.

To use BACKUP:

- 1. At the  $A >$  or  $B >$  prompt, type: BACKUP
- 2. Respond to the requests for information, using upper case letters.

The last file to be put on diskette will be numbered (e.g., 001). It would be wise to number your diskette labels accordingly.

#### A TOUR OF THE SOFTWARE

KAYPRO 10 comes with software installed on the hard disk. The following describes how to begin these programs. Read the manuals to fully learn how to use each program.

#### Perfect Software

The Perfect software programs have a fully-integrated package of programs which use the same commands. Perfect Writer has a full array of document design features. Perfect Speller is a 50,000-word spelling checker. Perfect Filer allows you to easily keep mailing lists and other informational data bases. Perfect Calc is a spreadsheet program which uses the virtual memory feature to give you a greatly-increased data base. Perfect Writer has a self-teaching lessons program to introduce you to the commands and make its many capabilities accessible.

#### Getting Started in Perfect Writer

Included on the hard disk is a lessons program to introduce you to Perfect Writer commands. We recommend that you go through these lessons before using Perfect Writer.

To get started on the Perfect Writer lessons:

1 . Turn on your KAYPRO 10, or if it's already on, warm boot the computer by entering the command: CTRL-C

- 2. After the  $A >$  prompt, type: user 1 Press RETURN.
- 3. Then type: menu Press RETURN.
- 4. When the KAYPRO Word Processing Menu appears, type: E

Note: The upper case letters are commands. The lower case letters are for getting help information.

5. When asked at the bottom of the screen what file you want to edit, type: LESSONO Press RETURN.

After about a half minute, lessonO will appear on your screen.

During the lessons, you will be told to leave the lesson and then come back. To get back into each lesson from the main menu:

- Choose Edit by typing: E
- Indicate the lesson number by typing:

lesson1 (or whatever lesson number)

• Don't leave a space between "lesson" and the number.

When you are ready to write a document with Perfect Writer:

1 . Repeat steps 1 through 4 above.

)

2. When the line at the bottom of the screen asks what file to edit, type: <filename>

<filename> is a descriptive name of your document-to-be. It can have no more than eight characters. Do not type the angle brackets,  $\langle \rangle$ .

3. A new file screen will appear, and you can start writing.

There are two essential commands that should be learned immediately.

# The Save File Command

o

)

After you have written some text, save that text by holding down the CTRL key while pressing the X key (this will be designated as CTRL-X); then hold down the CTRL key while pressing the S key (CTRL·S). So, the Save File command is:

### CTRL·X CTRL-S

In the bottom left corner of the screen, you will see the message, Writing..., as the file is being saved. The message, File Written, will appear when the file has been completely saved.

The Close File Command

When you're through writing, first save the file. Then close the file by typing:

# CTRL·X CTRL-C

For complete information, consult the Perfect Writer User's Guide.

Note: For information concerning configuring Perfect Writer for your printer, refer to the Technical Information section of this User's Guide and to the Perfect Writer manual.

### Getting Started with Perfect Calc

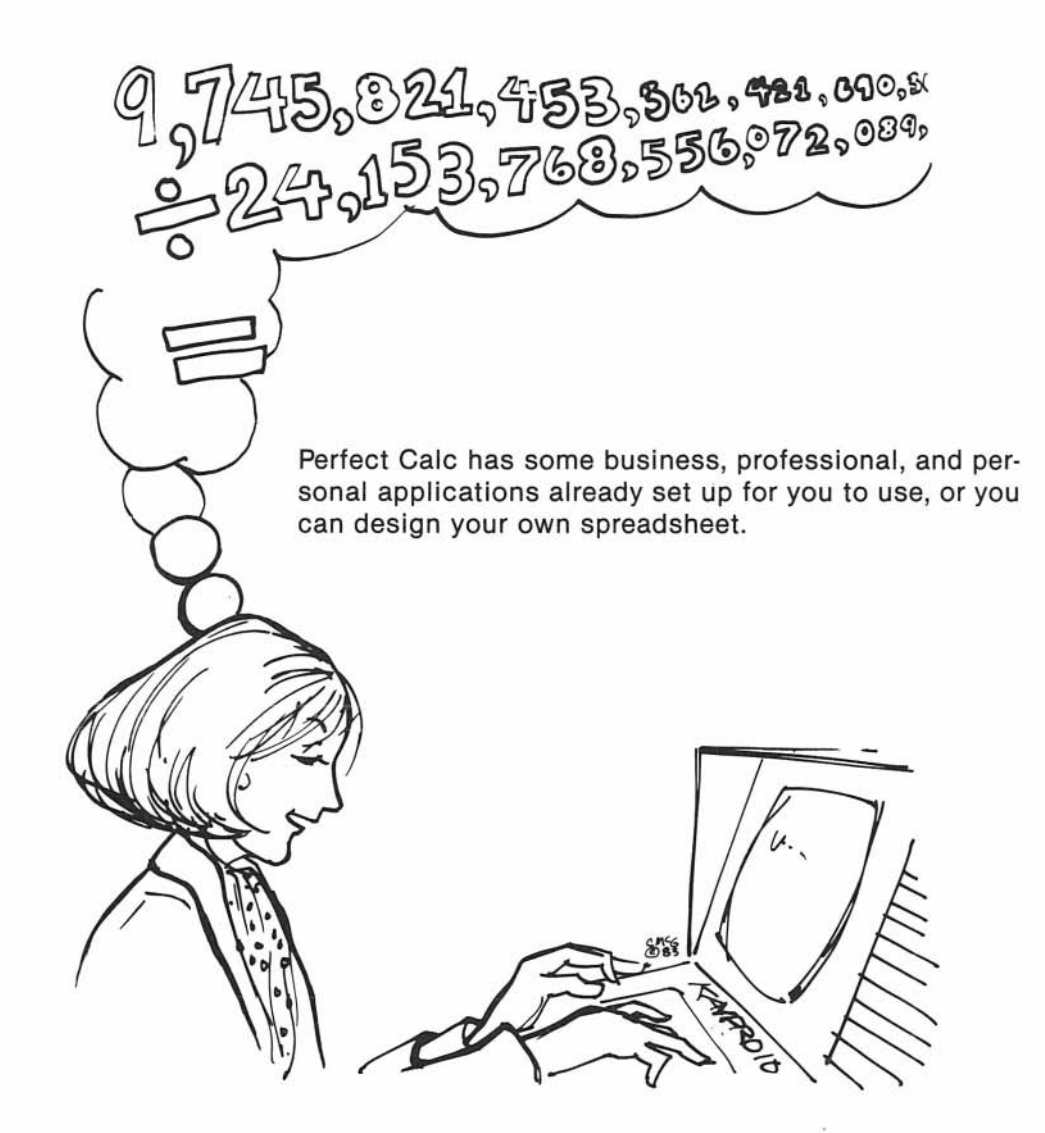

)

)

A spreadsheet is a ruled type of paper used in business for putting numbers in the form of a table so that calculations can easily be done with them.

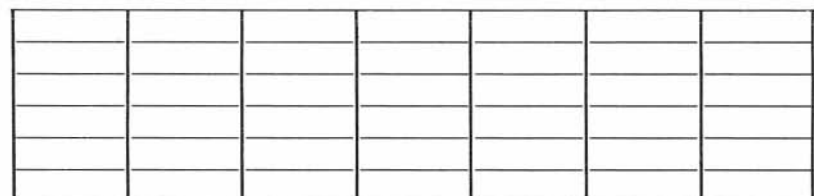

# Spreadsheet

With Perfect Calc, you use the spreadsheet on the screen instead of on paper. The boxes taken vertically are columns. The boxes taken horizontally are rows.

Using Perfect Calc consists of:

- putting headings over the columns you will use and giving labels to the rows.
- entering the formulas which will tell Perfect Calc which calculations you want done with the data.
- entering data in the boxes.
- watching the calculations being done.

To use Perfect Calc to its fullest, you should read the manual and do the exercises given in the manual. If, for now, you want to take a peek at Perfect Calc:

- 1. Turn on the computer, or if it's already on, warm boot the computer by entering a CTRL-C.
- 2. Type: user 3
- 3. Type: dir Press RETURN.

You will see listed the names of files for Perfect Calc, some of which are applications already set up to use as they are or to modify.

4. Type: PC CHECK.PC Press RETURN.

> The PC tells the computer that you want to use the Perfect Calc program. CH ECK.PC tells the computer that you want to use the check file.

While the program is loading, a blank spreadsheet will be displayed.

After the program has loaded, there will be displayed a check register program.

5. Using the arrow keys, move the cursor to the location following: Beginning Balance  $=$ 

Note: You can cancel commands by using CTRL-G.

6. Type an amount.

)

)

As you type the amount, it will appear in the status line at the bottom of the screen. If corrections are needed, use the DELete key.

7. Press the RETURN key.

There will be a pause while the balance is entered.

- 8. Move the cursor to check number 1.
- 9. Type the number of the check with which you want to start.
- 10. Press the RETURN key.

Watch the numbers automatically change to follow the number you have entered.

For now, skip the data and description columns.

- 11. Move the cursor to the Paid column.
- 12. Type the amount of the check. Press RETURN. The register balance is automatically calculated.
- 13. Press the ESCape key.

)

14. Simultaneously press the shift key and the period (.) key.

The cursor will go to the bottom of the spreadsheet, where you will see a register (records) balance and a reconciliation balance.

15. Go to the top of the spreadsheet by simultaneously pressing the shift key and the comma (,) key.

When your checks are returned from the bank, you can enter a 1 in the Cleared column by each returned check, and your reconciliation balance will be automatically figured!

You can design your own spreadsheets and put in your own formulas for calculations. Read the Perfect Calc manual to learn to use the program to its fullest.

#### Getting Started with Perfect Filer

Perfect Filer is a data base program which allows you to create records management systems and store data concerning customers, employees, clients, merchandise, etc. To become acquainted with all of the capabilities of Perfect Filer, read the Perfect Filer manual, and follow the tutorials. To get you started:

- 1 . Turn on the KAYPRO 10, or, if the computer is on, warm boot the computer by entering: CTRL-C
- 2. Go to the proper user area by typing: user 4 Press RETURN.
- 3. Now copy the necessary files for a data base to drive B by typing:

pip  $b: =a: *.*$ Press RETURN.

All the Perfect Filer files will be transferred to drive B, user area 4. You may use them there while reserving the empty files in user area A4 in their original state for creating another data base.

- 4. Type: filer Press RETURN.
- 5. The prompt will appear:

Enter disk drive containing data base:

Type: b

)

In this case, user 4 contains the Individual Member Data Base.

Note: If you use the Organizational Data Base, the user area is 5. 6. For now, assume the date is correct.

Press: x

)

J

7. Refer to the tutorial in the Perfect Filer manual for entering and saving data in these preprogrammed data bases. Take your time as you go through it.

**RETURN** moves the X down the menu;

Backspace moves the X up the menu;

Pressing X selects that option;

ESCape backs out of Perfect Filer, one menu at a time. Also, ESCape activates a selection when there is an ON/OFF option.

You can have only one data base in each user area. If you enter data into this file which you do not want to lose, and you want to make another data base, you will have to choose another user area, as copying the Perfect Filer files into this user area again will overwrite what is here.

### ProfitPlan - The Mathematical Spreadsheet

Budgeting, forecasting, and financial planning are available with ProfitPlan. Computations are accomplished through a series of steps. Select a command, and ProfitPlan will ask you for the necessary data through questions and prompts on the screen.

### Getting Started With ProfitPlan

Profit Plan comes with a sample table, called Sales Forecast. Let's take a look at this table.

- 1. Turn on your KAYPRO 10. If it's already on, type: user 2 Press RETURN.
- 2. Type: pp Press RETURN.

You will see the ProfitPlan spreadsheet on the screen:

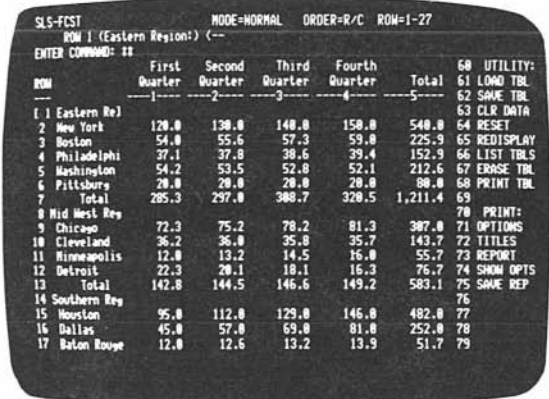

On the right side of the display are the first 20 commands. Commands 1 through 5 are for groups of command headings; typing one of these numbers gives you access to a group of commands:

FORMAT includes commands 18 through 28. You can name rows, name columns, specify width and move columns, set decimals, etc.

DATA includes commands 30 thru 39. You can enter data, move data pointer, fix, nullify, and go to.

MATH includes commands 40 through 58. You can add, subtract, multiply, divide and perform all four operations with a constant, as well as round off, etc.

UTILITY includes commands 60 through 68. You can retrieve your table from a disk, save data on a disk, clear all data, reset, list and erase.

PRINT includes commands 70 through 75. You can choose report options, print reports on the printer, save to a disk file, etc.

To cancel a command, press the DELete key

- 4. Look at the Utilities by typing: 5 Press the RETURN key.
- 5. To load tables, type: 61 Press RETURN. You will see:

)

)

### TABLE NAME: \*\*\*\*\*\*\*\*\*

- 6. Type: SLS-FCST Press RETURN. An example will appear.
- 7. To change the numbers in any row or column, use command: 31
- 8. When prompted: CHOOSE (VALUES  $= 0$ , CONSTANT  $= 1$ ,  $GROW = 2$ ,  $INCR = 3$ ), type: 0
- 9. The cursor is indicated by the square brackets around a number. Move the cursor, using the arrow keys
- 10. Type a number. Press RETURN.

The number in the table wil be replaced with the number you have typed, and the cursor will advance one column.

If the cursor disappears, it may have moved off the visible part of the spreadsheet. If you have been moving to the right, press the left arrow key repeatedly until the cursor returns to view. If you have been moving down on the spreadsheet, press the up arrow key repeatedly until the cursor returns to view.

- 11. Once you have changed one or more numbers, you may automatically recompute the entire table. Use command: 6
- 12. If you wish to save the original table in addition to the revised table, give the revised table a new name by typing command: 62

Otherwise, only the revised version will remain as SLS-FCST. If you give a new name, you will have two tables:

- The sample, SLS-FCST
- Your own version, named, for example, FCST-TWO
- 13. To end this demonstration, type the stop command: 9

14. When the command asks: VERIFY (Y OR N), type: y

See the Profit Plan manual for complete details for using the features of ProfitPlan.

Microsoft BASIC-80 - The Interpreter

M-BASIC is the CP/M version of the high-level language BASIC-80. It is an easyto-use BASIC interpreter which incorporates features that can be used by both the beginner and the experienced programmer.

Included is  $O-BASIC - an$  older version of M-BASIC.

Getting Started with M-BASIC

If you are not familiar with the BASIC programming language, there are a variety of books available on the subject. To get you started:

- 1. Turn on the computer, or if it's already on, warm boot the computer by entering a CTRL-C.
- 2. Type: user 7 Press RETURN.

)

)

- 3. After the  $A >$  prompt, type: MBASIC Press RETURN.
- 4. After you see OK on the screen, accurately type in the following, pressing RETURN after each line:
	- 10 INPUT "PICK A NUMBER";X 20 Y =  $X * X * X$ 30 PRINT X;" CUBED EQUALS ";Y
- 5. To run this program, type: RUN Press RETURN.
- 6. When "PICK A NUMBER" appears, type a number. Press RETURN. The cube of that number will appear.
- 7. To return to the system, type: system Press RETURN.

)

This is just a short example. Read the **Microsoft BASIC User's Guide** for more details.

### S-BASIC - The Compiler

S-BASIC is a structured programming language. If you are not familiar with programming, the S-BASIC manual provides a good introduction and needed reference material.

### Getting Started with S-BASIC

Your S-BASIC User's Guide thoroughly introduces you to S-BASIC and provides needed reference material. The first two chapters, however, were written so that you could use any word processing or text editing system to write your S-BASIC programs. The following are those two chapters rewritten specifically for use with Perfect Writer.

You will use the Perfect Writer and S-BASIC programs to write S-BASIC programs. These are in user area 6.

# FUNDAMENTALS of S-BASIC PROGRAMMING

To get you started, let's write a short program in S- BASIC.

- 1. Turn on your computer, or if it's already on, warm boot the computer by entering CTRL-C.
- 2. Type: user 6
- 3. After the prompt, A6>, enter:

PW TRYOUT. BAS

Press RETURN.

Include .BAS at the end of your filename whenever you write an S-BASIC program.

You have just created a new file.

4. Type:

Print "This is my first S-BASIC program."

- 5. Press RETURN.
- 6. Now to save this program, enter:

CTRL-X CTRL-S

(Press CTRL and, while holding it down, type X, then S.)

The following will appear in the lower left portion of the screen:

File Written

7. To exit Perfect Writer, enter:

CTRL-X CTRL-C

You will see:

Warm Boot

 $A6$ 

8. Then enter: SBASIC TRYOUT

Press RETURN.

Your program will be written on the screen, and the message will appear:

\*\*\*\*\*\* End of program \*\*\*\*\*\*\*

Entering SBASIC TRYOUT causes the computer to start compiling your program. For more information on compiling, refer to your S-BASIC User's Guide.

It will take a while for the computer to compile your program.When it is done, you 'll see on the screen:

Compilation complete

Warm boot

 $A6$ 

Now you're ready to run your first program.

10. Type: TRYOUT

11. Now press the RETURN key. On the screen you'll see:

This is my first S-BASIC program.

Congratulations, you have written and run your first S-BASIC program!

That's the procedure to follow every time you create a new file to hold a program, write your program, save it, and compile it.

To make a listing of a program on your printer, enter:

#### SBASIC NEWFILE.AZY

or enter: PIP PRN: = NEWFILE.BAS

Again, instead of NEWFILE, you'd use the name of your program.

To find out the size of the file you have created, type: d

So, now that you know the fundamentals of the process of programming in S-BASIC, you will want to read your S-BASIC manual to learn more.

User area 6 contains three basic files that you can compile and run:

- FAC.BAS This program computes the factorial of an input number.
- DPLAY.BAS This program illustrates the sequential access of a random file, specifically working with the RECORD.SEQUENTIAL ON/OFF statement. If this statement is OFF, then all variables of a random record must be read or written in one statement. If it is ON, you can read or write part of a random record.
- XAMN.BAS With this program, if you have the technical knowledge, you can examine diskettes for bad sectors, look at and change data in sectors, move sectors, map a diskette or a file, and compute logical blocks. When the program first comes up, you have to specify the drive which contains the file you want to examine  $(A = 0, B = 1)$ .

)

)

### The WORD Plus - The Spelling Checker

The WORD Plus is one of the best and most powerful spelling checker programs available. It is in user 1. See the manual for details on how to use this program. It also:

- finds rhyming words
- looks up correct spelling
- locates anagrams
- counts the words you have written
- locates homonyms

)

- lists the frequency of words used
- alphabetizes word lists

The WORD Plus is one of the most powerful spelling checker programs available. Consult the directory for the location of this file. See the manual for details.

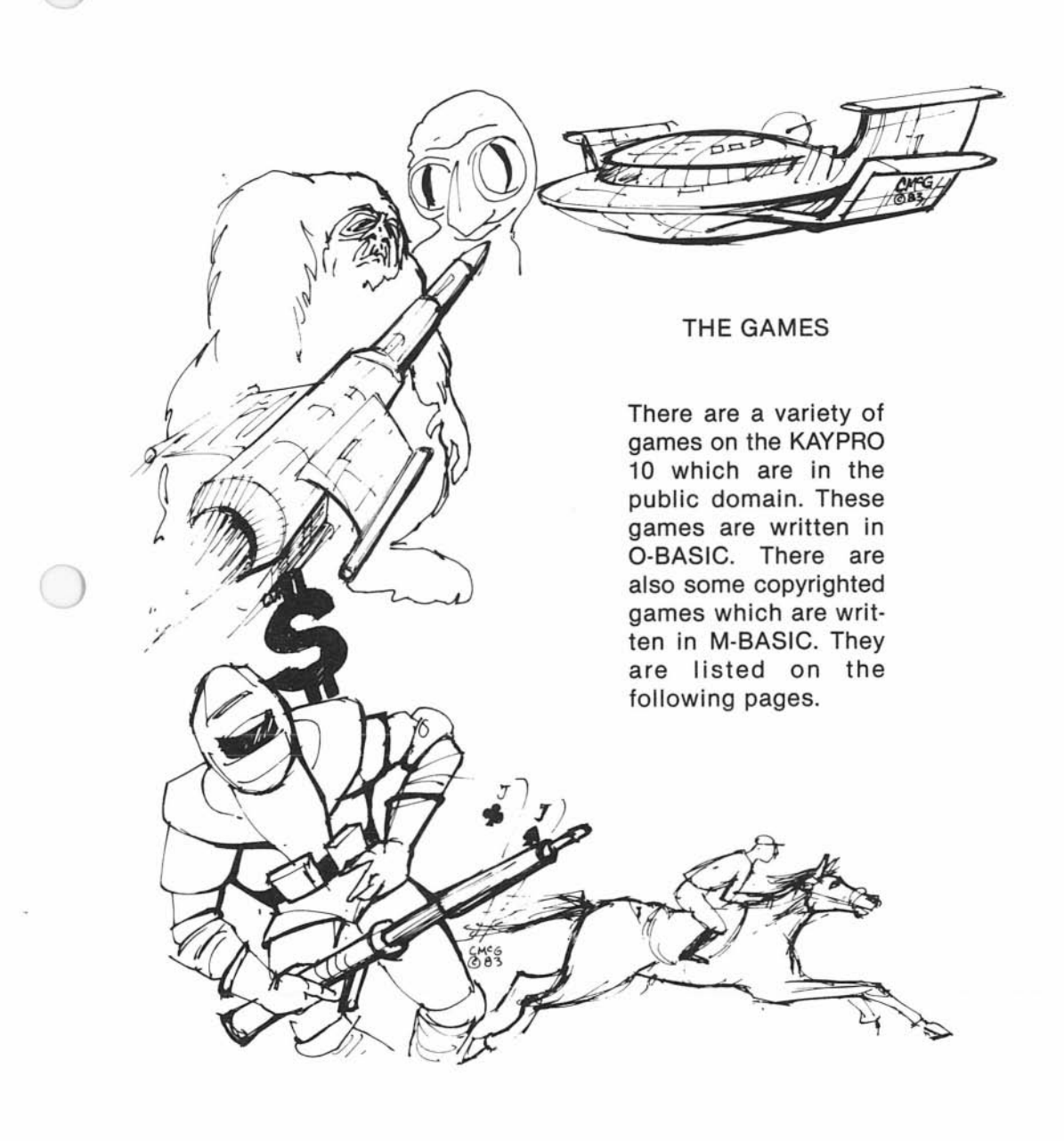

To play the O-BASIC games which are listed below:

- 1. Type: user 7 Press RETURN.
- 2. Type: OBASIC <GAME>

where <GAME> is the name of the game you want to play. Do not type the angle brackets,  $\langle \rangle$ .

- 3. To break any game in midplay, type: CTRL-C
- 4. To return to the CP/M operating system after a CTRL-C or after a game is over (you'll see the word "Ok" on the screen in either case), type: SYSTEM

Press the RETURN key.

5. Once you have an "Ok" on the screen, call up any of these games by typing:

LOAD "GAME.BAS"

GAME is the name of the game you want to play, and it should be all in **capital letters.** 

- 6. Press the RETURN key.
- 7. To begin play, type: RUN Press RETURN. The game should appear.
- 8. To get game instructions, type the number 1. If no instructions are needed, type the number O.

The following is a list of the games and a short description of each:

STRTRK - From the beginner to the expert, this exciting game puts you in command of a Federation starship, with warp drives phasers, and photon torpedoes at your disposal to combat Klingons.

 $xy^3$   $x=#$  kligons<br> $xy^3$   $x=#$  friendly  $\gamma$ <sub>=</sub> # friendly bases  $n = #$  *Stars* 

 $TRADE - A$  game for 1 to 4 players. The object is to establish interstellar trade routes and amass vast amounts of money based on stock purchases, mergings, and splits, using the resulting dividends to buy more stocks and increase your holdings in companies such as BETELGEUSE LIMITED. This computerized board game is one of the hottest games going.

 $CHASE -$  Caught in a maze of high-voltage fence posts and five security machines, your task is to destroy all of the security machines before they get you.

BLKJK - Play casino blackjack against the computer. You can wager up to \$500 with casino rules, including insurance, splits, and doubling down.

WUMP - This is the game of Hunt the Wumpus. Try to catch the Wumpus in a cave of 20 rooms while avoiding bottomless pits and super bats. Each turn you can move to another room or shoot a crooked arrow. The Wumpus is sleeping, and if you wake him, he may eat you. Watch out, I smell a Wumpus.

HORSE - Go to the track and bet on horses to win, place and show. Watch SEA BISCUIT, GALLANT FOX, CITATION and the rest as they come around the bend into the home stretch.

ROCKET - This is a lunar landing simulation game where you start off at 500 feet above the lunar surface at a downward velocity of 50 ft/sec with 120 units of fuel. You specify how much fuel you want to use for each turn, and down, or up, you go. Good luck, and keep an eye on your fuel.

)

)

TAXMAN - This well-named game starts with the question: "Hi, I'm the taxman. Do you want the regulations?" Sound familiar? Well, you can beat the taxman at his own game. Begin with a list of whole numbers (you decide how many) and play by taking a number from the list. The taxman gets all the factors of your number that are left. You proceed by choosing numbers until all the numbers are gone; the one with the highest total wins.
BIO - This computerized study of biorhythmic curves plots your biorhythm for a number of days. You input your birthday in a six-number string, with the year first, then the month, and then the day (for example, March 2nd, 1948 would be: 480302), and then input the current date in the same manner. The resulting graph indicates whether your physical, mental, and emotional biorhythms are high, low, or critical.

The following three copyrighted games are included with the M-BASIC files. To play any of the three games listed below, at the A7> prompt simply type the name as shown.

LADDER - A game in which you have lads that you move left, right, up, or down with the blue keypad  $(4 = left, 6\text{-right}, 8\text{-up}, 2 = down, and any other number to$ stop), and jump over obstacles with the space bar. Avoid the rolling barrels (0), grab the ampersands (&) along the way to earn bonus points, and climb up the ladders (H) to the highest level to reach the dollar sign and onto a new screen. Watch out for the fifth screen, though, it's a killer. There are five levels of difficulty, which you can choose before the game, that will increase the speed, if you desire. Start at level one if you know what's good for you.

 $CATCHUM - This game puts your cats (C) in a maze of dots, which you are$ eaten as you go along. Avoid the monsters (A). There are four energy O's that will transform the A's into M's so that they can be eaten for bonus points. Also, you can gain extra points by nabbing the dollar sign when it appears. You move by using the keys on the blue keypad  $(4 = left, 6\text{-}right, 8 = up, and 2 = down)$ . There are nine levels of difficulty, which can be set before the game starts. The levels of difficulty change the speed of the game. If you 're really hot at Catchum, try level 9. It'll cool you down.

ALIENS - Attention, alien invasion in progress! Man the laser base, and fire upward toward encroaching aliens. Get bonus points for hitting the saucers flying across the top of the screen. But watch it every time you shoot and miss, you lose a point. And every time your laser base gets hit, you lose 25 points. This game is actually six games in one which you can call up from the menu:

 $\overline{\phantom{a}}$ 

- 1) Bloodbath For this one, the laser base never stops moving. Fire upward at the aliens, and get them before they crush you.
- 2) We Come in Peace You can stop and direct the laser base left or right in this version.
- 3) The Aliens Strike Back In this version, the aliens have the ability to fire back at you, so watch out.
- 4) Invisible Alien Weasels The aliens are invisible here, so keep on your toes. Beeps will let you know when you've got one with your trusty laser beam.
- 5) Klinker Here the barriers, as well as the aliens, are invisible, so watch where your laser beam goes when you fire it.
- 6) The Black Hole Hold onto your senses for this one. Not only are the barriers and aliens invisible, but your laser base is, too. This one is definitely not for beginners.

To move the laser base left, type a z or a comma (,). To move the base right, type a c or a slash (/). To stop the base, type an x or a period (.). To fire the laser beam, press the space bar. To exit any game, type a q

)

Note: To exit the last three games listed, type a q twice.

# USING GRAPHICS ON THE KAYPRO 10

The KAYPRO 10 has graphics capability. However, it needs a program to tell it what to do. If you are able to write these programs, then the information you need is on the following pages. If you are not able to write the programs and want to use the KAYPRO 10 graphics capability for business or other purposes, then it is best to find someone to write a program to do what you want.

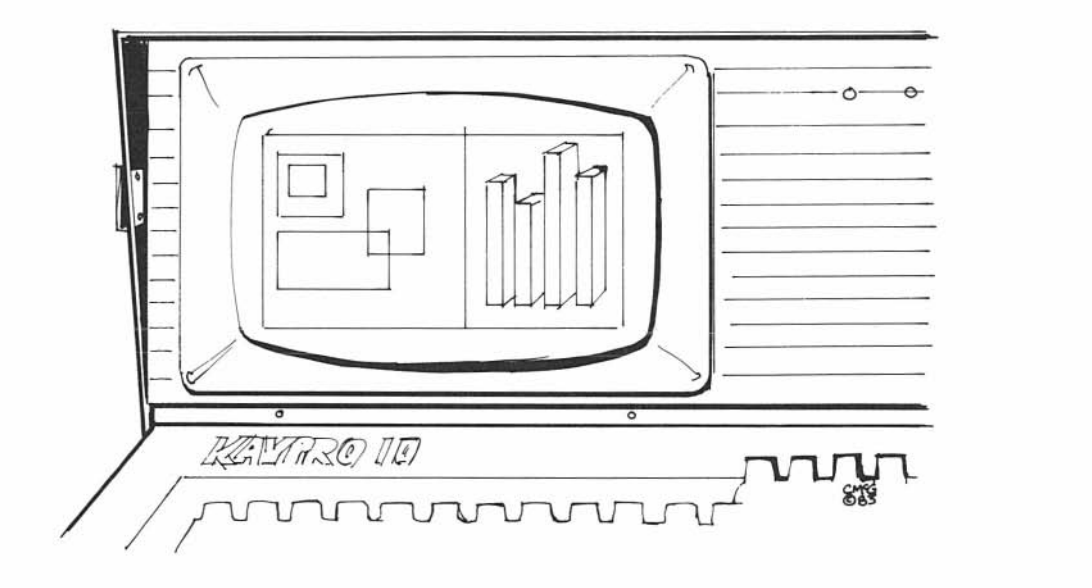

Video Graphics and Attributes Command Set

The KAYPRO 10 has a graphics and attributes set that currently includes drawing and erasing lines, drawing and erasing pixels, inverse video, reduced intensity, blinking fields, graphics characters, cursor positioning, and cursor on/off.

Drawing Graphics

To draw graphics on the KAYPRO 10, the screen is treated as an array 100 pixels high, and 160 pixels wide. Any spot on the screen can be addressed by a vertical coordinate (ranging from 32 to 131) and a horizontal coordinate (ranging from 32 to 191). The pixel in the upper left corner of the screen has coordinates of 32,32. It would seem natural to start the numbering of coordinates at 1 or O. However, some byte values of 32 or less are interpreted by BDOS as control keys.

Line and pixel graphics are drawn on the screen by writing an escape sequence to the console output. For the purpose of **drawing lines and pixels,** an escape sequence is a 4- or 6-byte sequence defined as follows:

 $E$ scape sequence  $=$ 

ESC <sequence-type> <V1> <H1> [<V2> <H2>]

where:

- 1) ESC is an ascii 27 (1B hex).
- 2} <sequence-type> is a character of the set:

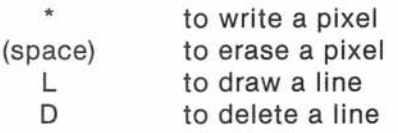

3} V1, H1, V2, H2 are 1-byte values indicating locations on the screen.

To write a pixel: The sequence-type must be a "\*". H2 and V2 are not used. V1 is the vertical coordinate of the pixel. H1 is the horizontal coordinate.

To erase a pixel: The sequence-type must be a space. H1, V1, H2, and V2 are the same as above.

To draw a line: The sequence-type must be an "L". H1 is the horizontal coordinate of the first point of the line. V1 is the vertical coordinate of the first point. H2 is the horizontal coordinate of the last point. V2 is the vertical coordinate of the last point.

To delete a line: The sequence-type must be a "D". H1, V1, H2, and V2 are the same as above.

Cursor Positioning

When positioning the cursor on the KAYPRO 10, the screen is treated as an array 25 characters high, and 80 characters wide. Any spot on the screen can be addressed by:

a vertical coordinate (ranging from 32 to 56) a horizontal coordinate (ranging from 32 to 111).

The character in the upper left corner of the screen has coordinates of 32,32.

The cursor can be moved to a desired position on the screen by writing an escape sequence to the console output. For the purpose of **cursor positioning,**  an escape sequence is a 4-byte sequence defined as follows:

Escape sequence = ESC EQUALSIGN  $\langle V1 \rangle \langle H1 \rangle$ 

where:

- 1) ESC is an ascii 27 (1B hex).
- 2) EQUALSIGN is the character  $i = ' (3D$  hex).
- 3) V1, H1 are 1-byte values indicating the location on the screen.

Graphics Characters

Each of the character positions on the screen occupies the same area as eight pixels (4 high, 2 wide). Thus, pixels can be addressed in groups of eight at a time. To set pixels in a character position, the cursor is moved to that position, and then a byte is sent to the console output. This byte must have the high-order bit set to 1 to distinguish it from normal characters. The remaining seven bits are used to set 7 of the 8 pixels.

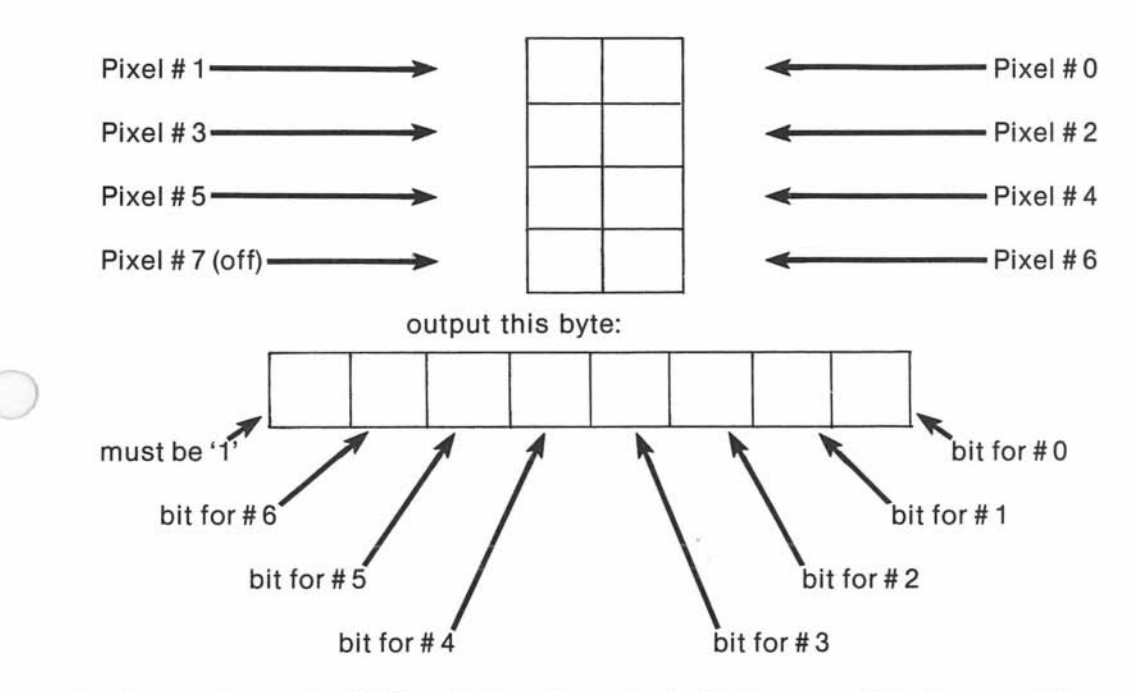

i.e., to write these pixels....

As shown above, pixel # 7 is off. To write a pixel with it on, send the inverse video command (ESC,B,O), then output the inverse for bits 0 through 6, i. e., 10000000b would print a blank graphics character; (ESC,B,0),10000000b would print a solid character.

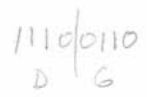

### Character Attributes Commands

Characters can be set to inverse video, blinking, reduced intensity, or underlined. Also, the cursor can be turned off. These attributes are activated by sending a 3-byte escape sequence to the console output:

Escape sequence =  $ESC$  < on-off-code > <  $attribute-code$  >

where:

- 1) ESC is an ascii 27 (1B hex)
- 2) <on-off-code> is a:

'B' to set an attribute ON, or

'C' to set it OFF.

3) <attribute-code> has a value of 0 through 4, as follows:

- $0 =$  inverse video,
- $1 =$  reduced intensity,
- $2 = \text{blinking}$ ,
- $3 =$  underline,
- $4 =$  cursor.

Default for these attributes is:

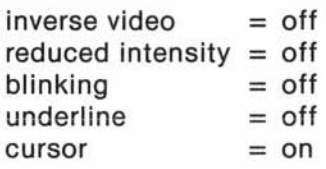

Comments:

)

)

1) Examples of line and pixel drawing can be found in GRAPHICS.BAS.

2) A line drawn from point A to point B will not always look the same as a line from B to A; it will be a mirror image.

3) Graphics characters, pixels, and lines cannot write over normal characters.

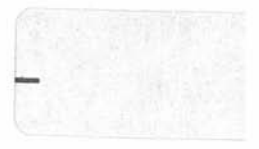

# Summary of Commands

Graphics commands:

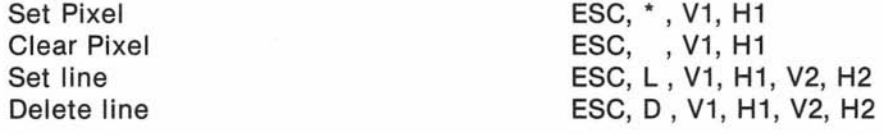

Attribute commands:

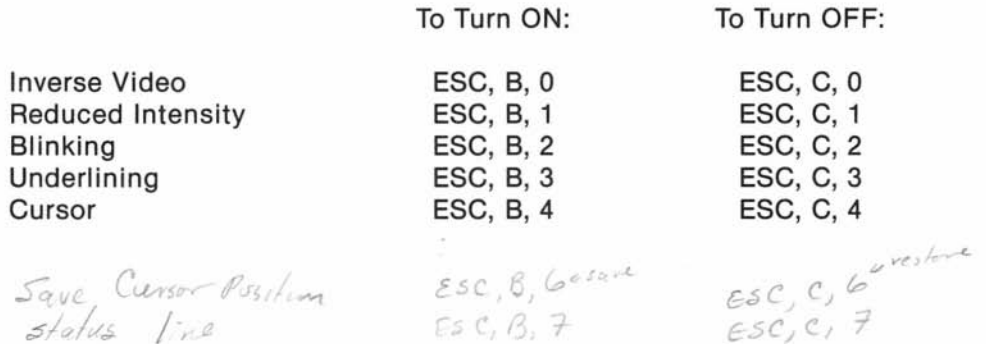

In the S-BASIC graphics package (graphics.bas), there are several procedures that allow the user to draw complicated figures with just one command. These are routines for drawing:

### Circles:

require three parameters:

- 1) the vertical coordinate of the center of the circle,
- 2) the horizontal coordinate of the center,
- 3) the radius of the circle.

#### Rectangles:

have four parameters:

- 1) the vertical coordinate of the upper left corner,
- 2) the horizontal coordinate of that corner,
- 3) the height,
- 4) and the width.

#### Squares:

need three parameters:

- 1) the vertical coordinate of the upper left corner,
- 2) the horizontal coordinate of the upper left corner,
- 3) and the length of a side.

### Bars:

)

require eight parameters:

- 1) the vertical coordinate of the base of the bar,
- 2) the horizontal coordinate of the base,
- 3) the height,
- 4) the width,
- 5) the depth,
- 6) the interior of the bar filled or empty, This parameter should be:

0 for an empty bar,

- 1 for a full one.
- 7) vertical illusion of depth up or down,
	- $-1$  for up
		- 1 for down
- 8) horizontal illusion of depth left or right.
	- $-1$  for left
		- 1 for right

To observe the use of these procedures, we recommend that you run the following program: \$INCLUDE GRAPHICS VAR

```
V1, H1, RADIUS = INTEGER
VAR V2, H2, HEIGHT, WIDTH = INTEGER
VAR V3, H3, LENGTH = INTEGER
VAR V4, H4, H, W, V. PERSP, H. PERSP, INT, DEPTH = INTEGER
V1 = 15H1 = 15RADIUS = 10CIRCLE V1, H1, RADIUS 
V2 = 30H2 = 10HEIGHT = 20WIDTH = 40RECTANGLE V2, H2, HEIGHT, WIDTH 
V3 = 60H3 = 20LENGTH = 30SQUARE V3, H3, LENGTH 
V4 = 80H4 = 80H = 50W = 15DEFTH = 8V.PERSPECTIVE = -1H.PERSPECTIVE = 1INTERIOR = 0BAR V4, H4, H, W, DEPTH, INT, V.PERSP, H.PERSP 
V4 = 20H4 = 130H = 50W = 10DEFH = 15V.PERSPECTIVE = 1H.PERSPECTIVE = 1INTERIOR = 1
BAR V4, H4, H, W, DEPTH, INT, V.PERS, H.PERSP
```
Notes

#### TECHNICAL INFORMATION

#### TROUBLESHOOTING

)

)

If you have difficulties when operating your KAYPRO 10, **please** check the following list of symptoms and remedies before calling your dealer. Of course, when programs don't do what you expect, read the manual for that program. If the following quick checks don't fix the problem, contact your dealer for assistance with both the operation of your software and the service needed for your KAYPRO 10.

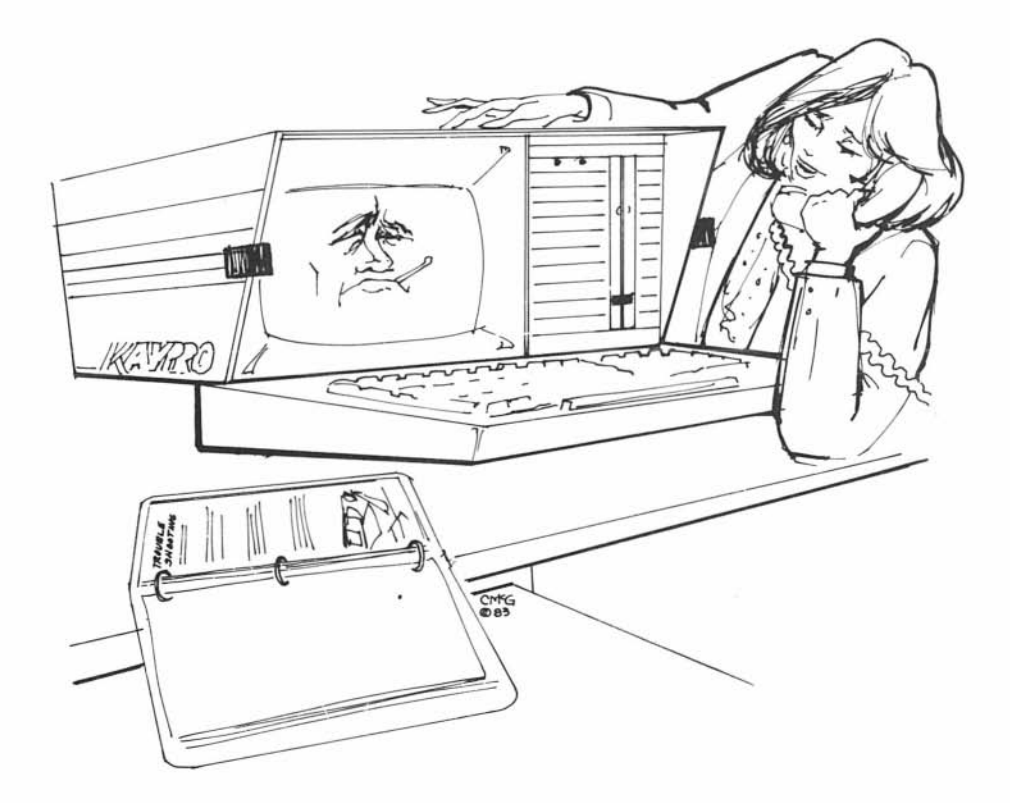

SYMPTOM: Programs won't load or execute.

PROBABLE CAUSES AND REMEDIES:

- 1. No AC power. Be sure that the power cord is plugged in. Check the power switch and any switches controlling the wall outlet.
- 2. No video display. Adjust brightness control on rear panel.
- 3. Latch on drive door not turned to horizontal position.
- 4. Diskette is in drive when it is not needed.
- 5. Diskette in drive isn't the diskette expected by the operating program.
- 6. Diskette isn't in the drive correctly (label side to the left and the writeprotect notch down).
- 7. Diskette has been damaged. Try making a copy.

)

- 8. Incorrect response to a prompt or invalid menu selection; check for error message from program.
- 9. You're asking the program to do something it can't. When all else fails, read your manual.

SYMPTOM: Computer unexpectedly ignores keyboard entries.

PROBABLE CAUSES AND REMEDIES:

)

)

- 1. Disconnect and reconnect the coiled cord which attaches the keyboard to the computer.
- 2. Fluctuations in the AC power line. Use another outlet or an External Power Conditioner. Some battery backup units will filter out noise from heavy electrical machinery as well as cover for temporary "brownouts."
- 3. External peripheral devices or their connecting cables may be at fault. Try operation without peripheral or with different cable to isolate the problem.
- 4. Damaged or faulty diskette. Try to make a copy.
- 5. Incorrect instruction sequence. Check the appropriate manual to insure that you are using the correct operations and sequence.

HINT: If the computer gets "latched up," disconnecting the cord and reconnecting it will perform a "RESET" action on keyboard.

#### **MAINTENANCE**

Because of the generally high reliability of modern, solid-state components, with normal use your computer should need very little maintenance or service.

It is important to keep the computer and diskettes dust-free. The computer itself can be cleaned with a damp, lint-free cloth. A mild kitchen detergent can be used, if necessary.

Care for peripheral devices, such as printers, should be covered in the manual that came with the device.

Occasionally remove the grill which holds in the foam filter on the back panel of the KAYPRO 10. Clean the filter by gently agitating it in water and mild soap or detergent. Let it dry, replace it, and replace the grill.

#### CONNECTING A PRINTER

#### **Parallel Printer**

)

Your KAYPRO 10 computer comes equipped with a Centronics-type connector on the back panel, labelled: J6 PRINTER OUTPUT. If you have a printer with a similar 36-pin connector, then all you need is a standard parallel printer cable (available from your dealer) to connect the two units. If you have a non-standard connector on your printer or cannot find a suitable cable already assembled, then the following pin assignments should prove useful to the person who fabricates your cable.

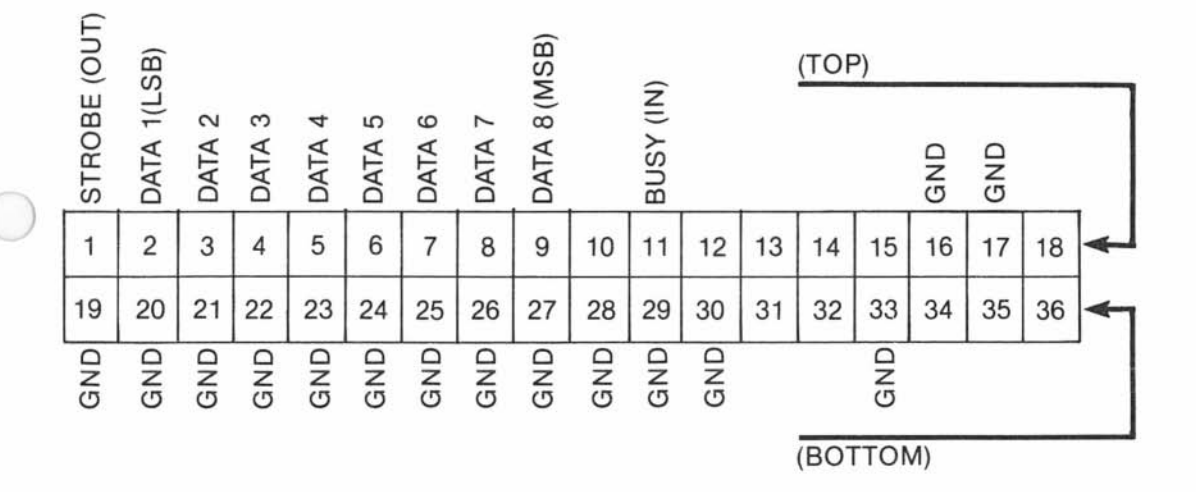

Note that the BUSY line is read by the KAYPRO as ACTIVE when left disconnected. If you tell your computer to print something when there is no printer there, your computer will sit patiently and wait for a printer to say that it's ready for data. And wait and wait and wait... Press the reset button on the back panel. Serial Printer

J

Your KAYPRO 10 was designed to be as easy to use as possible. The standard KAYPRO expanded system consists of your computer connected to a standard parallel printer via the parallel connector, and connected to a modem via the RS-232C serial connector, J4. However, if you have a serial printer, you will need to adapt your serial interface for your printer.

The following information is provided to aid such modifications. Please note that Non-Linear Systems and Kay Computers make no guarantees about the suitability of a given serial printer for use with the KAYPRO 10 RS-232C serial interface. The reasons for some of the difficulties are given here, but before you purchase any serial printer, insist upon a demonstration of its operation.

There are three things you must do if you are to use a serial printer with the KAYPRO 10 computer:

- 1. You must tell CP/M to redirect the printer output to the serial interface. Use STAT to change the physical assignment, like this:  $A > STAT LST := TTY$ :
- 2. You can make the change from a parallel printer (LPT:) to serial (TTY:) permanent for some of your programs by using the CONFIG program, which is a part of CP/M.
- 3. Make sure that the line being used by your computer for data transmission (pin 3 of connector J4) is connected to the printer's data reception pin. This is usually, but not always, pin 3 of the printer connector.
- 4. The remaining task is to take care of the hand-shaking signal lines. You can strap the signals, so that they are always true (i.e., connect pins 8 and 5 of connector J4 to pin 6). The potential problem with defeating the handshaking lines in this manner is that you have to limit your baud rate to avoid overwriting the printer's internal buffer. For example, if you leave the the baud rate of the KAYPRO 10 at 300 baud, your printer must be able to print at least 30 characters per second.

If you have problems with overwriting the buffer in your serial printer, you will have to implement some handshaking to correct the problem. The KAYPRO 10 uses pin 20 DTR (see the following figure) as an indicator of printer readiness. For proper hand shaking, the serial printer must produce a "not busy" signal for pin 5 that is high when the printer can accept data. Details of the handshaking required by your printer should be in its owner's manual.

#### KAYPRO SERIAL PRINTER SERIAL PRINTER PORT RS-232C

Note that the seriaL printer port on the Kaypro 10 is hard wired as DCE, Data Communications Equipment. ALL other seriaL ports in the KAYPRO equipment Line, incLuding the seriaL modem port on the KAYPRO 10, are wired as DTE, Data TerminaL Equipment.

Pin assignments for the SERIAL PRINTER PORT (DCE)

```
Pin 1 - Chassis ground 
Pin 2 - Transmit Data - to computer 
Pin 3 - Receive Data - from computer
Pin 7 - SignaL ground 
Pin 20 - Data TerminaL Ready (used as printer busy) 
Pin assignments for the SERIAL MODEM PORT (DTE) 
Pin 1 - Chassis Ground 
Pin 2 - Transmit Data - from computer 
Pin 3 - Receive Data - to computer 
Pin 4 Request to Send 
Pin 5 - CLear to Send 
Pin 6 - Data Set Ready 
Pin 7 - SignaL Ground 
Pin 8 - Data Carrier Detect 
Pin 20 - Data TerminaL Ready
```
Revision 8/5/83 79

# KAYPRO SERIAL PRINTER PORT - RS232C

- 1 CHASSIS GROUND
- 2 TRANSMIT DATA FROM COMPUTER
- 3 RECEIVE DATA TO COMPUTER
- 7 SIGNAL GROUND
- 20 DATA TERMINAL READY

Remaining pins are unconnected.

To defeat the RS-232C handshake:

Outbound 5 to 20 (jump) output Inbound 5, 6 to 8 input

### SERIAL PORT ASSIGNMENTS

For Modem (serial channel A):

PORT 4 is the Z-80A SIO data port. PORT 6 is the Z-80A SIO control and status port.

Received character available is obtained by testing bit 0 of the status port. Transmit Buffer Empty is obtained by testing bit 2 of the status port. Other details can be found in the Z-80A documentation available from Zilog.

The serial output is a 8-bit word with one start, one stop, and no parity.

Baud Rate Table

)

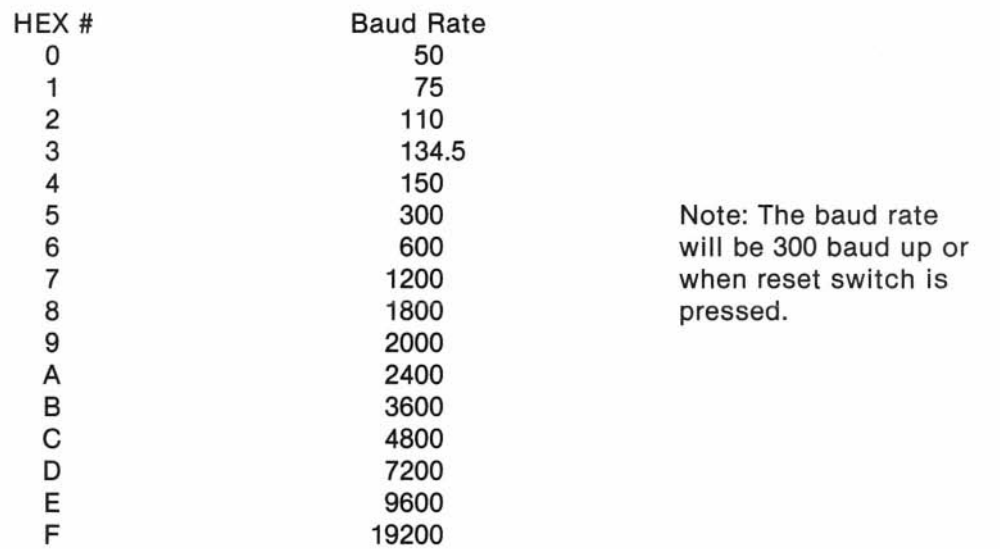

#### I/O PORT ADDRESSES

)

Port # Use and/or assignment

- o Baud rate for Modem (Write only) Writing a number between 0 and F (hex  $-$  see preceding table) to this port will set the RS-232C baud rate.
- 4 RS-232C Modem Data (R/W) Data register of the Z-80A SIO
- 5 Keyboard Data (R/W) Eight-bit data from detachable keyboard. See the following S-BASIC program for an example of writing to this port.
- 6 RS-232C Status for Modem (R/W) Control/status port for the Z-80A SIO. See Zilog and Mostek Microcomputer Data Books.
- 8 Baud Rate for Serial Printer
- 14 System Port (R/W) This port is used for system control. The various bits are used for memory bank selection, disk drive control, and printer handshaking.
- 18 Parallel Printer Port (Write only) Eight-bit data to parallel printer connector
- OC Serial Printer Data (RS-232C)
- OE Serial Printer Control/Status

# PROGRAM TO TURN OFF THE KEYBOARD BEEPER

This program is in the S-BASIC programming language.

- 10 REM This program turns off the keyboard beeper.
- 20 VAR QUIET, KEYBOARD = INTEGER
- 30 KEYBOARD-5
- 40  $QUIET=8$
- 50 OUT KEYBOARD, QUIET
- 60 END

#### PERFECT WRITER CONFIGURATION TIPS

If Perfect Writer is not printing properly, you probably need to configure Perfect Writer for your printer. To do this:

- 1. If the KAYPRO is not on, turn it on.
- 2. If the KAYPRO is on, be sure the current file is saved and closed, according to the instructions in the manual for the program being used.
- 3. If you are not in user area 1, type: user 1
- 4. After the A1> prompt, type: pfconfig Press RETURN. Read the display and follow the prompts to the master menu.
- 5. Choose #2 from the menu by typing: 2 Press RETURN.
- 6. When the printer menu appears, choose #1. If your printer is listed, you will use it in the next step.
- 7. Choose #5 from the printer definition menu. The current default printer and type for console output will be displayed. If your printer was listed in the last step, enter that name. If your printer wasn't listed, enter: PLAIN

(Note: The default printer type, PLAIN, works for most dot-matrix printers; the printer type, TELETYPE, works for most letter-quality printers).

- 8. For the name of the type for console output, enter: CONSOLE
- 9. Then return to the main menu (choose #6).
- 10. Lastly, exit the configuration program (choose #6 from the main menu).

One last note: If your printer wasn 't listed in step 6, and if the PLAIN, TELETYPE, or VANILLA printer types don't work for your printer, you will either have to define a new printer type (#2 on the printer menu) or update an existing printer definition (#3 on the printer menu), such as PLAIN. You will be asked several detailed questions concerning your printer if you define a new printer type, so either have your printer owner's manual handy or ask your dealer for help.

# MEMORY MAP OF THE KAYPRO 10 COMPUTER

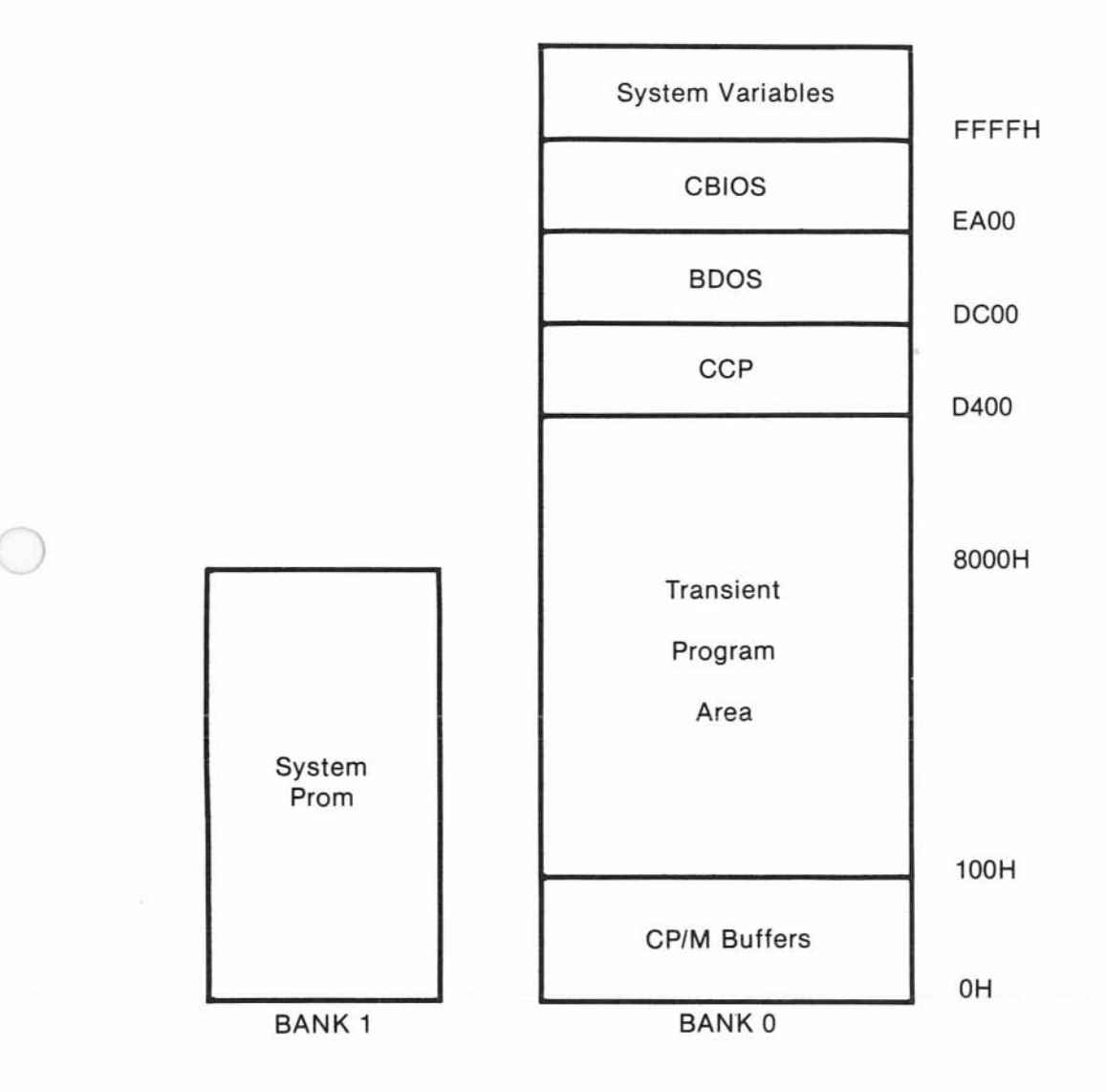

Please note that only the lowest 16 Kbytes of memory will change with the bank select bit; addresses above 7FFF hexadecimal are always available for either bank.

84

### COMMON CONTROL FUNCTIONS IN CP/M PROGRAMS

- DEL Delete and echo the last character typed at the console (Same as rubout)
- CTRL-U Delete the entire line typed at the console
- CTRL-X Same as CTRL-U

- CTRL-R Retype current command line: types a "clean line" following character deletion with rubouts
- CTRL-C CP/M system reboot (warm start)
- CTRL-E Physical end of line: carriage is returned, but line is not sent until RETURN key is depressed
- CTRL-Z End input from console (used in PIP and ED)
- CTRL-P Copies all subsequent console output to the currently assigned list device (e.g., a printer) and the console device until the next CTRL-P is typed.
- CTRL-S Stops the console output temporarily. Program execution and output continue when another character is typed at the console (e.g., another CTRL-S). This feature is used to stop output on high-speed consoles, such as CRTs, in order to view a segment of output before continuing.

#### VIDEO SOFTWARE DRIVER

The KAYPRO 10 video section was designed to imitate the control sequences of ( a Lear-Siegler ADM-3A terminal. For most commercial software, this means you can "install" or customize the display characteristics by choosing the ADM-3A from the menu. For custom software or those instances where there is no choice of "ADM-3A" on the menu, the following information may help.

# VIDEO CONTROL SEQUENCES (those similar to ADM-3A)

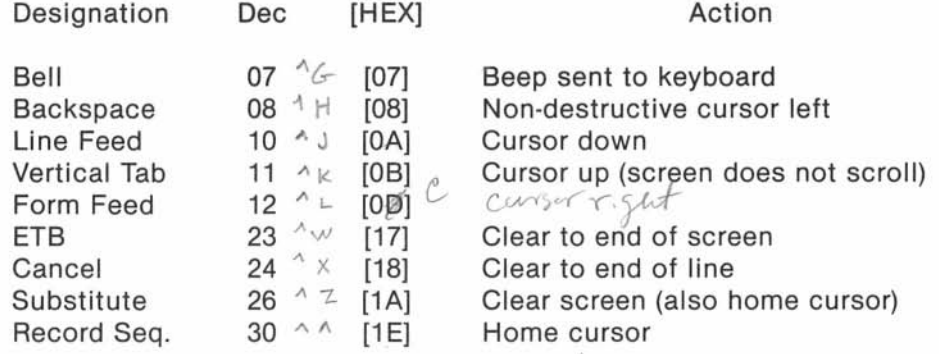

86

### ESCAPE SEQUENCES

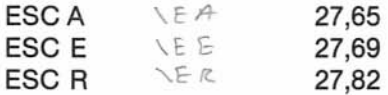

Display lower case alphabet Insert line Delete line

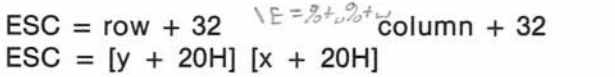

Positions cursor Same

Please note that, while the normal ASCII-printable characters are displayed on the screen, the operation of control codes not documented above is subject to change and may not be what your software expects. As an example, the NULL character (OH) will be displayed on the screen as an accent grave  $( \cdot ).$ 

# KAYPRO 10 DECIMAL EQUIVALENTS OF CHARACTERS

# (US ASCII)

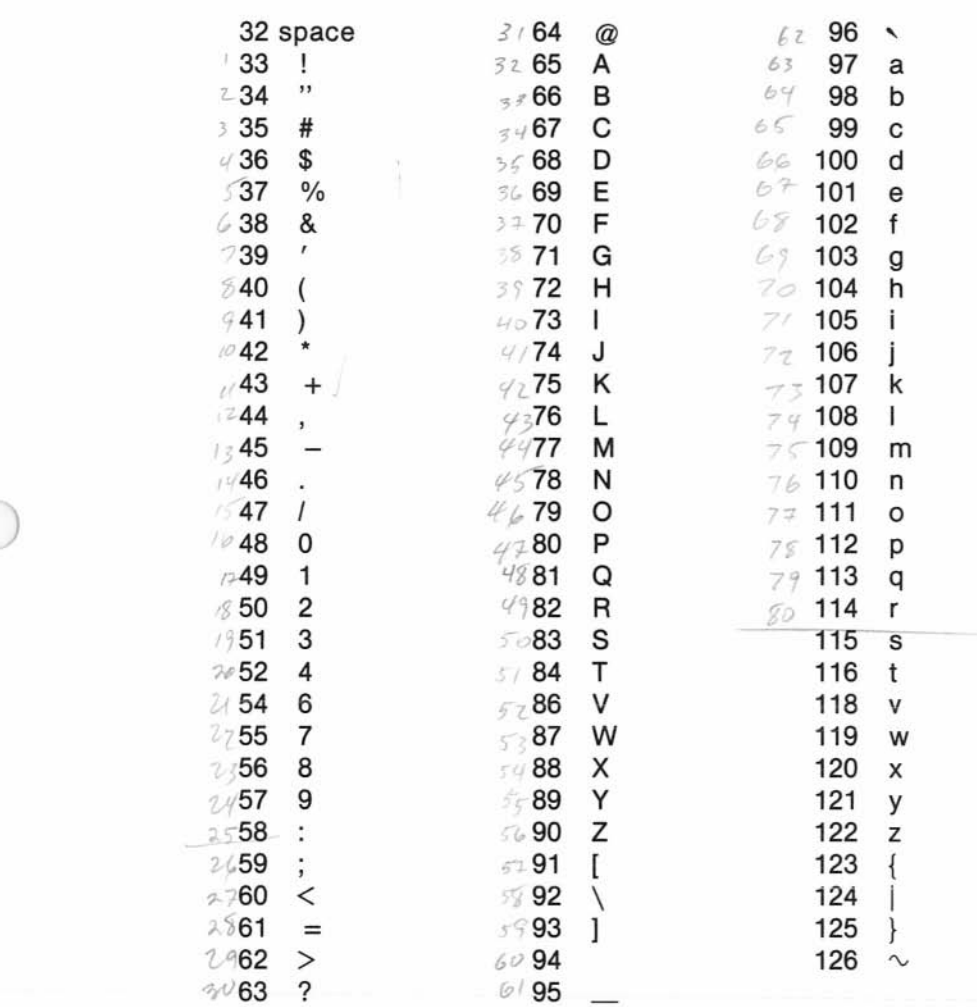

#### **GLOSSARY**

- ADDRESS a number used by the computer to keep track of different memory locations
- ARRAY a set of elements arranged in a pattern
- ASCII acronym for American Standard Code for Information Interchange; a 7-bit code for representing character data such as letters, punctuation, etc.
- BACK UP to copy information or programs as a protective measure
- BAUD RATE the speed of serial communications; BAUD is used generally as meaning bits per second: 300 baud would be 300 bits/second or 30 characters per second
- BDOS acronym for Basic Disk Operating System: the section of CP/M that keeps track of disk files
- BIOS acronym for Basic Input/Output System: the section of CP/M that handles the hardware of the KAYPRO
- BIT a binary digit, the smallest piece of information a computer can handle (see BYTE)
- BOOT loading CP/M into the computer's memory from drive A, COLD BOOT occurs when the machine is first turned on; WARM BOOT occurs when you press the CTRL and C keys simultaneously (see CP/M manual for details)
- BUFFER an area of memory set aside for storing and manipulating data associated with I/O devices, such as disks and keyboards.
- **BUG** a problem or undesirable side-effect of a computer program, almost always unexpected and unwelcome (see DEBUG)
- **BYTE** 8 bits; the size of a memory location in the KAYPRO; a computer "word" (note: a kilobyte or kbyte is one thousand bytes)
- CCP acronym for Console Command Processor: the section of CP/M that makes sense of what you type on the keyboard

CHIP slang for an integrated circuit

)

- **CONSOLE** the device used for communication between the computer and you. Normally, this is the keyboard and the video display.
- CP/M acronym for Control Program for Microcomputers. The most popular disk operating system for 8080 and Z-80 micro computers, CP/M keeps track of the files and programs on the hard disk and the floppy disks and facilitates their use.
- CPU acronym for Central Processing Unit: the microprocessor chip
- CRT acronym for Cathode Ray Tube: the "TV" tube used as the video display
- DEBUG to remove mistakes from a computer program (see BUG)
- DIR a built-in CP/M command that lists the files of a user area or diskette. See An Introduction to *CPIM* Features and Facilities for details.
- DIRECTORY the list of files in a user area or on a disk. The KAYPRO 10 allows 1000 different entries in the directory (see DIR and STAT), but on the hard disk there can be 1000 files.
- FILE a collection of characters, data, or what-have-you that is stored in a user area or on a disk. A file can contain a program or information to be used by other programs or a manuscript, etc.
- FILENAME the name of a file, which you see when you list the directory or use when you access a file. The general form for a filename is: B:NAME.MSS The first part (A:, B: or C:) indicates which drive the file is in. The second part is the name, and can be up to eight characters long. The last part is called the extent, can be up to three characters long, and is separated from the name by a period.
- FLOPPY a diskette of magnetic media which is encased in a sturdy envelope. It stores data in areas called files.
- FORMAT the organization of data on a disk. A single-sided, doubledensity format on the floppy disk consists of 40 tracks per disk, with each track divided into 10 sectors.
- HARD DISK A fixed, durable disk for storing information magnetically. It is permanently located within the computer.
- **HARDWARE** the physical parts of the computer and its peripheral equipment, as opposed to SOFTWARE.
- HIGH-LEVEL LANGUAGE a computer programming language that is similar to English or mathematics. S-BASIC and PASCAL, for example, are high-level languages.
- INPUT data put into the computer. By extension, the process or means of putting data into the computer.
- LOAD to take information from a storage medium, such as a disk or tape, and put it into the computer's memory.
- MACHINE LANGUAGE a binary language that a computer can understand, as opposed to either assembly language (see the ASM section of your CP/M manual) or high-level languages like S-BASIC.
- MODEM acronym for MOdulation/DEModulation: a device that connects a computer terminal to another computer terminal via a communications link, such as the telephone system. With the KAYPRO, modems are connected directly to the RS-232C connector at the rear of the machine.

)

J

- OUTPUT information displayed or used to control devices external to a computer. By extension, the process or means of getting information out of a computer.
- PERIPHERAL any device connected to and used with your computer (e.g., a printer or modem).
- PIXEL an element or location on the screen for the purpose of forming characters or graphic displays
- PROGRAM a set of instructions for a computer; the SOFTWARE. When these instructions are in a high-level language like BASIC, they will always have to be converted into a set of low-level or machine language instructions by either an interpreter (M-BASIC) or a compiler (S-BASIC).
- PROMPT a unique character or characters displayed by a program to inform the user that the program requires some instruction or information. In CP/M, the A> is a prompt which indicates that the computer is waiting for the user to enter a command.
- RAM acronym for Random Access Memory: the memory that the computer uses for short-term storage of information and programs. Unlike ROM, the information stored in RAM is changeable and volatile, meaning it will disappear when the power to the computer is turned off.
- ROM acronym for Read Only Memory: the memory that is used for unchanging information and programs. Information stored in ROM is not volatile, and will remain intact regardless of whether the power to the computer is on or off.
- SAFETY **ZONE** a portion of a hard disk which is reserved as a space to which the read-write head can move when it has nothing else to do. Also, the head must be moved to the safety zone before the computer is turned off. This is done by typing after the A> prompt: safety
- SECTOR a group of bytes on a disk. The standard KAYPRO doubledensity floppy disk has 10 sectors on each track, with each sector containing 512 bytes of information.

)

- **STAT** a CP/M program that gives the statistics of a disk's files, showing how much space (in kilobytes) each file is using and how much empty space is left on a disk.
- TRACK a ring of information on a disk. A double-density floppy disk has 40 tracks.
- USER AREA The 15 areas on a hard disk which are set up to hold files. They have no specific size, but adjust in size as necessary.
- UTILITY a program often used, particularly by system programmers. For example, PIP is a utility program (details in the CP/M manual) that allows the transfer of files.

#### INDEX

ADM-3A 86 ALIENS 61 AO> prompt 23,24,30 array 64, 66 arrow keys 13, 32 ASCII characters 88 assignments, pin 80 asterisk 37 BACKUP program 38 .BAS 54 bad sectors 56 bar-drawing routine 70 baud rate 32 baud rate table 80 BAUDM 32 BAUDP 32 BDOS 28 beeper 82 BIO game 61 BIOS 28 blinking command 68 BLKJK 60 BLOODBATH 62 boot 23, 26 brightness 14, 26 brownouts, electrical 75 BUSY line 77 CATCHUM 61 CCP 28 CCP prompts 26 character attribute commands 68 CHASE 60 check program 44 circle-drawing routine 70 cleaning the computer 76 close file command 41 cold boot 23 computing logical blocks, 56 CON FIG 12,32 for serial printer 78

Console Command Program 26 control functions in CP/M 85 coordinates 64, 66 copying files 30, 34 copying files to diskettes 37 correcting an error in typing 34 CP/M 16, 28, 29 cursor 13 cursor graphics command 68 cursor keys 13 cursor positioning 66 data base 46 data base program 46 data storage 15, 16 data transmission 78 decimal equivalents of characters 88 display, none 74 DPLAY.BAS 56 D Program 33 d \$uvs 33 DIR 30, 33 directory 33 diskette, damaged 74 diskettes 3, 15, 16, 17-20 drives 26 ERA 30 erasing a file 30, 35 escape sequences 87 graphics 64 extent 21, 33 fac.bas 56 FCC information 93 file not found 31  $<$ filename $>$  21, 40 files 16, 21, 22 FLPYFMT 36 formatting 36 G 34, 37 games 22, 58 glossary 89

graphics 63 GRAPHICS.BAS 68 graphics command set 64 H1, H2 64 hand-shaking 78, 79 hard disk 15, 16, 22, 26, 36 head-disk interface 16 HELP! 24 help 40 HORSE 60 \$INCLUDE GRAPHICS VAR program 71 individual member data base 22, 46 INVALID FORMAT error message 34 inverse video command 67, 68 INVISIBLE ALIEN WEASELS 62 i/o port addresses 81 KAYPRO.LRN 30 keyboard, attaching 7 keyboard, won't work 75 keypad 12 keys 10, 11 KLINKER 62 LADDER 61 line filter 3 lines, drawing and deleting 65 logical units 22 maintenance 76 M-BASIC 22 M-BASIC-80 51 mapping a diskette 56 memory map 84 modem 32,80 moving sectors 56 no file 31 O-BASIC 51 O-BASIC games 59 Organizational member data base 22, 47 overwriting the buffer 78 Perfect Calc 22, 39, 42 disappearing cursor 50 Perfect Filer 22, 39, 46 Perfect Writer 22, 39 configuration tips 83 pin assignments 80 **PIP** 30,34

pixels 64, 67 writing and erasing 65 plain configuration 83 power, none 74 power, external power conditioner 75 power fluctations 75 power requirements 3 power source, backup 3 printer 32 Centronics-type 77 connecting 77 parallel 77, 80 serial 78, 80 serial port 79 redirection of printer output 78 ProfitPlan 22, 48 program won't load or execute 74 PW TRYOUT. BAS 53 RAM 15 read/write head 25 ready light 25 received character available 80 RECORD.SEQUENTIAL ON/OFF statement 56 rectangle-drawing routine 70 reduced intensity command 68 REN 30 renaming a file 30 restricted characters 21 ROCKET 60 ROM 15 RS-232C connector 78 safety zone 24, 25, 27 Sales Forecast 48 save file command 41 S-BASIC 22, 53 S-BASIC graphics package 70 screen 14 sequence-type 64, 65 sequential access 56 serial output 80 serial printer 32 setup 4 software 39 spelling checker 57

spreadsheet 43 square-drawing routine 70 starting the KAYPRO 25 STATus 31 STRTRK 59 summary of graphics commands 69 symptoms and remedies 74-75 TAXMAN 60 technical information 73 teletype configuration 83 THE ALIENS STRIKE BACK 62 THE BLACK HOLE 62 TRADE 60 transmit buffer empty 80 troubleshooting 73 turning off the KAYPRO 27 TYPE 30 UN 33 underline command 68 [UNUSED.BAD.] 22 user areas 22, 28, 33 utility files 22, 30 V1, V2 64 vanilla configuration 83 video attributes command set 64 video control sequences 86 video display, none 74 video software driver 86 warm boot 23, 34 warranty back of title page wild card 31 WE COME IN PEACE 62 WORD Plus 57 word processing menu 40 "writing" 41 WUMP 60 .\$\$\$ 38 XAMN.BAS 56
# **1/0 PORT ADDRESSES**

 $\tilde{\omega}$ 

 $\frac{1}{4}$ 

 $\mathbf{C}$ 

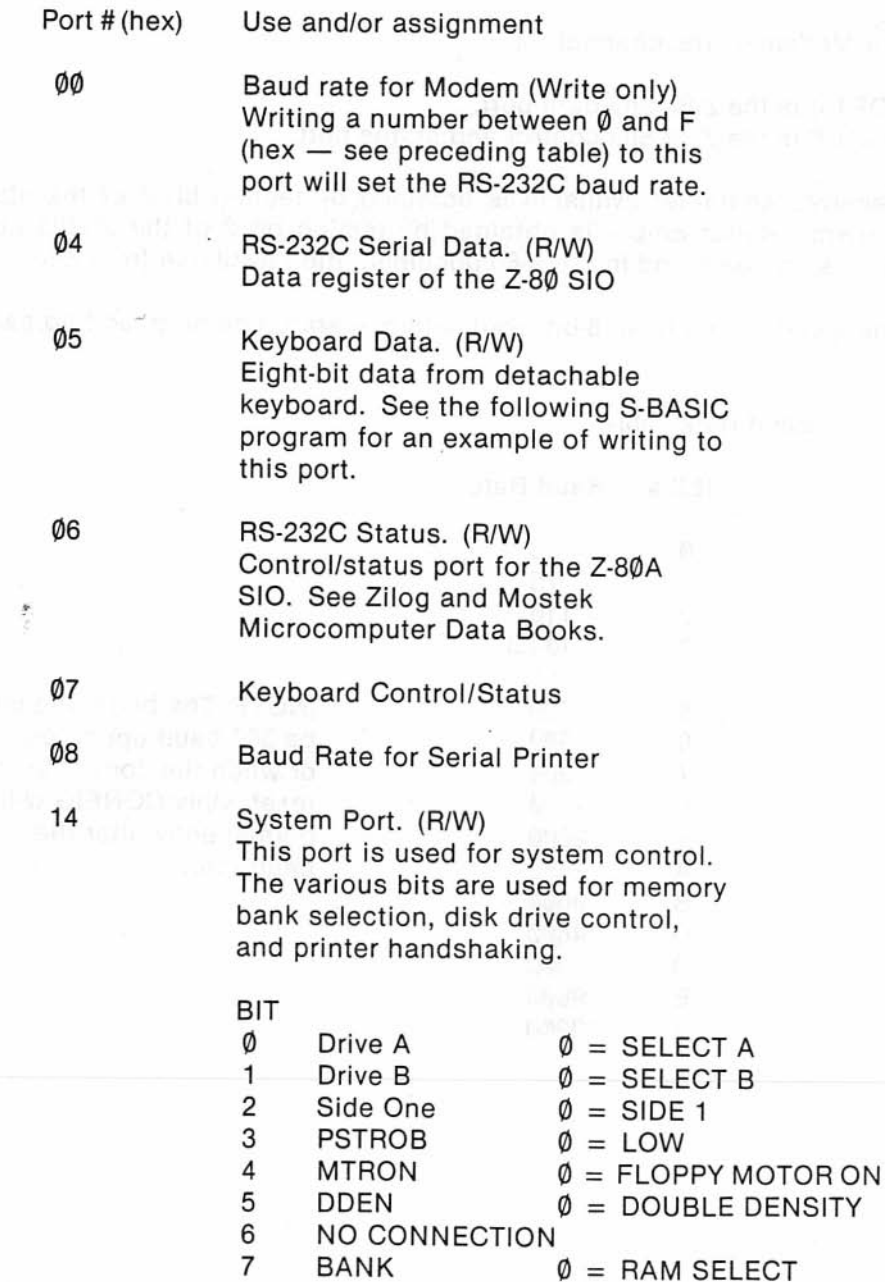

70

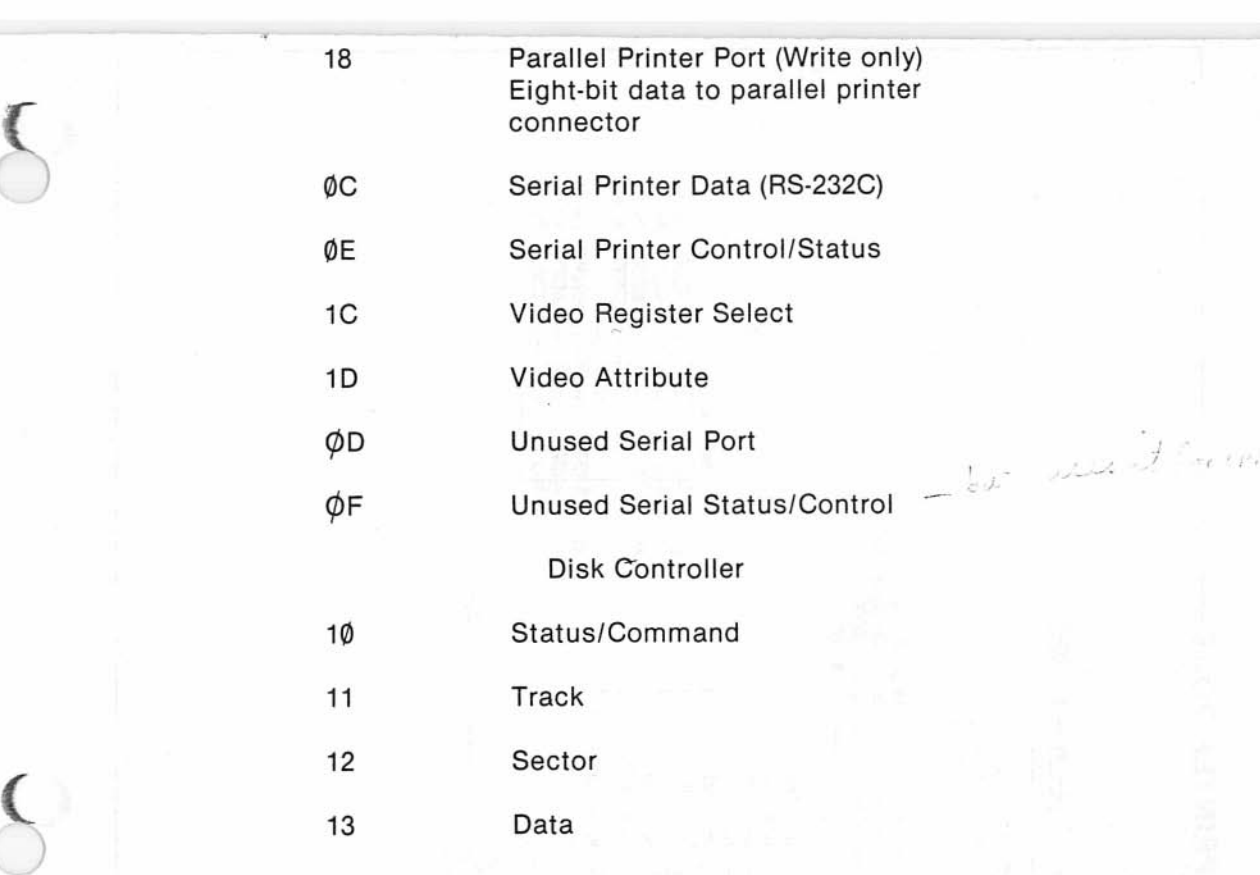

÷

 $\sum_{i=1}^{n}$ 

 $\hat{\mathbf{r}}$ 

# **REBUILDING SYSTEM TRACKS**

If your KAYPRO 10 fails to boot, it may be because the hard disk has lost its system tracks. Also, if the graphics system fails completely, it may be because the system tracks also contain overlays for the graphics. In either instance, if you have backed up user  $\emptyset$  on diskette, you can rebuild the tracks by doing the following:

- 1. Insert the backup diskette of user  $\emptyset$  in the drive
- 2. Reset the computer.
- 3. Type: d Press RETURN.
- 4. Type d b: Press RETURN.

Remember, since you used a diskette to boot, drive C is now drive A; drive A is now drive B. (

- . 5. Compare the two directories. If they are the same, proceed. If they are not the same, PIP the entire diskette onto BØ by typing:  $PIP B := A: \cdot^* \cdot^* [OV]$
- 6. Type: PUTSYS Press RETURN. You will see: PUTSYS VER X.X
- 7. Type: PUTOVL

Press RETURN. You will see: PUTOVL VER X.X

- 8. Remove the diskette from drive C.
- 9. Reset the computer by pressing the reset button. Your computer should now boot. If it doesn't, return the computer to your dealer for service.

**MEMORY MAP OF THE KAYPRO 10 COMPUTER** 

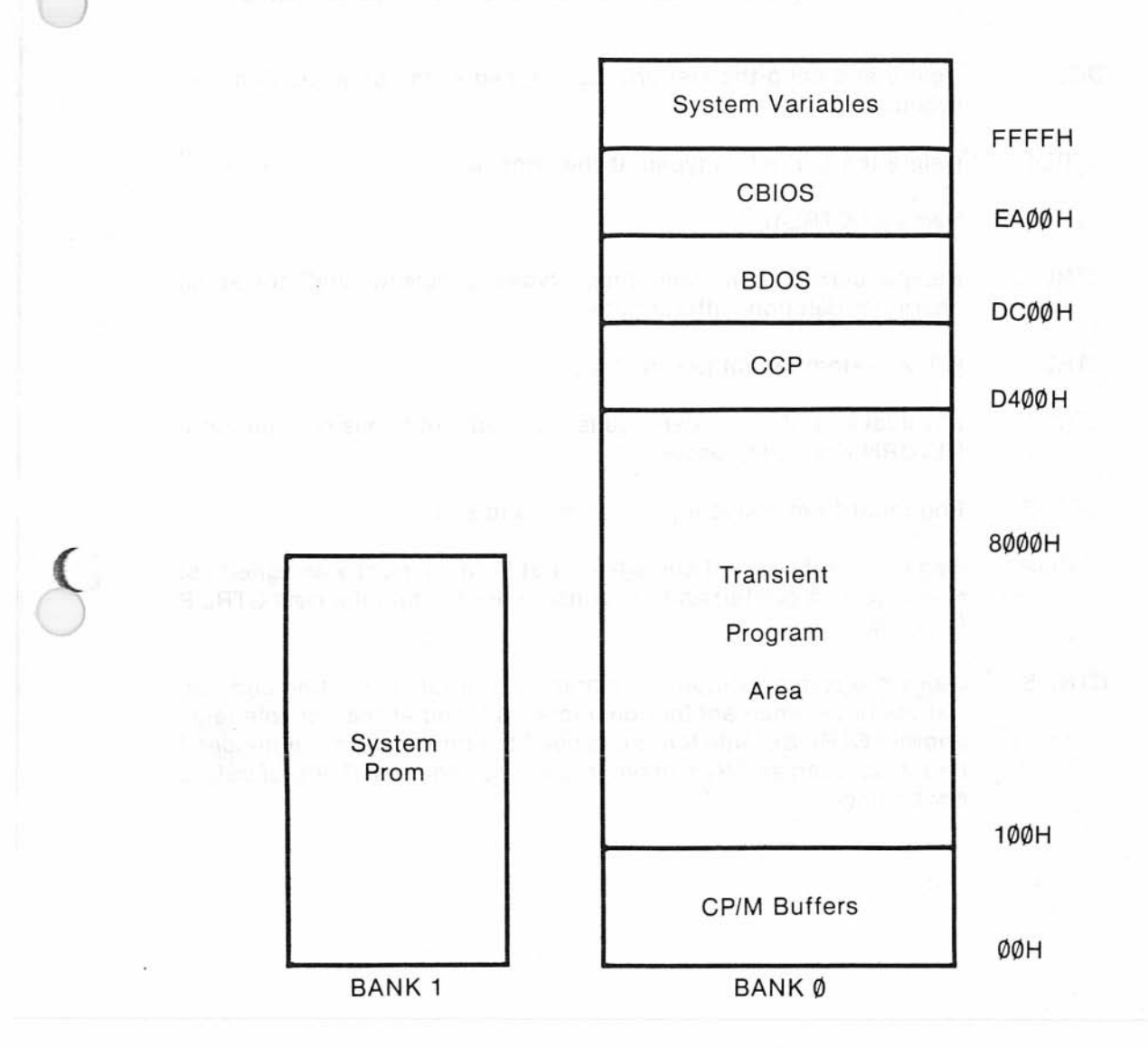

Please note that only the lowest 16 Kbytes of memory will change with the bank select bit; addresses above 7FFF hexadecimal are always available for either bank.

 $\epsilon$ 

# **COMMON CONTROL FUNCTIONS IN CP/M PROGRAMS**

- DEL Delete and echo the last character typed at the console (Same as rubout)
- CTRL-U Delete the entire line typed at the console
- CTRL-X Same as CTRL-U
- CTRL-R Retype current command line: types a "clean line" following character deletion with rubouts
- CTRL-C CP/M system reboot (warm start)
- CTRL-E Physical end of line: carriage is returned, but line is not sent until RETURN key is depressed
- CTRL-Z End input from console (used in PIP and ED)
- CTRL-P Copies all subsequent console output to the currently assigned list device (e.g., a printer) and the console device until the next CTRL-P is typed.

(

 $\overline{\phantom{0}}$ 

CTRL-S Stops the console output temporarily. Program execution and output continue when another character is typed at the console (e.g., another CTRL-S). This feature is used to stop output on high-speed consoles, such as CRTs, in order to view a segment of output before continuing.

# **VIDEO COMMAND PROTOCOL FOR KAYPRO 10**

The KAYPRO video section was designed to imitate most of the control sequences of a Lear-Siegler ADM-3A terminal. For most commercial software, this means you can "install" or customize the display characteristics by choosing ADM-3A from the menu. For custom software or those instances where there is no choice of "ADM-3A" on the menu, the complete command protocol for the KAYPRO 10 is:

Control Characters

)

(

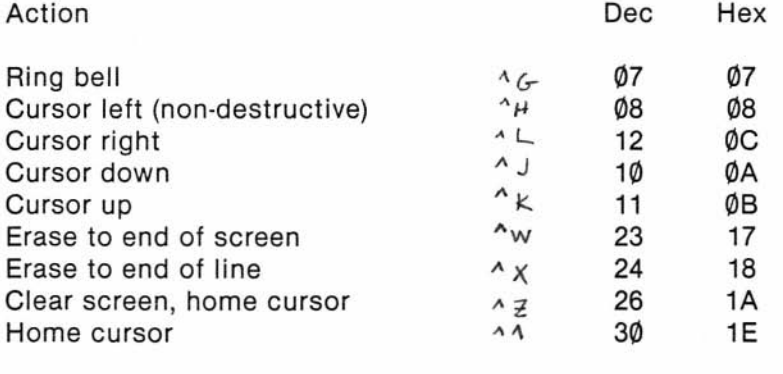

ESCape Sequences

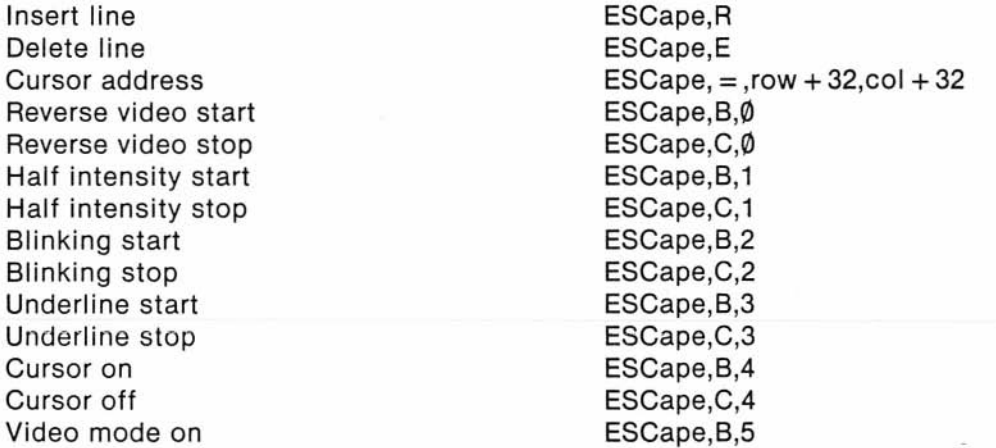

Video mode off . Remember current cursor position Return to last remembered cursor position Status line preservation on Status line preservation off Status line preservation off ESCape,C,7

ESCape,C,5 ESCape,S,6

ESCape,C,6 ESCape, B, 7

78

ments assessment of the same in compared of again off ways as show on

**ASCII CHART** 

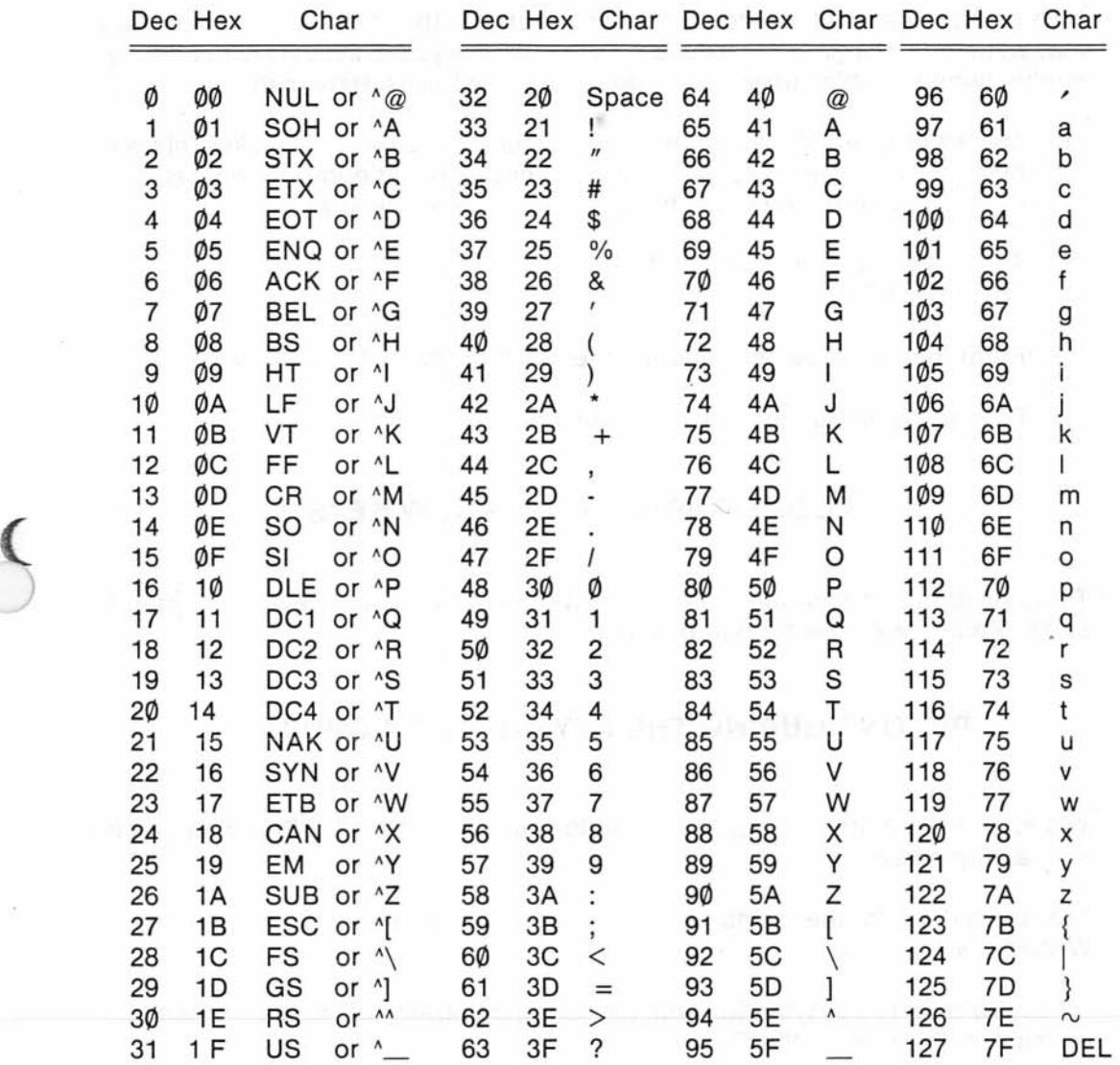

Please note that, while the normal ASCII-printable characters are displayed on the screen, the operation of control codes not documented above is subject to change and may not be what your software expects.

79

### **RECONFIGURING THE KEYPAD**

If you have little use for entering numerical data with the numeric keypad, you may want to reconfigure the keypad. This will enable you to activate with one keystroke functions which usually take up to four keystrokes. Here is the procedure:

- 1. Make a diagram of the keypad with the changes you want to make. This will help you in the reconfiguration, and, after the reconfiguration, will serve to remind you of the new functions you have given the keys.
- 2. At the AØ> prompt, type: CONFIG Press RETURN.
- 3. From the menu, select Redefine the number pad by typing: N
- 4. Follow the instructions on the screen.

~

# **RECONFIGURING THE ARROW KEYS**

The procedure for reconfiguring the arrow keys is the same, except in step 3 select Redefine the vector pad by typing: V

# **RECONFIGURING THE KEYPAD FOR WORDSTAR**

You may reconfigure the keypad to enable you to activate WordStar commands with a single keystroke.

The procedure is the same, except in step 2, at the  $A1$  prompt, type: WSKPCONF

When you want to use WordStar with the reconfigured keypad, at the A1> prompt, instead of WS, type: WSKP .

When you exit WordStar with the reconfigured keypad, the command, KP-RESET will appear briefly on your screen. This is an automatic function that returns the computer to the default keypad.

(

# **PROGRAM TO TURN OFF THE KEYBOARD BEEPER**

This program is in the M-BASIC programming language. See your M-BASIC manual for details.

- 10 REM THIS PROGRAM TURNS OFF THE KEYBOARD BEEPER.
- $20$  DEFINT A-Z<br> $30$  KEYBOARD = 5
- $KEYBOARD = 5$
- $40$  QUIET=8
- 50 OUT KEYBOARD, QUIET
- 60 END With the company of the company of the company of the company of the company of the company of the company of the company of the company of the company of the company of the company of the company of the company of

(

#### 1.0 INTRODUCTION

The MUFBARTM (MUlti-Floppy Backup And Restore) system is a set of disk utilities which enables you to make backup copies of files which are on Winchester hard disks. Three programs are included in the system.

- MUFBACK is a backup program for a hard disk. It will split a file of up to 8 megabytes into smaller files so they will easily fit on a number of flexible disks.
- MUFLOOK is a lookup utility which allows the user to look at the information in the header records which have been created by MUF-BACK for each subfile. These header records uniquely identify the file and provide information about its origin.
- MUFREST is a restore program which may be used to merge the files from several flexible disks into the original large file on the hard disk.

The programs require 36k of free memory.

These programs are written in 8080 machine language.

\* MUFBAR is a trademark of Total Systems, Inc., 8900 Keystone Crossing, Suite 680, Indianapolis, IN 46240, (317) 844-DATA

\*\* CP/M and MP/M are trademarks of Digital Research, Inc.

82

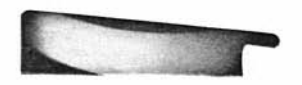

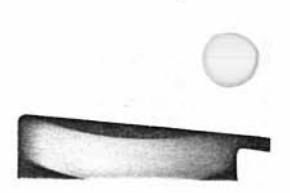

# **APPENDIX A**

### **HOW TO USE MUFBARTM\* MULTI·FLOPPY BACKUP AND RESTORE SYSTEM**

# **FOR CP/M\* AND MP/M\*\* VERSION 2.0**

#### 1.0 INTRODUCTION

The MUFBARTM (MUlti-Floppy Backup And Restore) system is a set of disk utilities which enables you to make backup copies of files which are on Winchester hard disks. Three programs are included in the system.

- MUFBACK is a backup program for a hard disk. It will split a file of up to 8 megabytes into smaller files so they will easily fit on a number of flexible disks.
- MUFLOOK is a lookup utility which allows the user to look at the information in the header records which have been created by MUF-BACK for each subfile. These header records uniquely identify the file and provide information about its origin.
- MUFREST is a restore program which may be used to merge the files from several flexible disks into the original large file on the hard disk.

The programs require 36k of free memory.

These programs are written in 8080 machine language.

\* MUFBAR is a trademark of Total Systems, Inc., 8900 Keystone Crossing, Suite 680, Indianapolis, IN 46240, (317) 844-DATA

\*\* CP/M and MP/M are trademarks of Digital Research, Inc.

They are designed to operate through the CP/M or MP/M operating system. (CP/M 2.2 or greater is required.) The programs operate directly through the CP/M operating system and are completely independent of the size, capacity, density, or other aspects of a particular disk system. Additionally, all interaction with the user is via CP/M 's console drivers, making these programs completely hardware-independent.

This document describes how to use MUFBAR, version 2.0 or greater. Version 2.0 is completely incompatible with earlier versions. If you have created a backup file using earlier versions, you must use the old RESTORE program. MUFREST will not restore it.

The discussion assumes that the reader has a minimal working knowledge of CP/M and its file structure.

#### 2.0 BACKUP

This system will make backup copies of one type of file at a time. The file or group of files that you want to back up is called the SOURCE FILE(S). The files which will receive the pieces of backed-up file are called DESTINATION FILES.

You will be asked for a SPECIFICATION FOR SOURCE FILES. A specification may designate a maximum of 255 source files. Specifications can be ambiguous or unambiguous CP/M file specifications. Your CP/M manual has details on CP/M file-naming conventions. Basically, file names can have one to eight alphanumeric characters and can be followed by a period (.) and a file type of one to three characters. Wildcard specifiers, \* and ?, may be used to specify a group of similar files.

Names of files need to be preceded by the LETTER OF THE DRIVE which contains the files. If the drive specification is omitted, the letter of the current drive is used.

IMPORTANT NOTE: The drive specification of all DESTINATION files must refer to a different drive than the SOURCE specification. If you do specify the same drive for source and destination drives, you will receive an error message.

WARNING: THE CURRENT DEFAULT DRIVE SHOULD NOT BE THE FLEXIBLE DISK DRIVE. For example, if A: is the hard disk and B: is the flexible disk, then the CP/M prompt should be A>, not B>.

#### 2.1 HOW TO BACK UP FILES

Let's assume the files FILEA.DAT, FILEB.DAT, FILEC.DAT and FILED.DAT are on your hard disk which is drive A:. Assume also that, although some may fit on a single disk, others are larger than an entire floppy disk. The CP/M program PIP could be used to copy the small files, but the large files cannot be copied using PIP.

To make a backup copy of all four files:

- 1. Determine the size of your source file(s} by using STAT or a similar utility.
- 2. Prepare enough blank, formatted flexible disks to contain the parts of the source file(s}. CAUTION: If you do not have enough disks prepared before you begin the process, you will have to abort the program, format more disks, and re-run the MUFBACK program.
- 3. Get the CPIM prompt.
- 4. Type: MUFBACK Press RETURN.

You will receive the following message:

A> MUFBACK

MUlti-Floppy Backup And Restore System MUFBAR Backup Version x.y zzzz Copyright © 1982 by Total Systems, Inc.

Type an identifying comment (Date, Time, etc.) Comment-> \_\_

5. Type a one-line comment (64 character maximum) which will uniquely identify this backup, such as:

Inventory files Nov.  $13, 1982, 4:30$  p.m.

This comment will be written into each header record for comparison by MUFREST. If you try later to restore files for which the headers do not match, an error message is printed, and the restore is aborted.

When you have typed the comment, press RETURN. You will see...

Type Source File Specification  $- >$  \_\_\_\_

- 6. Respond with the name of the SOURCE file or files (i.e., the large files which you want to back up such as A:FILE?.DAT). Press RETURN.
	- If you make an error in typing, there will be a message, ERROR IN SOURCE NAME, and the program will terminate. Re-run MUFBACK, and type the name correctly.
	- If the the file is not found, there will be a message, SOURCE FILE(S) NOT FOUND, and you will be asked again for the file name.
	- You may also get a message, SOURCE AND DESTINATION CANNOT BE ON THE SAME DRIVE. The source files remain open during most of the backup process, and the destination drive must be reset after every disk change, so you must specify a different drive for source and destination.
	- If no error occurs, you will then see...

Opening file - A:FILEA.DAT Insert next disk and type the destination drive name  $(A - P)$  \_\_\_\_

A:FILEA.DAT is the first file in your specification.

- 7. Place a formatted disk in the drive of your choice.
- 8. Type the letter of that drive followed by a colon. Press RETURN.

If the letter you type does not specify one of the drives for your system, there will be a DRIVE ERROR message. Type the correct letter and a colon.

You will see...

Creating file - B:MUFBAR .001  $C$ losing file  $-$  B:MUFBAR .001 Closing file - A:FILEA .DAT Opening file - A:FILEB .DAT Creating file - B:MUFBAR .002 Insert next disk and type the destination drive name  $(A - P)$ 

The MUFBACK program creates the destination files automatically with the names MUFBAR.001, MUFBAR.002, MUFBAR.003...etc. These numbers are in hexadecimal notation (... 008, 009, 00A, ... 00F, 010, ...). A new MUF-BAR file is opened after each source file is read or whenever the floppy disk becomes full. Any previous file using this name will be removed, and an empty file will be created and filled.

The "Insert next..." message means that the first destination disk is full.

If you get a DIRECTORY FULL prompt, change disks as usual, and the same file will be re-opened on the next disk.

If you get a DISK FULL, DELETING FILE — message, MUFBAR is deleting a partially-opened file from a full disk. Just change disks as usual, and the same file will be reopened on the next disk.

- 9. Change flexible disks.
- 10. Specify a drive for the next file by typing the drive letter and a colon. Recall that all destination files must be on a different drive from the source.

Press RETURN.

If you get the message, READ ERROR... BACKUP ABORTED, there was a system level disk 1/0 error on a read operation. Try to re-run MUFBACK from scratch. If the error persists, you have a system problem.

You will continue to be asked for new destination disks until all of the source files have been transferred. The program will terminate with the message: "END OF BACKUP. ALL FILES CLOSED." You have successfully completed the backup process.

#### 3.0 LOOKUP

MUFLOOK is a program which allows you to read the header records. Why should there be headers and why do you need to look at them?

A header record is a 128-byte record which is written on the front of each MUF-BAR.nnn file. The record contains the following information:

- The name of the file itself, such as MUFBAR.001.
- The original specification for the backup, such as FILE???.DAT.
- The ID Comment which you typed at the start of the backup.
- The name of the original file which contained this data. This is the name which will be used to restore the file. For example: FILEA.DAT.
- The original size of the file. This is a hexadecimal count of the number of 128-byte records in the original file. All of the records may not be in this file.
- The starting and ending record numbers for this file. Assume MUF-BAR.001 can hold only the first 0100h records of FILE.DAT which contains 0180h records (numbered 0000h through 017Fh). Then MUFBAR.002 would contain the remainder. The header record of MUF-BAR.001 will contain the number 0000h as the start and 00FFh as the ending record numbers; MUFBAR.002 will contain 100h as its start record and Ø17h as its ending record.
- The number of original files in this backup.

Information in the header record is compared during the restoration process to make sure the files are being re-assembled properly. The program MUFLOOK allows the user to read these header records to determine their nature and origin.

To run the program:

- 1. Obtain the CP/M prompt. Note: the default drive should not be your floppy drive when running this program.
- 2. Type: MUFLOOK Press RETURN.

When the program has loaded, you will see...

A>MUFLOOK

MUlti-Floppy Backup and Restore System MUFBAR Lookup Version x.y zzzz Copyright © 1982 by Total Systems, Inc.

Insert disk containing MUFBAR.nnn files and type the drive name  $(A-P)$ 

- 5. Insert the disk containing MUFBAR.001 into the floppy disk drive of your choice.
- 6. Type its drive letter. Press RETURN.

You will see something similar to this...

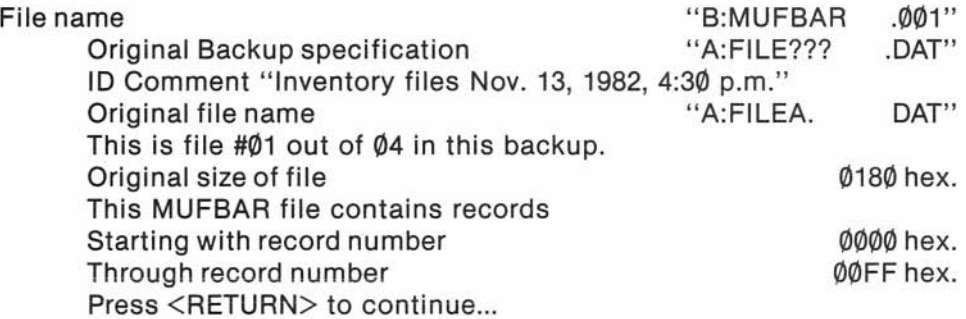

7. To see the header of MUFBAR.002, press RETURN.

If MUFBAR.002 is not on this disk, you will be asked to replace the floppy disk with the next one. Then you will need to type the drive letter.

After you have seen the summaries of all files of this backup, you will see:

LAST FILE IN THIS BACKUP. EXITING LOOKUP

If MUFBAR.001 is not on the first disk, the program will proceed to the next MUFBAR file.

Suppose you are cleaning out your disk box and find an unmarked disk containing MUFBAR.005. You don't know to which backup it belongs or where its corresponding MUFBAR.001 through ,,004 files are. You may run MUFLOOK and insert this disk. It will notice that there are no MUFBAR.001 ... 004 files and it will begin with MUFBAR.005 and it will show you its header. After it has found a MUFBAR file, it expects you to supply it with disks in the proper numerical order. In our example, it would expect MUFBAR.006 next. The program will continue to ask for MUFBAR.006 until it finds it. You might not have that disk available, so just exit the program by entering CTRL-C.

#### 4.0 RESTORE

MUFREST is the program used to restore to the hard disk the files created by MUFBACK.

You may restore only one or a few of a group of files from a particular backup run, but it is not possible to restore only part of a particular file.

Here is an example. Let's assume your backup consists of several MUFBAR.nnn files which were created by the specification A:FILE?.DAT. You can, if you wish, restore a single file, such as FILEC.DAT, and leave the others alone.

To begin the restore process:

- 1. Have the proper floppy disks available.
- 2. Know what files each disk contains. The MUFLOOK program may be of assistance.
- 3. Put the first diskette in the drive.

WARNING: THE CURRENT DEFAULT DRIVE SHOULD NOT BE THE FLEX-IBLE DISK DRIVE. For example, if A: is the hard disk and B: is the flexible disk, then the CP/M prompt should be A> not B>.

4. To use the MUFREST utility, type: MUFREST

You will receive the following message:

A>MUFREST

MUlti-Floppy Backup And Restore System MUFBAR Restore Version 2.0 x.y zzzz Copyright © 1982 by Total Systems, Inc. Type the destination drive name  $(A - P)$ 

5. Type the letter of your hard disk drive. You will then see...

Insert next source disk and type drive name  $(A - P)$  \_\_\_\_

- 6. Insert the disk containing the file MUFBAR.001.
- 7. Then type its drive letter. Press RETURN.

If you type an incorrect drive designation, you will receive a DRIVE ERROR message. Type the letter for the correct drive. You will now see...

Opening file - B:MUFBAR .001 A: FILEA .DAT already exists. Remove it? (Y/N) \_\_\_\_

The program has opened MUFBAR.001 and determined from the header record that it contains the first part of the file, FILEA.DAT. It then noticed that drive A: already has such a file. Let's assume we only want to restore FILEC.DAT. We must tell the program to skip FILEA.DAT, FILEB.DAT, and FILED.DAT. FILEC.DAT is on MUFBAR.005, so we will have to read from MUFBAR.001 through MUFBAR.004.

We don't want to remove the current FILEA.DAT.

8. Type: N

Press RETURN. You will see...

Ignoring file - A:FILEA .DAT Closing file  $-$  B:MUFBAR .001 Opening file  $-$  B:MUFBAR .002 A: FILEB .DAT already exists. Remove it? (Y/N) \_\_\_ 10. To skip FILEB.DAT, type N again. If the next MUFBAR file in sequence is on the NEXT disk, you will see...

B:MUFBAR .003 cannot be found on this disk. Insert next source disk and type drive name  $(A - P)$ 

This means that the next MUFBAR file in sequence is not on this disk.

- 11. Remove the floppy disk, and replace it with the next one.
- 12. Type the drive letter. Press RETURN.

Eventually we come to FILEC.DAT which is what we want.

13. Answer the prompt by typing Y. You will see...

Opening file - B:MUFBAR .005 A:FILEC .DAT already exists. Remove it? (Y/N) Y Removed current file. Restoring new  $-$  A:FILEC .DAT

The current file which is removed is the file which existed when you began the restoration. The new file is from the floppy disk.

If you get the message, ERROR CANNOT REMOVE FILE. RESTORE ABORTED, you have attempted to restore a write-protected file or disk,

If you get the message, ERROR DIRECTORY FULL, the destination drive (hard disk) is full. You must remove some files and re-run MUFREST.

If you get the message, ERROR IN HEADER RECORD. RESTORE ABORTED, the header record of a MUFBAR file does not match the header record of MUFBAR.001. You have inserted the wrong disk. Re-start the restoration with the proper disks.

If you get the message, CANNOT OPEN OUTPUT FILE. RESTORE ABORTED, the destination drive is write-protected. You must change its status and re-run MUFREST.

If you get the message, ERROR IN WRITING OUTPUT FILE. RESTORE ABORTED, you have a system I/O error or are out of space.

When all files have been processed (restored or skipped), the program will terminate and you will see the message:

#### END OF RESTORE. ALL FILES CLOSED

In the example above, we wanted to restore only one of the four original files. This may not be a good idea if the files are logically interrelated. Depending upon the type of processing you are doing and the amount of work done since the backup, you may foul up your system by restoring only some files.

The "Remove it?" question will only be asked if the file already exists on the hard disk which you specified. If you plan to restore all of the files from a particular backup, you may wish to erase them from the hard disk before running MUFREST. For example: you could type...

A>ERA FILE? DAT A>MUFREST

You would then be relieved of answering YES to all of the "Remove it?" questions.

#### 5.0 INFORMATION ABOUT RANDOM ACCESS FILES

One aspect of this system which we have not discussed concerns random access files. In CP/M, when you write in random access mode, only those extents and records to which you have actually written will have disk space allocated to them. For example, if you open an empty file and write to record number 1,000 in random access mode, there will not be space allocated for records 1 through 999. When the backup program reads the source file, it sequentially reads in random mode. In the case of the file described above, the program will detect the fact that no data exists for the first 999 records. When MUFBACK finds such records , it will write a block of 128 NULLS (ASCII code zero) to the destination file. Upon restoration, there will be ALL 1000 records on disk. Those records not previously allocated will now contain NULLS.

This may affect your processing in two ways.

First, any files which have numerous "holes" in them will likely require more disk space after restoration than the original files did.

Second, if your application program searches the file for an unwritten record, it will not find any.

These consequences occur only after a file has been restored. You need to be aware of them now because an unusable backup is like no backup at all. In nearly all situations, these aspects of the system will have no effect on your operations.

# **APPENDIX B**

# **SYSTEM STATUS MESSAGES**

Meaning of System Status messages:

System Status Ø1 - Write Error

System Status  $\emptyset$ 2 - Read Error

System Status messages will be printed on the 25th line of the CRT. These messages will occur any time the disk controller detects a read or write error. These errors are referred to as either hard or soft errors.

SOFT ERRORS

Soft error means a temporary error due to fluctuations on the power line, overheating, excess humidity, etc. Soft errors will occasionally happen; nothing will eliminate them entirely.

On a power up sequence, power supply transients may cause a System Status message to appear in the 25th line of the screen. Wait a couple of minutes to allow the power supply to stabilize, then press the reset button. The System Status message should disappear.

If a System Status message appears during normal operation, after warm-up, and pressing the reset button clears the message, it is safe to assume that the error is temporary.

The only time soft errors should concern you is when they reoccur constantly. This indicates a hardware problem that interferes in the proper functioning of the disk controller.

#### HARD ERRORS

A hard error indicates one of two possibilities. Either physical damage has occurred to the disk media, or a marginal sector has finally failed.

Any hard disk will have a few marginal sectors, and the system is designed to accept and work around a reasonable number of damaged sectors. Hard disks are designed with extra sectors specifically for that reason. Internal logic replaces damaged and failed sectors with one of the extra sectors.

Serious problems are indicated only when there is a sudden increase in the number of bad sectors reported by the CHECK program.

# **APPENDIX C**

### **TEMPERATURE ADJUSTMENT FOR YOUR KAYPRO 10**

When transporting your KAYPRO 10 from one environment to another, some time may be needed so the hard disk can adjust to temperature change. Because some expansion and contraction will occur with temperature changes, the hard disk must reach a stable temperature before it can be used reliably.

The required time is calculated on 1 hour of waiting time for each 18 degrees Fahrenheit change in temperature.

Note: THE WARM-UP MUST BE PERFORMED WITH THE POWER ON.

Two tables of warm-up times will be found on the following page. One is for degrees Fahrenheit, and one is for degrees Celcius.

Example:

Your KAYPRO 10 has been in your car trunk at 45 degrees Fahrenheit during a business trip. At your destination the working temperature of the office is 70 degrees Fahrenheit. The difference in temperature is 25 degrees.

- 1. Locate 25 degrees in the left-hand column of the Fahrenheit Table.
- 2. In the right-hand column of the Fahrenheit Table is a time value of 1 hr and 25 minutes. This is the warm-up time required before using your computer.

# **Warm-up Tables**

# **FAHRENHEIT**

# **CELCIUS**

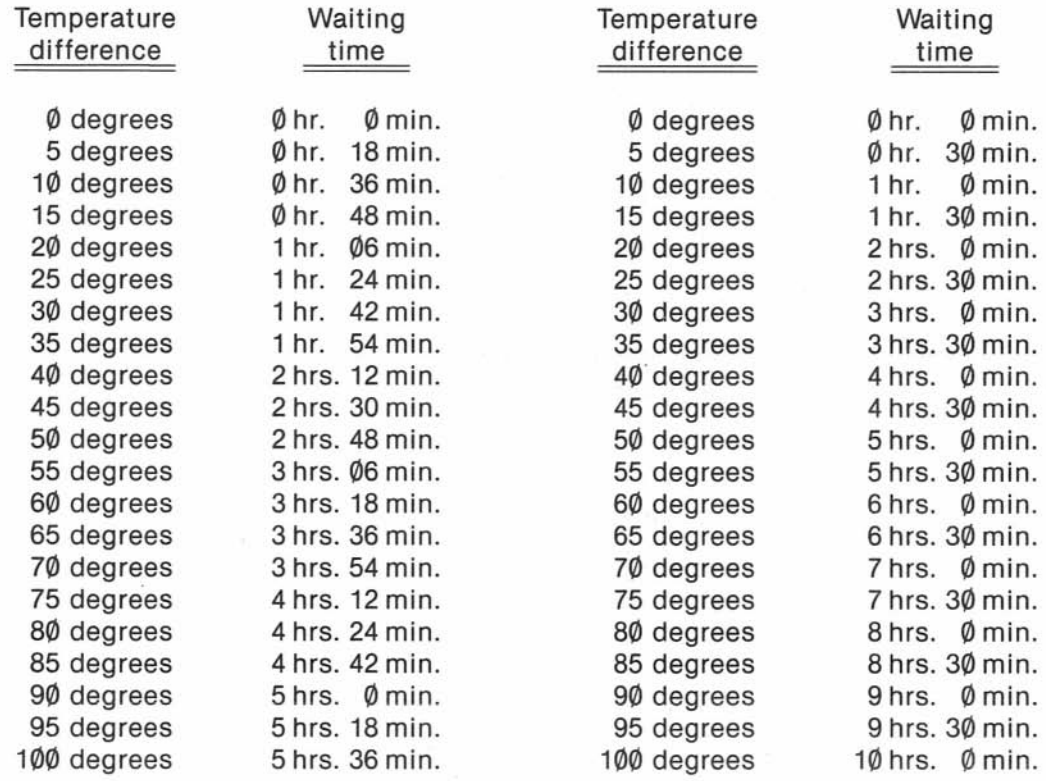

# **GLOSSARY**

- ADDRESS a number used by the computer to keep track of different memory locations
- ARRAY a set of elements arranged in a pattern
- ASCII acronym for American Standard Code for Information Interchange; a 7-bit code for representing character data such as letters, punctuation, etc.
- BACK UP to copy information or programs as a protective measure
- BAUD RATE the speed of serial communications; BAUD is used generally as meaning bits per second: 300 baud would be 300 bits/ second or 30 characters per second
- BOOS acronym for Basic Disk Operating System: the section of CP/M that keeps track of disk files
- BIOS acronym for Basic Input/Output System: the section of CP/M that handles the hardware of the KAYPRO
- BIT a binary digit, the smallest piece of information a computer can handle (see BYTE)
- BOOT loading CP/M into the computer's memory from drive A, COLD BOOT occurs when the machine is first turned on; WARM BOOT occurs when you press the CTRL and C keys simultaneously (see CP/M manual for details)
- BUFFER an area of memory set aside for storing and manipulating data associated with I/O devices, such as disks and keyboards.
- BUG a problem or undesirable side-effect of a computer program, almost always unexpected and unwelcome (see DEBUG)
- BYTE 8 bits; the size of a memory location in the KAYPRO; a computer "word" (note: a kilobyte or kbyte is one thousand bytes)

**CCP** acronym for Console Command Processor: the section of CP/M that makes sense of what you type on the keyboard

- CHIP slang for an integrated circuit
- CONSOLE the device used for communication between the computer and you. Normally, this is the keyboard and the video display.
- CP/M acronym for Control Program for Microcomputers. The most popular disk operating system for 8080 and Z-80 microcomputers, CP/M keeps track of the files and programs on the hard disk and the floppy disks and facilitates their use.
- CPU acronym for Central Processing Unit: the microprocessor chip
- CRT acronym for Cathode Ray Tube: the "TV" tube used as the video display
- DEBUG to remove mistakes from a computer program (see BUG)
- DIR a built-in CP/M command that lists the files of a user area or diskette. See AN INTRODUCTION TO CP/M FEATURES AND FACILITIES for details.
- DIRECTORY the list of files in a user area or on a disk. The KAYPRO 10 allows 1024 directory entries for each logical disk. The exception is drive C: which may have up to 64 directory entries.
- FILE a collection of characters, data, or what-have-you that is stored in a user area or on a disk. A file can contain a program or information to be used by other programs or a manuscript, etc.
- FILENAME the name of a file, which you see when you list the directory or use when you access a file. The general form for a filename is: B:NAME.MSS The first part (A:, B: or C:) indicates which drive the file is in. The second part is the name and can be up to eight characters long. The last part is called the file type, can be up to three characters long, and is separated from the name by a period.
- FLOPPY a diskette of magnetic media which is encased in a sturdy envelope. It stores data in areas called files.
- FORMAT the organization of data on a disk. A single-sided, doubledensity format on the floppy disk consists of 40 tracks per disk, with each track divided into 10 sectors.
- HARD DISK A fixed, durable disk for storing information magnetically. It is permanently located within the computer.
- **HARDWARE** the physical parts of the computer and its peripheral equipment, as opposed to SOFTWARE.
- HIGH-LEVEL LANGUAGE a computer programming language that is similar to English or mathematics. S-BASIC and PASCAL, for example, are highlevel languages.
- INPUT data put into the computer. By extension, the process or means of putting data into the computer.
- LOAD to take information from a storage medium, such as a disk or tape, and put it into the computer's memory.
- MACHINE LANGUAGE a binary language that a computer can understand, as opposed to either assembly language (see the ASM section of your CP/M manual) or high-level languages like S-BASIC.
- MODEM acronym for MOdulation/DEModulation: a device that connects a computer terminal to another computer terminal via a communications link, such as the telephone system. With the KAYPRO, modems are connected directly to the RS-232C connector at the rear of the machine.
- OUTPUT information displayed or used to control devices external to a computer. By extension, the process or means of getting information out of a computer.
- PERIPHERAL any device connected to and used with your computer (e.g., a printer or modem).
- PIXEL an element or location on the screen for the purpose of forming characters or graphic displays.
- PROGRAM a set of instructions for a computer; the SOFTWARE. When these instructions are in a high-level language like BASIC, they will always have to be converted into a set of low-level or machine language instructions by either an interpreter (M-BASIC) or a compiler (S-BASIC).
- PROMPT a unique character or characters displayed by a program to inform the user that the program requires some instruction or information. In CP/M, the A> is a prompt which indicates that the computer is waiting for the user to enter a command.
- RAM acronym for Random Access Memory: the memory that the computer uses for short-term storage of information and programs. Unlike ROM, the information stored in RAM is changeable and volatile, meaning it will disappear when the power to the computer is turned off.
- ROM acronym for Read Only Memory: the memory that is used for unchanging information and programs. Information stored in ROM is not volatile, and will remain intact regardless of whether the power to the computer is on or off.
- SAFETY ZONE a portion of a hard disk which is reserved as a space to which the read-write head can move when it has nothing else to do. Also, the head must be moved to the safety zone before the computer is turned off. This is done by typing after the A> prompt: safety
- SECTOR a group of bytes on a disk. The standard KAYPRO doubledensity floppy disk has 10 sectors on each track, with each sector containing 512 bytes of information.
- **STAT** a CP/M program that gives the statistics of a disk's files, showing how much space (in kilobytes) each file is using and how much empty space is left on a disk.
- TRACK a ring of information on a disk. A double-density floppy disk has 40 tracks.
- USER AREA the 15 areas on a hard disk which are set up to hold files. They have no specific size, but adjust in size as necessary.
- UTILITY a program often used, particularly by system programmers. For example, PIP is a utility program (details in the CP/M manual) that allows the transfer of files.

)

#### **FI NDBAD**

FINDBAD.COM is a utility program that checks a disk for bad sectors. It is normally used after a hard or floppy disk has been formatted or when you are getting BAD SECTOR errors on a fLoppy diskette.

Any bad sectors are gathered into a file called [UNUSEDJ.BAD, so that CP/M wilL not try to use these bad sectors for any of your files. This program locks out data in any bLocks it finds to be bad.

All remaining files can be copied onto a new disk. The old disk shouLd then be discarded. Your fi Les are too valuable to be trusted to any disk that is developing bad sectors.

To run FINDBAD on a diskette:

1. From user 0, log onto drive C by typing: C: Press RETURN.

On the screen you should see: CO>

2. Type: A:FINDBAD Press RETURN.

You will see:

 $FINDBAD - ver 5.4$ Bad sector lockout program Universal version

Type CTL-C to abort

Testing directory area...

Testing data area...

FINDBAD wiLL print an asterisk for each track as it checks the disk.

- \* If any errors are found, the track and sector number wiLL be printed on the screen. The check wiLL continue untiL the whoLe disk has been tested. Then controL wiLL return to the operating system.
- \* If no bad errors are found, FINDBAD wiLL print the message, No bad bLocks found. Then controL will return to the operating system.

Any bad sectors will be gathered into a file named [UNUSEDJ.BAD. DO NOT ERASE THIS FILE.

Revision 7/18/83

#### **CHECK**

CHECK.COM is a disk verification program for your KAYPRO 10 hard disk. This program is for experienced users onLy.

Before using this program, there are some things you should know about your hard disk.

- \* Within the check program onLy, the hard disk is addressed as drive 1. LogicaLLy, to the operating system, it is divided into drives A and B.
- \* Four read-write heads are used. Heads 0 and 1 access drive A. Heads 2 and 3 access drive B.
- \* Disk 1, cyLinder (same as track) 0, heads 0 through 3 refers to a criticaL area of the disk containing the Operating System, BIOS, Error messages, and some overlays for screen graphics.

ShouLd your KAYPRO 10 refuse to boot from the hard disk, run the check program on this area. If no permanent errors are reported, use PUTSYS and PUTOVL to rewrite the system information.

The commands to CHECK for this area are:

FIRST DISK, LAST DISK? (0, 3) 1, 1 FIRST HEAD, LAST HEAD? (0, 3) 0, 3 FIRST CYLINDER, LAST CYLINDER? (0, 305) 0, 0

CyLinder 1 is reserved. Don't mess with it.

CyLinders 2 through 6 contain the directories for drives A and B.

CyLinders 6 through 305 define the data storage area for your programs and data.

#### USING CHECK.COM

·',

 $\epsilon$ 

- 1. Go to drive A, user area O.
- 2. Call the program by typing: CHECK Press RETURN.

There will be a copyright message stating that it is suitable for use only on the KAYPRO 10.

During the following entries:

To back up to the previous prompt, press ESC ap *e-.* 

To return to the operating system from the first entry, press ESCape.

Next, you will be asked:

FIRST DISK, LAST DISK? (0, 3)

3. Reply by typing: 1,1 Press RETURN.

> Any other numbers wi II cause CHECK to attempt to select and test non-existent disks 2 and 3. There will be a message that the disk (that isn't there) is not ready. Then CHECK will give a 60-second countdown while it tries to access the disk. Finally, you will be told that you are either accessing a non-existent disk or you have a serious problem.

The next prompt is:

FIRST HEAD, LAST HEAD? (0,7)

The KAYPRO only has heads 0 through 3. Numbers Ine KATIKO ONLY NOS NEGOS O ENTOLOGN DE NAMBERS greater than 5 witt give a tong string of error 3.68.<br>messages The Last prompt is:

FIRST CYLINDER, LAST CYLINDER (0, 305)

All 305 cylinders (tracks) are valid. This entry sets the incLusive range of cyLinders to be tested.

During the testing phase, the screen is updated with a readout of the current drive, cyLinder, and head numbers. Error codes are pLaced inside parentheses to the right of the readout.

Press ESCape to haLt the readout for viewing of the error codes.

Press any, key to continue.

6. At the end of the testing phase, you are asked if you wish to make another testing pass.

Pressing Y (for yes) returns you to the initial series of prompts.

An N ends the programs and warm boots the system.

ERROR CODES

During the testing process, aLL errors appear to the right of the screen update and inside parentheses.

- ABC Aborted Command. For some reason the controLLer was unabLe to compLete the test on this area.
- BBD Bad BLock Detect. An attempt was made to access a sector with a BAD BLOCK marker in it. These markers are onLy generated by the inese markers are only generated by the .<sub>, Ma.</sub>.<br>formatting program. This is a SERIOUS ERROR.
- COR CorrectabLe error. An error was detected in the data fieLd, but the controLLer was abLe to PHYSICALLY CORRECT it. This is an acceptable error.
- IDC CRC error in ID FieLd. The sector was found, but the ID fieLd contained an error and couLdn't be trusted.
- NID ID not found. The sector could not be found at aLL.
- TRO Track Zero. expected. Track zero not asserted when
- UND Undefined Error. Simi Lar to ??? Very serious; contact deaLer.
- UNC UncorrectabLe Error. The controLLer found an error and was not abLe to correct it.
- WFT Write Fault. A fault condition occurred during a write attempt, and the write was aborted.
- ??? Error detected, but no fLag set by controLLer. This error is theoreticaLLy impossibLe. If you get this error, DO NOT USE THE COMPUTER any further. Contact your deaLer.

Other Errors. Look for errors that are not in the LogicaL range of possibiLity, such as:

- \* Sector numbers greater than 16
- \* CyLinder numbers greater than 305
- \* Head numbers greater than 3
- \* Incorrect disk numbers

 $\epsilon$  :

\* Any numbers not in the range you have specified

These errors generaLLy indicate fauLts in other areas of the system, such as memory or the hard disk controLLer. Notify your deaLer.

It is normal to have a reasonable number of errors. If there are not a Large number of them and none of them are the ones noted as serious, the system is OK.

ShouLd you get a sudden increase in the number of errors or a Large quantity of one type (except COR), contact your deaLer. Be prepared to teLL the deaLer what error codes are being found and the approximate number of times they are being found.

Revision 7/18/83

## r **BACKING UP YOUR FILES**

It is imperative that aLL of your fiLes be backed up on fLoppy diskettes. If a hard disk ever crashes, it can be re-formatted, repaired, or repLaced. The information on it cannot. However, if you have backed up your hard-disk fi Les onto fLoppies, they can be re-Loaded onto the hard disk.

Distribution Software

.,'

The software that came with your KAYPRO 10 is Located on drive A in user areas o through 7. Recommended procedure is:

- 1. Format 8 fLoppy diskettes--one for each user area. To do this, consuLt the section, Formatting a Diskette, in the KAYPRO 10 User's Guide.
- 2. Use PIP to transfer the fiLes in each user area to its own fLoppy diskette. Refer to the KAYPRO 10 User's Guide, Copying Fi Les from One User Area to Another, for the prodedure.
- 3. LabeL each disk with the user area from which the files came.

If you ever need to boot the KAYPRO 10 from a fLoppy diskette, that diskette wiLL need to have GENFLPY on it. So, to finish the backing up of your hard disk:

1. Log onto drive A, user O.

- 2. Insert a formatted diskette into drive C.
- 3. Warm boot the computer by entering: CTRL-C

4. Type: GENFLPY Press RETURN.

 $\mathfrak{c}$ 

5. GENFLPY wiLL sign on with:

KAY PRO SYSGEN VER 2.2 SOURCE DRIVE NAME (OR RETURN TO SKIP)

RepLy by pressing RETURN.

6. The next Line wiLL say:

DESTINATION DRIVE NAME (OR RETURN TO REBOOT)

PRESS C (do not touch the RETURN key)

Press the C key.

- 7. After a short deLay a new prompt wiLL say: DESTINATION ON C, THEN TYPE RETURN Press RETURN.
- 8. There wiLL be a sLightLy Longer deLay. Then the prompt from step 6 wiLL repeat itseLf. Now the diskette in C drive is finished.
- 9. If you want to make more bootabLe diskettes, insert the next one, and repeat steps 6 through 8 for each one. When you are finished making bootabLe diskettes, repLy to the step 6 prompt by pressing RETURN. This ends the program and returns to the operating system.

## IMPORTANT NOTE

When the KAYPRO 10 is booted from the fLoppy drive, aLL of the drive Letters are changed!

One characteristic of CP/M is that it ALWAYS BOOTS FROM DRIVE A. Therefore, if there is a diskette in the diskette drive, then the boot is from the diskette drive, and the diskette drive becomes drive A.

After booting from a diskette, the new drive assignments are:

DISKETTE DRIVE - A: (normaLLy C:)

HARD DISK - B: AND C:

That portion of the hard disk that was A drive is now B drive. The part that was B drive is now C drive.

These assignments remain in effect untiL the computer is powered up or reset from the hard disk with no diskette in the diskette drive.

Third Party Software

For programs that you purchase separateLy or that you write, make master copies, and keep them in a safe pLace.

Data Fi Les

Data files, especially business data files, such as those from an accounting system, require a more eLaborate backup. The foLLowing system is the MINIMUM and the Least compLicated method.

1. On day 1, back up aLL data on a bLank diskette.

This diskette, or diskettes, is the Grandfather.

- 2. At the end of day 2, back up aLL data on a second bLank diskette. This diskette is the Father.
- 3. FoLLowing the end of business on day 3, back up that day's data on the Grandfather diskette. This process wiLL overwrite the oLd information with new data. This diskette is now the new Father, and the oLd Father becomes the Grandfather.
- 4. Repeat this procedure at the end of each business day.

These steps iLLustrate the basic sequence of a simpLe backup scheduLe for data diskettes. The worst that can happen is that two days' data will have to be reconstructed. Some companies will carry this sequence on to a Son generation of backup and aLways keep the Grandfather in another Location. The oLd grandfather (new Son) is brought in each day for backup, and the oLd Father (new Grandfather) is removed from the premises. That way, even a fire or other catastrophe wiLL not destroy the business records. We are taLking about the accounting records of a business. Without them a business cannot survive.

Revision 7/18/83

Place stamp here

KAYPRO Corporation P. O. Box N Del Mar, CA 92014

## Attn: **Publications Department**

We welcome your comments on our manuals as an aid to making them better tools for the user. Please tell us:

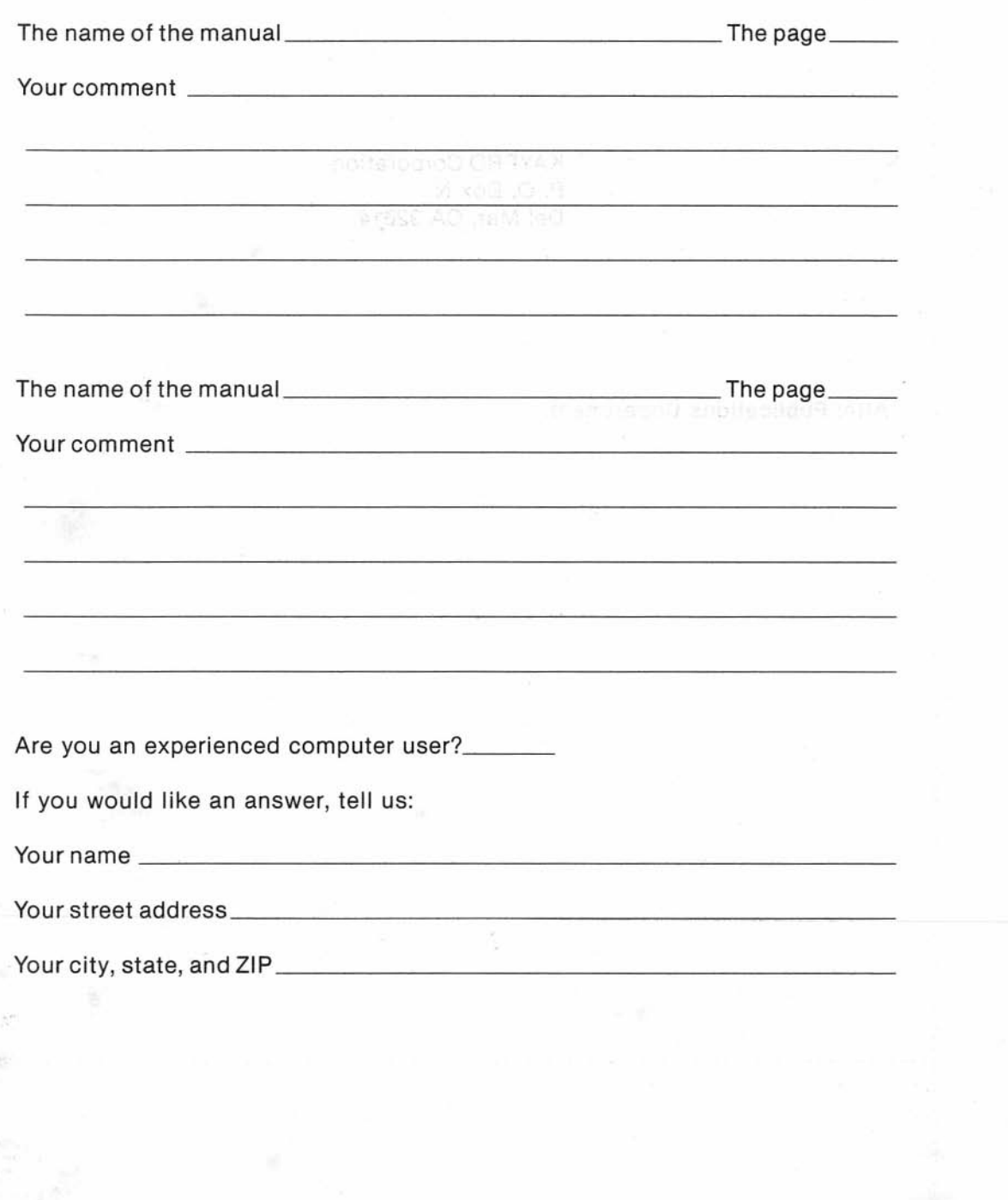

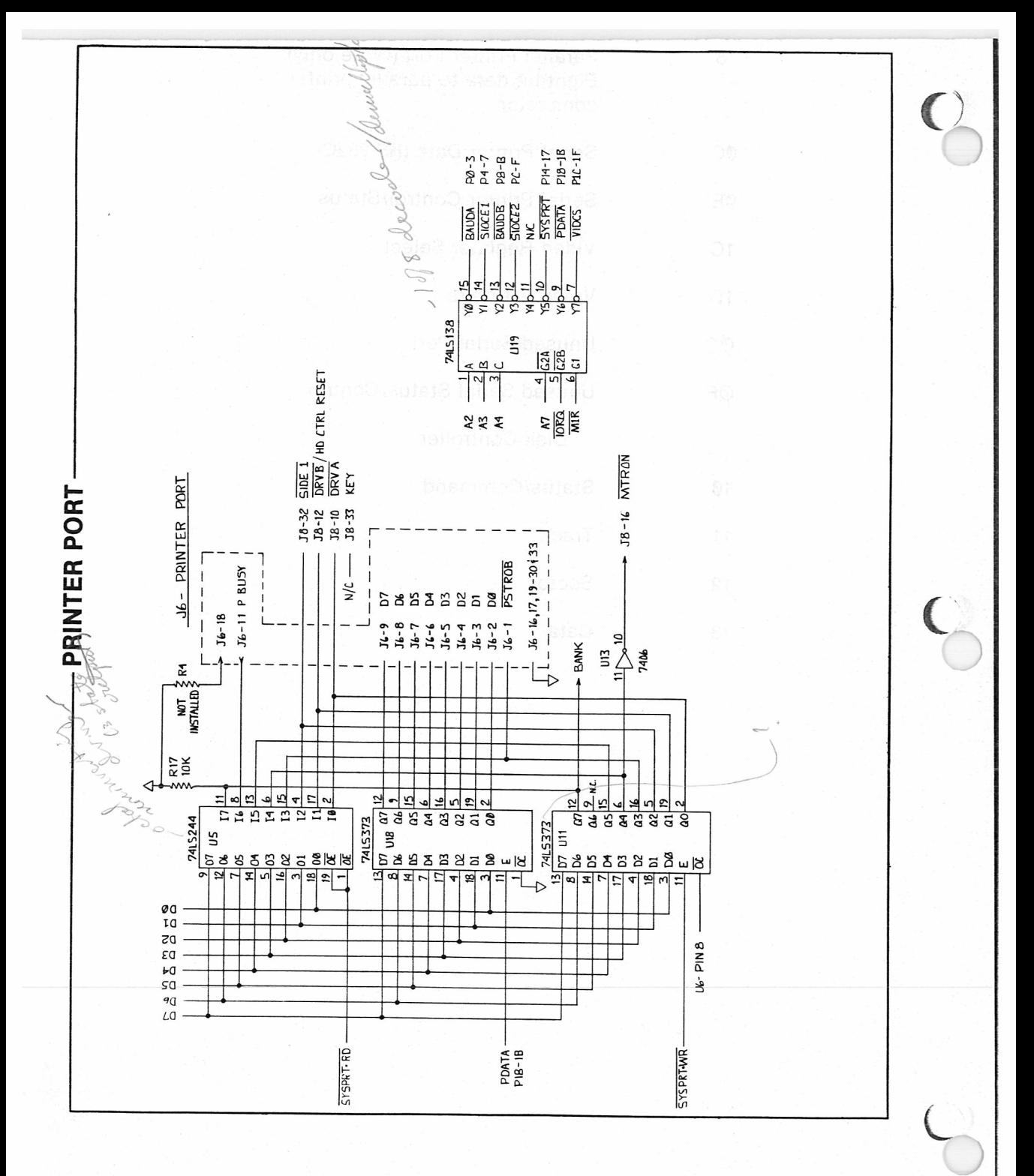

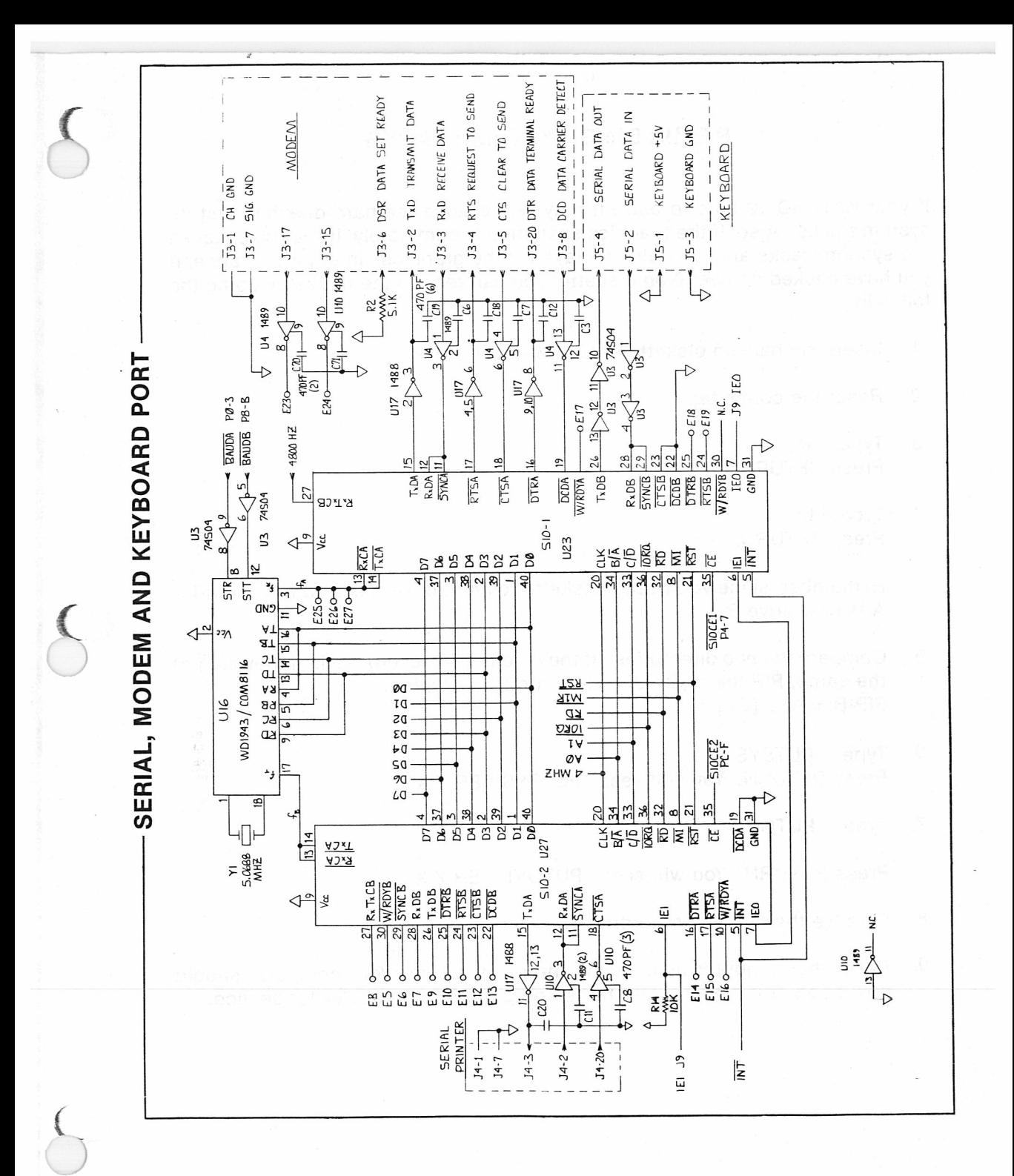

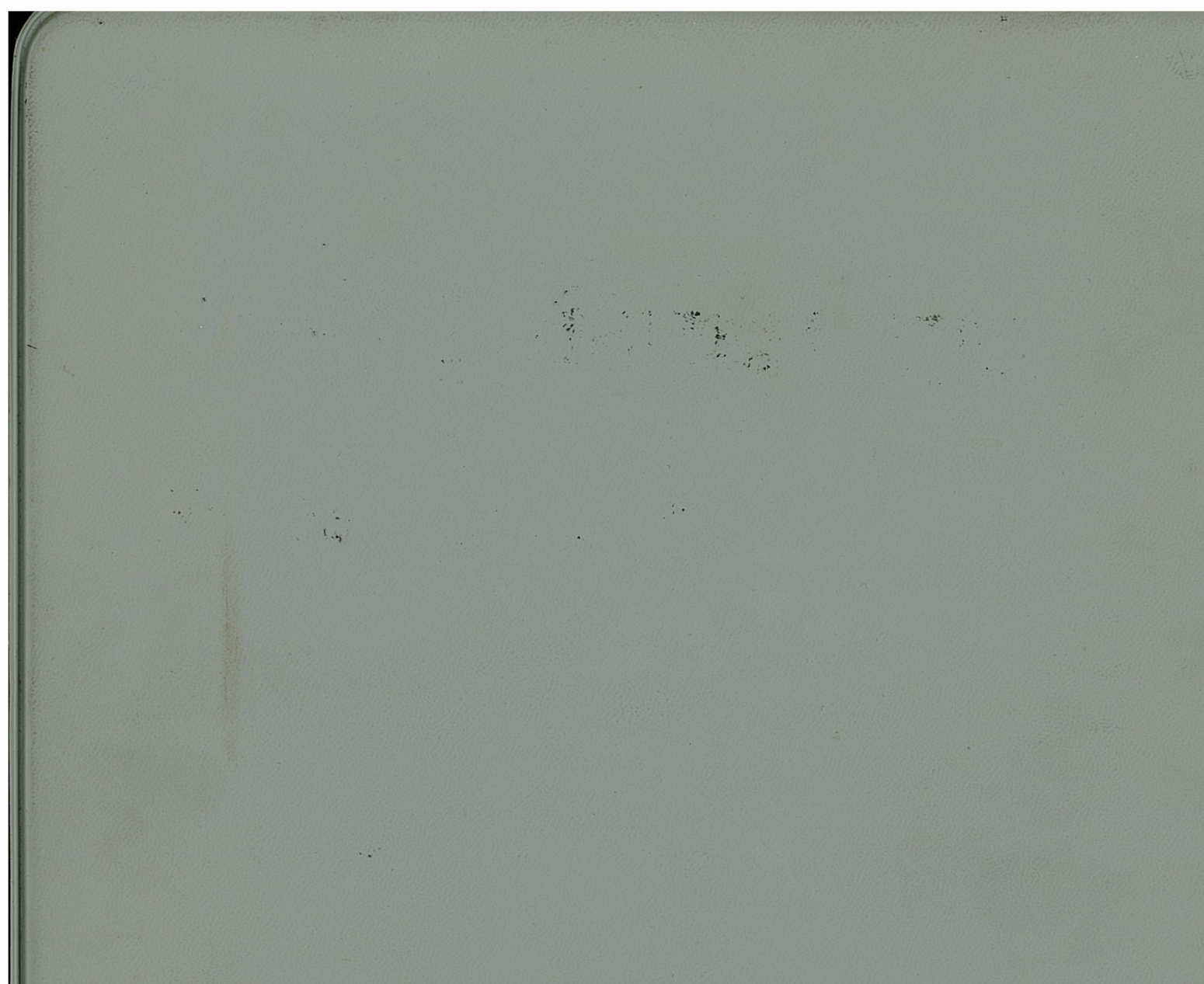

 $\frac{1}{x}$ 

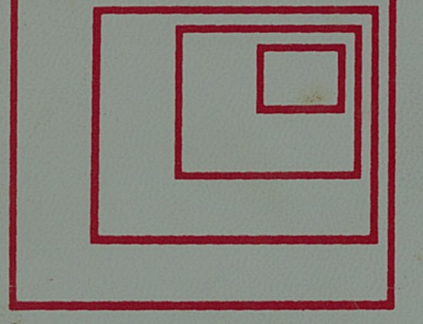

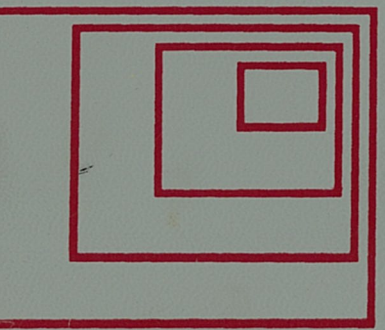

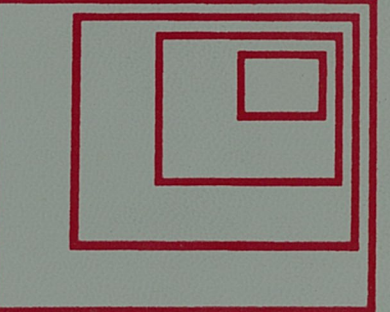